# Mudah Membuat Referensi & Bibliografi

#### **UU No 19 Tahun 2002 Tentang Hak Cipta**

Fungsi dan Sifat hak Cipta Pasal 2

1. Hak Cipta merupakan hak eksklusif bagi pencipta atau pemegang Hak Cipta untuk mengumumkan atau memperbanyak ciptaannya, yang timbul secara otomatis setelah suatu ciptaan dilahirkan tanpa mengurangi pembatasan menurut peraturan perundang-undangan yang berlaku.

Hak Terkait Pasal 49

1. Pelaku memiliki hak eksklusif untuk memberikan izin atau melarang pihak lain yang tanpa persetujuannya membuat, memperbanyak, atau menyiarkan rekaman suara dan/atau gambar pertunjukannya.

Sanksi Pelanggaran Pasal 72

- 1. Barangsiapa dengan sengaja dan tanpa hak melakukan perbuatan sebagaimana dimaksud dalam pasal 2 ayat (1) atau pasal 49 ayat (2) dipidana dengan pidana penjara masing-masing paling singkat 1 (satu) bulan dan/atau denda paling sedikit Rp 1.000.000,00 (satu juta rupiah), atau pidana penjara paling lama 7 (tujuh) tahun dan/atau denda paling banyak Rp 5.000.000.000,00 (lima miliar rupiah).
- 2. Barangsiapa dengan sengaja menyiarkan, memamerkan, mengedarkan, atau menjual kepada umum suatu ciptaan atau barang hasil pelanggaran Hak Cipta sebagaimana dimaksud dalam ayat (1), dipidana dengan pidana penjara paling lama 5 (lima) tahun dan/atau denda paling banyak Rp 500.000.000,00 (lima ratus juta rupiah)

# Mudah Membuat Referensi & Bibliografi

*Rudy Agung Nugroho, M. Si., Ph.D*

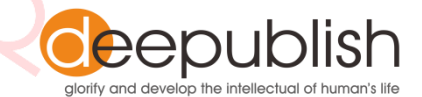

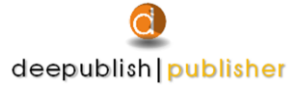

Jl.Rajawali, G. Elang 6, No 3, Drono, Sardonoharjo, Ngaglik, Sleman Jl.Kaliurang Km.9,3 – Yogyakarta 55581 Telp/Faks: (0274) 4533427 Hotline: 0838-2316-8088 Website: www.deepublish.co.id E-mail: deepublish@ymail.com

#### **Katalog Dalam Terbitan (KDT)**

#### **NUGROHO, Rudy Agung**

Mudah Membuat Referensi & Bibliografi/oleh Rudy Agung Nugroho.--Ed.1, Cet.1--Yogyakarta: Deepublish Februari 2015.

x, 121 hlm.; Uk:14x20 cm

#### ISBN **978-Nomor ISBN**

1. Bibliografi Analisis I. Judul

025.3

Desain cover : Herlambang Rahmadhani Penata letak : Rizky Selvasari

#### **PENERBIT DEEPUBLISH (Grup Penerbitan CV BUDI UTAMA)**

Anggota IKAPI (076/DIY/2012)

Copyright © 2015 by Deepublish Publisher All Right Reserved

Isi diluar tanggung jawab percetakan

Hak cipta dilindungi undang-undang Dilarang keras menerjemahkan, memfotokopi, atau memperbanyak sebagian atau seluruh isi buku ini tanpa izin tertulis dari Penerbit.

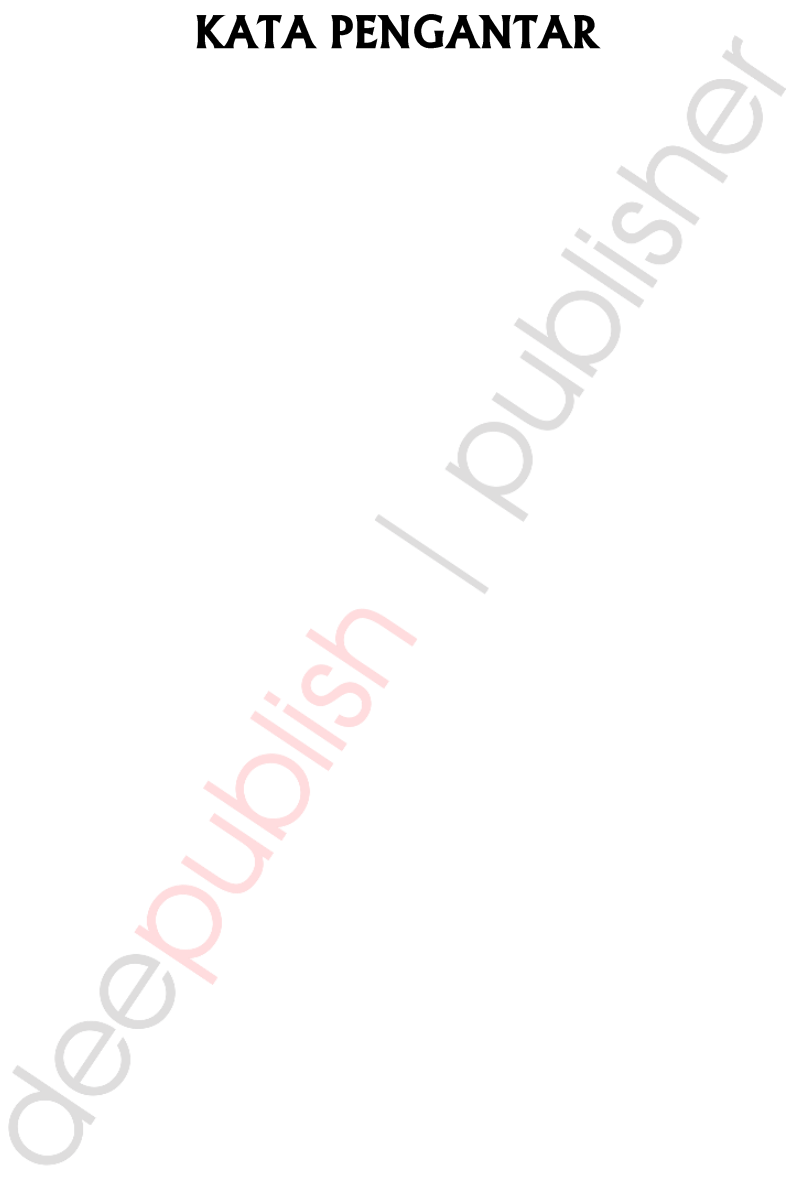

## **PRAKATA**

Penulisan tugas akhir, baik itu skripsi, tesis, dan disertasi serta pembuatan manuskrip untuk diterbitkan dalam jurnal, pasti akan berhadapan dengan sitasi (Citation), daftar referensi (References) dan daftar pustaka (Bibliography). Masih banyak dijumpai mahasiswa, dosen maupun praktisi dalam menulis sitasi dan daftar pustaka menggunakan cara manual. Cara tersebut sangat rentan terselip sitasi maupun tidak lengkapnya daftar pustaka, apalagi jika jumlah pustaka yang dikutip banyak.

Sebenarnya banyak piranti lunak yang memudahkan untuk membuat sitasi, daftar referensi dan daftar pustaka. Perangkat lunak seperti word processor (misal Microsoft Words), JabRef, Zotero, Mendeley, dan EndNote tersedia baik gratis maupun berbayar untuk manajemen referensi dan bibliografi. Sayangnya program aplikasi tersebut belum banyak dikenal oleh para peneliti, pengajar, dan mahasiswa di Indonesia.

Untuk membagi informasi tentang program-program tersebut, buku tentang "Mudah membuat referensi dan bibliografi" ini ditulis. Buku ini disusun sebagai dorongan untuk memudahkan manajemen referensi dan bibliografi, serta menambah pengetahuan mahasiswa maupun pengajar yang melakukan penulisan manuskrip untuk jurnal, laporan skripsi hingga disertasi, mengelola pustaka dan sumber informasi.

Tak lupa penulis mengucapkan terima kasih kepada,

Firman M Nur yang telah membantu dalam pembuatan cover serta editing. Buku ini tentu saja jauh dari kata sempurna, untuk itu kritik dan saran yang membangun dari pembaca sangat dibutuhkan untuk perbaikan ke depan. Akhir kata, selamat membaca dan semoga berguna.

Samarinda, Februari 2015

Penulis

## **DAFTAR ISI**

77

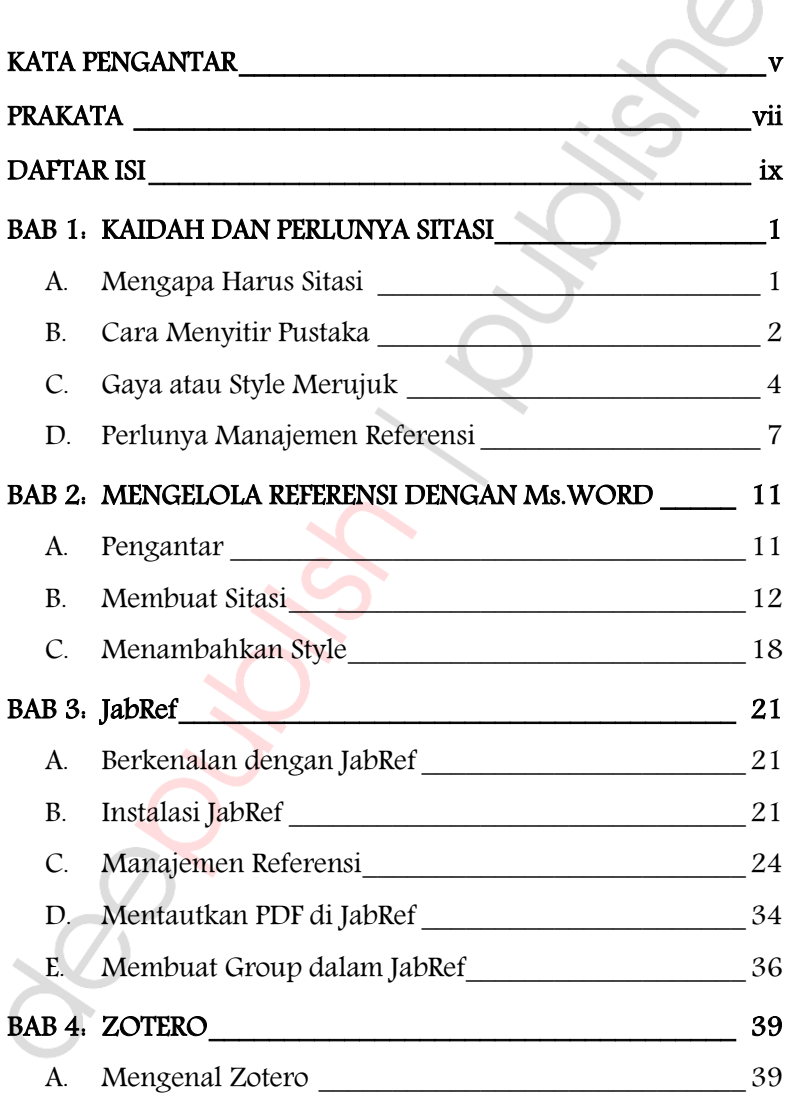

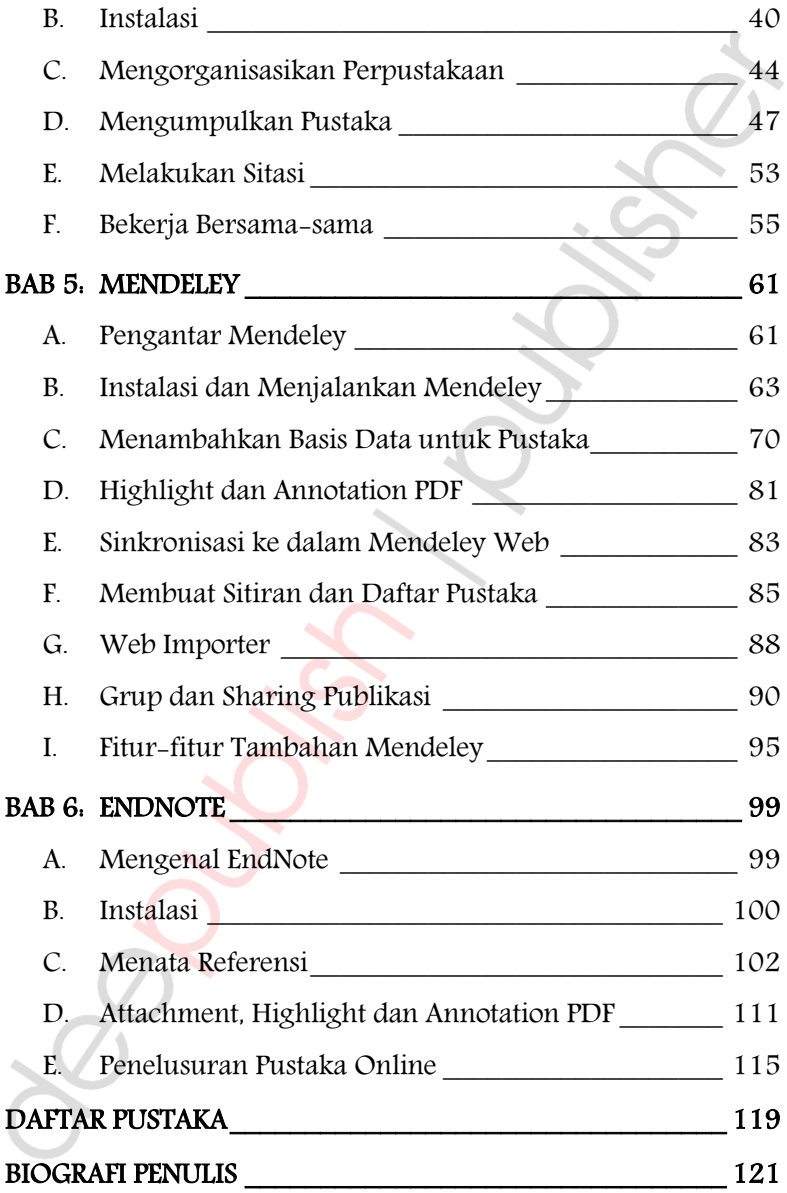

#### Mengapa Harus Sitasi А.

Tulisan ilmiah berupa: laporan praktikum, proposal penelitian, skripsi hingga disertasi, dan manuskrip untuk diterbitkan di jurnal merupakan karya tulis ilmiah. Ciri-ciri karya tulis ilmiah adalah sebagian isi mengandung kutipan-kutipan dari karya orang lain. Dalam penulisan karya ilmiah, seorang author atau penulis mengandalkan isi dari tulisan orang lain sebagai salah satu cara untuk menunjukkan bahwa gagasan yang dirumuskan, dibahas, atau disintesis dan dituliskan sebagai argumen mempunyai dasar ilmiah yang cukup kuat, memadai dan ilmiah.

Perlu dibedakan bahwa dalam tulisan ilmiah ada bagian yang disebut gagasan penulis dan bagian pendukung gagasan. Bagian gagasan tidak perlu disertai dengan sitasi atau sumber, karena gagasan original atau otentik harusnya berasal dari pemikiran penulis sendiri. Sementara itu, bagian pendukung gagasan sangat perlu dan wajib disertakan sitasi yang merupakan pustaka yang dibaca dari sumber-sumber bacaan yang ilmiah.

Sitasi wajib ditulis dalam rangka memberikan "pengakuan karya cipta dan penghargaan karya ilmiah" kepada author yang dituju. Selain itu sitasi referensi diperlukan dengan tujuan:

1. Terhindar dari plagriasme, yaitu suatu bentuk pencurian akademik

- 2. Memberikan referensi dalam karya tulis secara benar berarti memberikan jaminan pemberian rujukan terhadap sumber yang disitasi dan juga merujuk penulis sumber yang digunakan dalam karya tulis
- 3. Memberikan referensi berarti juga menunjukkan kemampuan serta gambaran penulis yang telah melakukan penelusuran secara luas terkait karya tulis yang dikerjakan penulis tersebut
- 4. Memberikan referensi secara jelas dan tepat juga akan membuat pembaca karya tulis mendapat arahan tentang materi yang ada dalam karya tulis tersebut.

Sitasi ditulis untuk tiap-tiap gagasan pendukung yang dimasukkan dalam karya ilmiah. Sitasi di teks karya ilmiah nantinya di sebut sitasi dalam teks (in text) dan sitasi lengkap di dalam daftar pustaka nantinya disebut bibliografi atau sering hanya dikenal sebagai daftar pustaka. Sitasi in text biasanya hanya pengarang dan tahun (nama penulis, tahun) sedangkan bibliografi atau daftar pustaka ditulis lengkap selengkapnya sesuai dengan aturan dan konsistensi yang berlaku. Bibliografi atau daftar pustaka dapat berisi nama semua penulis karya ilmiah, tahun, judul karya ilmiah yang disitir, nama penerbit, kota penerbit, editor, nama jurnal, volume dan seri serta halaman jurnal yang dikutip serta dapat juga disertakan alamat website yang dikutip.

#### Cara Menyitir Pustaka **B.**

Menyitir kalimat dari pustaka lain dapat dilakukan dengan dua cara yaitu: Parafrase dan Quote ("....."). Cara pertama parafrase yaitu: mengambil kalimat atau paragraf dari tulisan orang

## **[2] Rudy Agung Nugroho**

lain secara langsung namun dituliskan kembali dengan gaya bahasa/kalimat/tulisan si penulis sendiri. Untuk penulisan cara ini, penulis perlu memahami kalimat-kalimat yang akan disitir, baru kemudian ditulis kembali. Hal tersebut untuk menghindari salah arti atau maksud dari penulis sebelumnya yang disitir tulisannya.

Cara kedua yaitu penulis mengutip kata demi kata atau kalimat secara langsung dan menuliskan kembali sama persis dalam karyanya, namun kalimat-kalimat tersebut diletakkan di antara dua tanda petik atau disebut Quote. Dalam satu karya tulis harus dihindari terlalu banyak quote, jika banyak quote, artinya karya tulis tersebut minim pemikiran dari penulis. Jika penulis lupa menulis tanda quote atau sengaja tidak menuliskan tanda quote maka tindakan tersebut dapat diartikan sebagai plagiarisme.

Berikut ini contoh dari teknik menyitir dengan kedua teknik tersebut di atas:

Contoh 1:

Merujuk dengan cara parafrase

Sumber asli:

Penularannya dapat terjadi melalui kontak antar manusia atau jika makanan dan minuman yang di konsumsi terkontaminasi di karenakan penanganan yang tidak bersih

#### Hasil parafrase:

Ada dua hal cara penularan yaitu: kontak antar manusia dan kontaminasi makanan yang dikonsumsi akibat tidak terjaganya kebersihan

## Contoh 2: Sumber asli:

Salmonella enteric merupakan penyebab gastroenteritis juga dapat menyebabkan demam Tifoid. Oleh karena itu, demam Tifoid juga disebut dengan Enteric fever

## Hasil quote:

"Salmonella enteric merupakan penyebab gastroenteritis juga dapat menyebabkan demam Tifoid. Oleh karena itu, demam Tifoid juga disebut dengan Enteric fever"

## C. Gaya atau Style Merujuk

Gaya merujuk atau selanjutnya disebut style berkaitan dengan tata cara mencantumkan pustaka dari hasil rujukan. Style tersebut nanti akan terlihat di in text kalimat-kalimat hasil rujukan di karya tulis dan daftar pustaka. Terdapat banyak style, tetapi yang lazim digunakan di in text adalah dengan cara mencantumkan nama penulis dan tahun terbit pustaka yang dirujuk. Sementara itu style berbeda juga akan nampak perbedaannya di daftar pustaka yang telah dibuat nantinya.

Seperti disampaikan sebelumnya, ada banyak style. Ratusan style dijumpai di tulisan-tulisan ilmiah, jurnal dan karya tulis lainnya. Namun, ada beberapa style yang banyak digunakan sebagai acuan. Berikut ini beberapa style yang sering digunakan, diantaranya adalah style APA dan Harvard.

Style American Psycological Association (APA), versi terbarunya adalah APA versi 6. Style APA pada dasarnya bukan saja gaya penulisan referensi, namun sekaligus gaya pengaturan

## **[4] Rudy Agung Nugroho**

format tulisan. Di dalam Style APA versi 6 ini diatur mengenai penempatan judul, tepi halaman, [pengaturan judul bagian,](http://www.apastyle.org/learn/quick-guide-on-formatting.aspx#Heading%20levels) penulisan daftar berurutan, penyajian tabel dan gambar, penggunaan tanda baca, dan masih banyak lagi. Tutorial lengkap style APA tersedia dalam bentuk Manual book namun sayangnya berbayar alias tidak gratis. Sementara itu tutorial ringkasnya dapat diakses secara online. Tutorial ringkas style APA edisi 6 dapat dibaca dan/atau diunduh antara lain dari website resmi [Perpustakaan The University of Waikato](http://www.waikato.ac.nz/library/study/guides/apa.shtml) dengan alamat website: http://guides.is.uwa.edu.au/apa. Beberapa contoh penulisan sitasi dari style APA versi 6 yang bersumber dari berbagai tulisan ilmiah dapat di lihat di link berikut ini:

## http://guides.is.uwa.edu.au/loader.php?type=d&id=331148

Style Harvard, merupakan gaya penulisan referensi dengan model mirip dengan style APA versi 6 yaitu: nama penulis dan tahun, tetapi ada beberapa perbedaan. Style Harvard masih dibedakan menjadi beberapa model, seperti yang digunakan oleh perpustakaan The University of Western Australia dengan gaya Harvard yang digunakan perpustakaan Staffordshire University ada perbedaan. Ketentuan umum penulisan style menggunakan Harvard adalah:

- 1. Daftar pustaka atau bibliografi tidak menggunakan penomoran
- 2. Sebelum nama pengarang ditulis (biasanya ada dua kata dalam nama), nama harus dibalik dulu $\rightarrow$  Nama famili (keluarga) di depan (kata kedua). Pengecualian nama orang China yang biasanya nama keluarganya sudah ditulis di depan.

## **Mudah Membuat Referensi & Bibliografi [5]**

- 3. Penulisan bibliografi ditulis sesuai urutan abjad setelah nama pengarang dibalik.
- 4. Jika ada lebih dari satu penulis dalam satu buku atau karya tulis, maka yang di balik hanya penulis pertama. Penulis kedua dan selanjutnya tidak dibalik.
- 5. Jika ada dua penulis, antar penulis menggunakan kata hubung "dan"
- 6. Jika lebih dari tiga penulis menggunakan kata "dkk" atau"et all" (in text) sementara dalam bibliografi ditulis lengkap seperti ketentuan no 1-3
- 7. Gelar akademik author atau penulis karya tulis yang dirujuk tidak ditulis.
- 8. Daftar pustaka yang tidak muat ditulis dalam satu baris  $\rightarrow$ baris kedua menjorok kedepan dengan jarak yang sama antar barisnya.
- 9. Apabila terdapat dua atau lebih judul buku dengan penulis yang sama, maka yang ditulis terlebih dahulu adalah buku terbitan terlama.
- 10. (masih no.9) nama penulis tidak perlu dicantumkan kembali cukup ditulis dengan"-------"

Untuk lebih jelas dan detail cara penulisan sitasi dengan style Harvard Berikut link untuk mendownload semua sampel Harvard style:

http://guides.is.uwa.edu.au/loader.php?type=d&id=49275

Hal penting lain yang perlu diperhatikan dalam mensitasi adalah: penulis karya ilmiah mesti memahami teknik atau tatacara menulis sumber rujukan. Seorang penulis karya ilmiah tidak boleh

#### **[6] Rudy Agung Nugroho**

menulis sumber rujukan, baik *in-text* notation (*in-note*), *foot note*, back note atau membuat daftar pustaka (bibliografi) semaunya sendiri, mengabaikan prinsip konsistensi, atau mencampur satu model style dengan style lainnya. Selama ini, cukup banyak penulis atau peneliti yang mengabaikan hal tersebut.

#### Perlunya Manajemen Referensi D.

Setelah sitasi in text tertulis, maka seperti disampaikan sebelumnya bahwa, bibliografi atau daftar pustaka perlu ditulis. Bibliografi biasanya ditulis di akhir suatu karya ilmiah. Permasalahan sering timbul ketika jumlah daftar pustaka yang ditulis banyak. Seringkali satu atau lebih karya tulis orang lain yang telah disitir lupa untuk dicantumkan. Padahal melewatkan buku atau jurnal dari karya orang yang telah disitir untuk ditulis berarti mengabaikan penghargaan karya cipta tersebut kepada author, dan rawan kepada tindakan plagiarisme.

Di samping faktor buku, jurnal atau karya ilmiah lain terlewatkan untuk disitir di bibliografi, faktor Inkonsistensi penulisan juga sering dijumpai pada saat penulisan bibliografi. Seringkali penulis menulis kota penerbit sebuah buku sebelum nama penerbit pada satu kutipan bibliografi, namun pada kutipan lain kota penerbit ditulis setelah nama penerbit buku. Hal tersebut juga dijumpai terhadap aturan penulisan-penulisan author, volume jurnal dan halaman yang tidak konsisten ditulis dalam satu bibliografi.

Hal lain yang sering terjadi, ketika penulis buku mengadakan pengeditan terhadap karya tulisnya. Sebagai contoh penulis menghapus suatu baris atau kalimat karena di rasa tidak

pas dengan alasan lain. Secara otomatis sumber rujukan seperti author dan tahun dihapus. Namun Penulis terkadang lupa untuk menghapus di bagian bibliografi. sehingga mengakibatkan. ada satu atau dua buah kutipan di bibliografi yang tertulis tapi tidak dapat ditelusur di bagian in text.

Permasalahan lain adalah ketika penulis ingin kembali menelusuri sumber sitasi. Acapkali penulis kebingungan mencari sumber rujukan yang telah digunakannya. Jika sumber rujukan tersebut berupa softcopy (eBook, eJournal atau sumber dari internet lainnya), maka tidak jarang penulis menghabiskan waktu hingga berjam-jam untuk mencari softcopy file tersebut ditumpukan file-file di hardisk PC atau laptop. Apabila sumber rujukan tersebut berupa hardcopy, maka tidak jarang ruangan penulis menjadi berantakan karena tumpukan kertas berhamburan hanya untuk mencari sumber rujukan yang dimaksud. Untuk kasus penggunaan hardcopy, penulis sarankan untuk segera men"scan" hardcopy tersebut dan menyimpan dalam hardisk komputer dengan nama file misal author\_tahun (contoh nama file: rudy dkk 2014) dan ditaruh di folder tertentu serta mudah diingat.

Untuk menghindari hal-hal tersebut di atas, maka penulis suatu karya ilmiah yang banyak melakukan penyitiran, sangat disarankan melakukan manajemen referensi. Dalam melakukan manajemen referensi sekarang ini penulis banyak dibantu dengan kehadiran-kehadiran piranti lunak untuk manajemen referensi. Piranti lunak tersebut diantaranya adalah Microsoft Office yang telah banyak dikenal sebagai pengolah kata ternyata juga menyediakan fasilitas manajemen referensi. Kemudian ada piranti lunak JabRef, Zotero, Mendeley, dan EndNote. Piranti-piranti lunak tersebut yang akan dibahas di dalam buku ini satu persatu secara praktis untuk memudahkan pembaca melakukan manajemen referensi. Masing-masing piranti lunak manajemen referensi tersebut punya kelebihan dan kekurangan tersendiri. Untuk itu pilihan kembali kepada penggunanya, alasannya dapat berupa sesuai kebutuhan, kemudahan dalam memakai dan faktor berbayar atau tidaknya piranti lunak tersebut.

**Mudah Membuat Referensi & Bibliografi [9]**

**[10] Rudy Agung Nugroho**

## BAB 2: MENGELOLA REFERENSI DENGAN Ms.WORD

#### Pengantar A.

Microsoft Word merupakan piranti lunak pengolah kata atau dikenal dengan Word processor, keluaran dari Microsoft. Program ini sudah sangat dikenal luas. Hampir semua personal computer (PC); laptop bahkan beberapa tablet menggunakan piranti lunak ini untuk membuat tulisan, mulai dari laporan praktikum, tugas akhir sperti skripsi, tesis, dan disertasi, serta manuskrip untuk diterbitkan dalam sebuah jurnal.

Selain sebagai piranti lunak untuk menyusun laporan, Microsoft Word sebenarnya sudah dilengkapi dengan kemampuan dalam penulisan referensi, termasuk sitasi, daftar pustaka dan pengelolaannya. Caranya mudah, tidak diperlukan piranti lunak lain untuk diinstal, karena sebenarnya sudah tersedia pada Microsoft Word. dan jarang orang mengetahuinya. Kelemahan dari piranti lunak ini dalam hal manajemen referensi adalah belum ada fitur yang disediakan untuk melakukan penelusuran dan penyimpanan pustaka secara otomatis dari Internet, namun sudah cukup memadai untuk membantu melakukan perujukan dan penyusunan daftar pustaka dalam penulisan karya ilmiah yang tidak terlalu kompleks. Di samping itu program Microsoft word sendiri adalah program yang berlisensi dan berbayar alias tidak gratis.

Untuk lebih mudahnya membuat sitasi, penulisan daftar pustaka serta manajemen referensi, subbab berikut ini akan menjelaskan langkah mudahnya menggunakan Microsoft word yang telah terinstal untuk manajemen referensi. Dalam hal ini Penulis menggunakan Microsoft Office versi 2010, Microsoft Inc.

#### $\mathbf{R}$ **Membuat Sitasi**

- 1. Langkah pertama tentu saja buka dokumen Microsoft words yang telah disiapkan atau akan ditulis.
- 2. Tulislah kalimat yang anda kutip dari sebuah karya tulis, buku atau sumber lainnya.
- 3. Letakkan kursor di ujung kalimat yang dikutip
- 4. Klik Tab References, Insert Citation, pilih Add New Source, kemudian klik Reference.

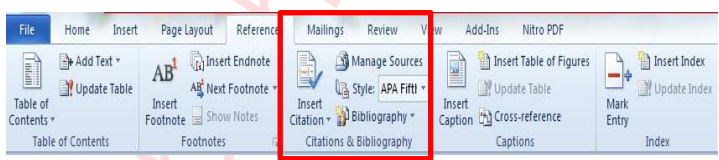

Gambar 1. Tab References di Microsoft word

- 5. Muncul kotak *Create Source*.
- 6. Kemudian pilih bentuk sumber referensi yang digunakan, Book, Report, Journal Article, atau yang lainnya
- 7. Isian yang lengkap mengenai sumber dapat ditambahkan dengan klik Show All Bibliography Fields

## **[12] Rudy Agung Nugroho**

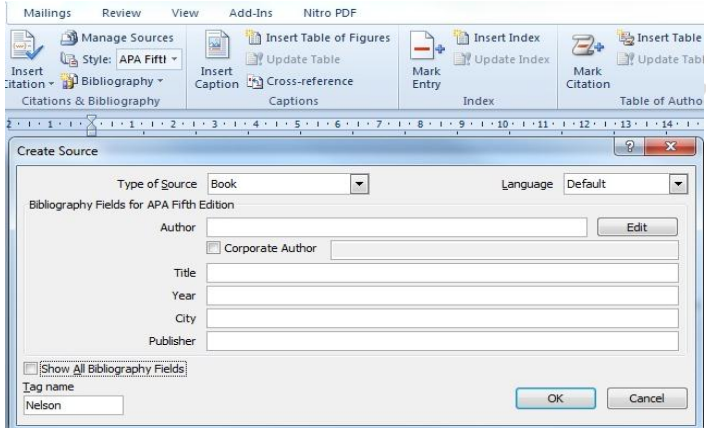

Gambar 2. Membuat bibliografi di Microsoft word

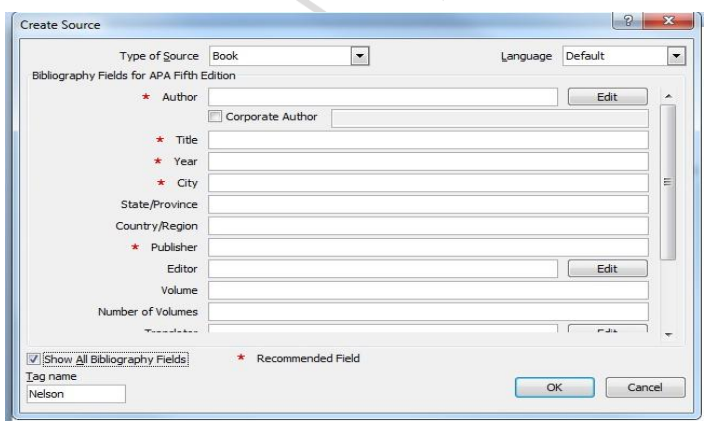

Gambar 3. Mengisi informasi bibliografi di Micorosf word

8. Misalnya sumber yang akan dimasukkan adalah dari Book, maka isi kolom Author, Title, Year, Publisher, City dan isian lainnya jika diperlukan.

- 9. Isian bagian Author dapat dilengkapi dengan klik Edit, maka akan muncul isian-isian lengkap nama pengarang. Nama belakang (last name), nama tengah (middle name) dan nama belakang (last name), kemudian klik Add dan OK
- 10. Kembali pada bagian Author, jika penyusun laporan tersebut adalah institusi bukan individu, maka pada bagian Author di pilih Corporate Author
- 11. Setelah selesai semua isian, klik OK, maka akan muncul pada kursor yang Anda letakkan tadi berupa in text.

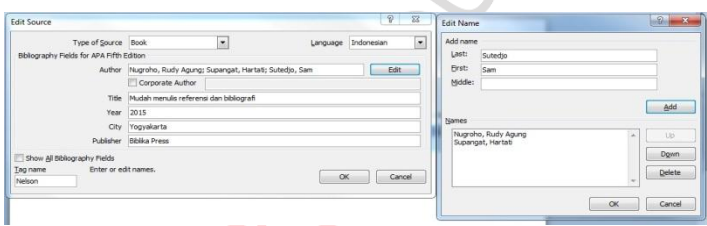

Gambar 4. Mengedit sumber bibliografi di Microsoft word

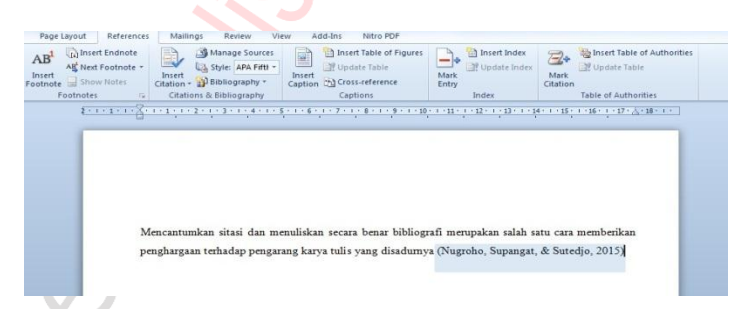

Gambar 5. Hasil menyisipkan sitasi di Micorsoft word

12. In text tersebut, bisa di delete jika tidak menggunakan format referensi berupa In-text. Namun, referensi

#### **[14] Rudy Agung Nugroho**

tersebut akan tetap muncul pada Daftar Pustaka saat Bibliography dibuat di akhir cara ini.

- 13. Setelah selesai memasukkan semua sumber sitasi, posisikan kursor pada bagian halaman Daftar Pustaka, biasanya di halaman akhir.
- 14. Klik Reference, Bibiliography

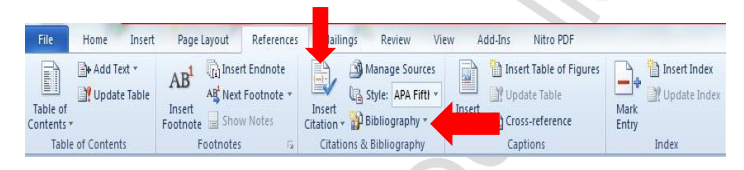

Gambar 6. Menyisipkan sitasi di menggunakan Microsoft word

15. Maka akan muncul Daftar Pustaka tersebut sebagai berikut.

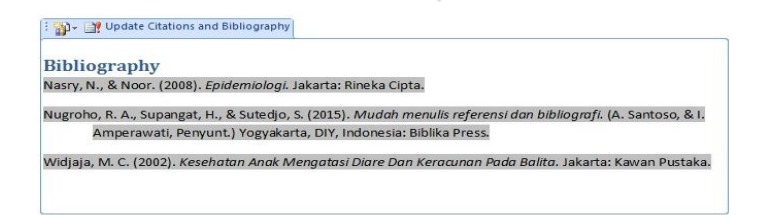

Gambar 7. Daftar pustaka otomatis muncul

16. Selanjutnya daftar pustaka yang muncul tersebut dapat dirapikan formatnya. Misal mengubah tulisan Bibliography menjadi DAFTAR PUSTAKA, memperbaiki Style tulisan (Times New Roman, 12, rata kiri kanan, spasi 2).

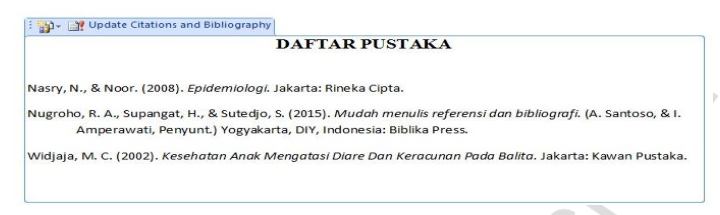

Gambar 8. Mengubah judul bibliografi menjadi daftar pustaka

- 17. Pada umumnya penulisan daftar pustaka atau daftar acuan bagian bawah lebih menjorok ke dalam. Hal tersebut dapat dilakukan dengan menggeser Indent (Hanging Indent)
- 18. Untuk mengubah Style atau gaya penulisan Daftar Pustaka, klik References, pilih bagian style. Dibagian tersebut ada beberapa pilihan, diantaranya style APA, Chicago, Turabian. Jika ada perubahan style maka sitasi dan daftar pustaka juga otomatis akan ikut berubah.

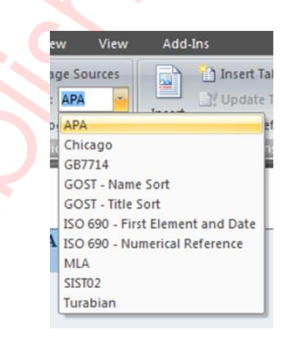

Gambar 9. Mengubah style penulisan sitasi

19. Apabila ada penambahan kembali sumber sitasi yang lain, prosesnya sama dengan langkah di atas. Kemudian Di bagian daftar pustaka tinggal klik Update citations and

## **[16] Rudy Agung Nugroho**

Bibliography (bagian atas Daftar Pustaka tersebut yang telah dibuat di halaman akhir naskah).

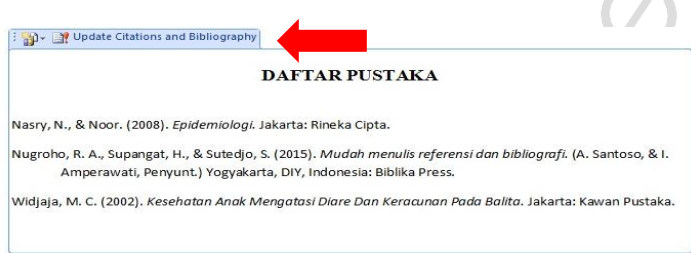

Gambar 10. Mengupdate daftar pustaka

- 20. Kemudian daftar pustaka dapat dirapikan kembali.
- 21. Untuk memastikan koleksi sumber acuan yang sudah di input dapat di ketahui dengan klik References, Manage Source. Daftar koleksi buku, jurnal, atau publikasi lainnya hanya akan muncul di daftar pustaka jika dimasukkan dalam Current list. Untuk itu sumber tersebut dapat di pindah dari Master list-Copy-Current list.

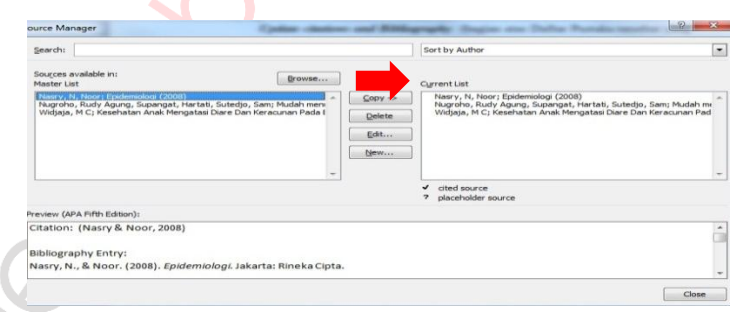

Gambar 11. Memastikan koleksi sumber acuan

Hal utama kelemahan manajemen referensi dengan Microsoft word ini adalah, tidak adanya fasilitas tautan (attachment) dengan sumber referensi, tautan dengan PDF, sehingga menimbulkan kesulitan pelacakan sumber rujukan jika akan di baca kembali.

## C. Menambahkan Style

Seperti diketahui bahwa hanya ada beberapa style bawaan yang sudah terinstal di Microsoft words. Bagaimana jika akan menggunakan style yang belum ada didalamnya?, misal menggunakan style Harvard?. Untuk menambahkan style yang belum ada di Microsoft words, berikut langkah-langkahnya:

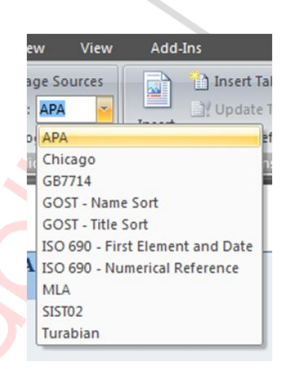

Gambar 12. Menambahkan style

1. Download style dari BibWord link/URL nya: http://bibword.codeplex.com/wikipage?title=Styles# atau http://bibword.codeplex.com/releases/view/15852

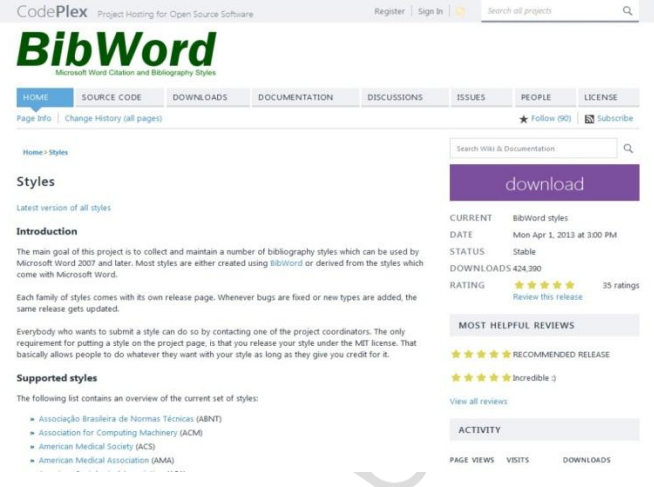

Gambar 13. Download style dari BibWord untuk menambah style

2. Setelah Download selesai, ekstraklah hasil download dan letakkan file style (.XSL) di direktori berikut ini:

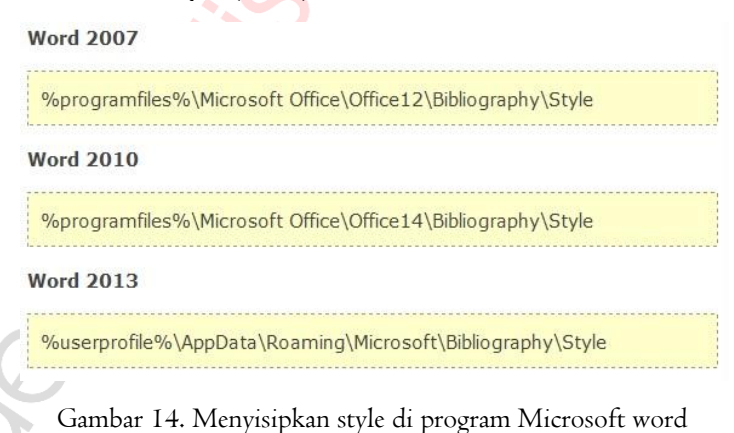

3. Tutup Microsoft words dan Jalankan kembali program Microsoft words, cek apakah style baru sudah masuk atau belum.

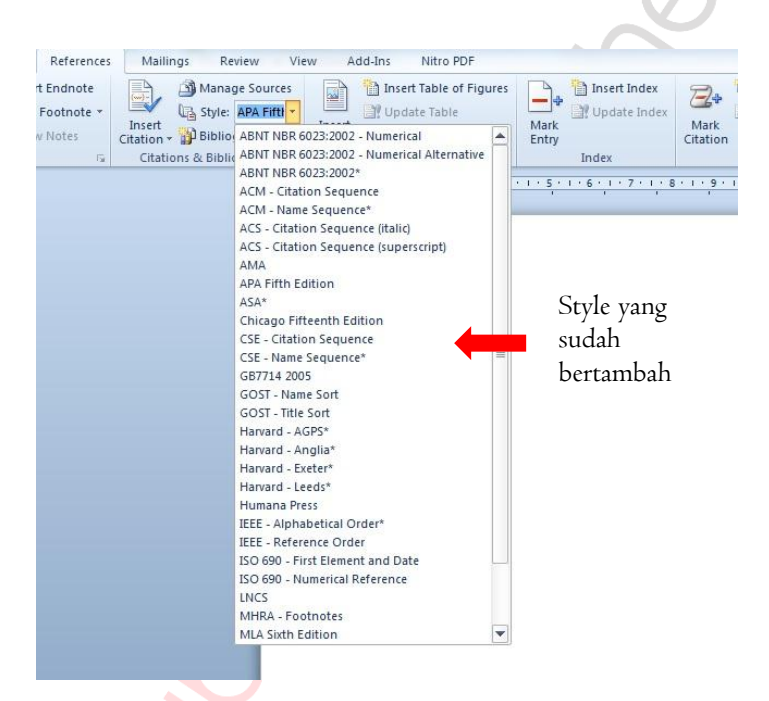

Gambar 15. Style di Microsoft word yang sudah bertambah

**[20] Rudy Agung Nugroho**

#### Berkenalan dengan JabRef А.

JabRef merupakan program Java yang multiplatform dan opensource. Sebagai program untuk menyunting basis data bibtex, format file yang digunakan Jabref adalah BibTeX, standar format bibliografi pada LaTeX. Jabref dapat berjalan pada Java VM (versi 1.6 atau yang lebih baru) pada sistem operasi Windows, Linux, dan Mac OS X. Bagi pengguna piranti lunak LaTeX, fitur-fitur yang ditawarkan Jabref yaitu: Advanced BibTeX editor; Search functions; Classification of entries; Import of various formats; dan beberapa fitur menarik lainnya tentu tidak asing lagi.

JabRef mempunyai fitur mengurutkan dan mencari isi dari basis data. JabRef tidak hanya sangat berguna bagi yang menggunakan bibtex atau CiteMaker, namun bermanfaat juga bagi yang menggunakan sistem referensi lain atau yang sekedar ingin merapikan sumber pustaka.

JabRef memiliki fitur sitasi otomatis, yang memungkinkan pencarian terhadap sitasi dari database PubMed/Medline. Hasil sitasi dapat secara otomatis disimpan dalam format BibTex. File dari JabRef mempunyai ekstensi .bib.

#### Instalasi JabRef  $B_{-}$

Instalasi JabRef cukup mudah, buka browser (Mozilla, Chrome, atau yang lain) dan masukkan link resmi JabRef http://jabref.sourceforge.net/download.php untuk menuju tempat downlaod. Klik Download untk memulai proses unduh.

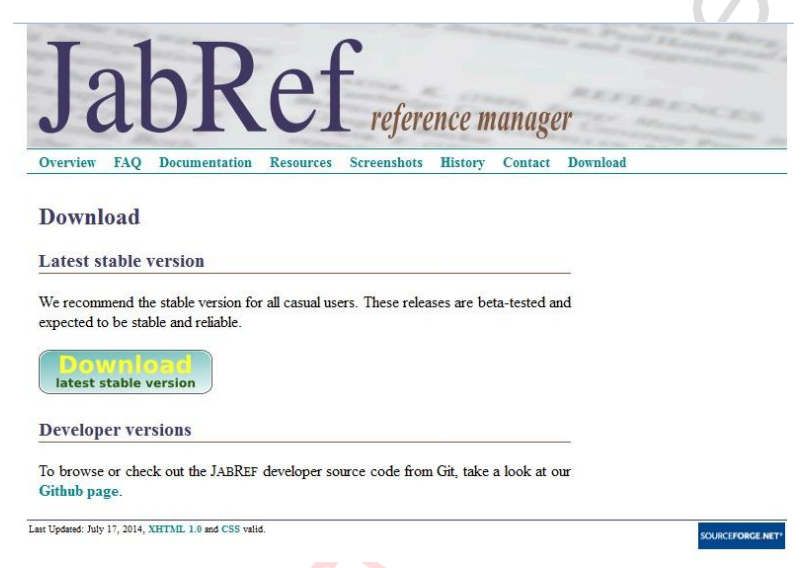

Gambar 16. Website resmi JabRef http://jabref.sourceforge.net/download.php

Setelah tombol download di klik, akan muncul beberapa pilihan file download yang disesuaikan dengan sistem operasi. Gambar di bawah ini menunjukkan JabRef mendukung berbagai sistem operasi atau disebut multiplatform.

**[22] Rudy Agung Nugroho**

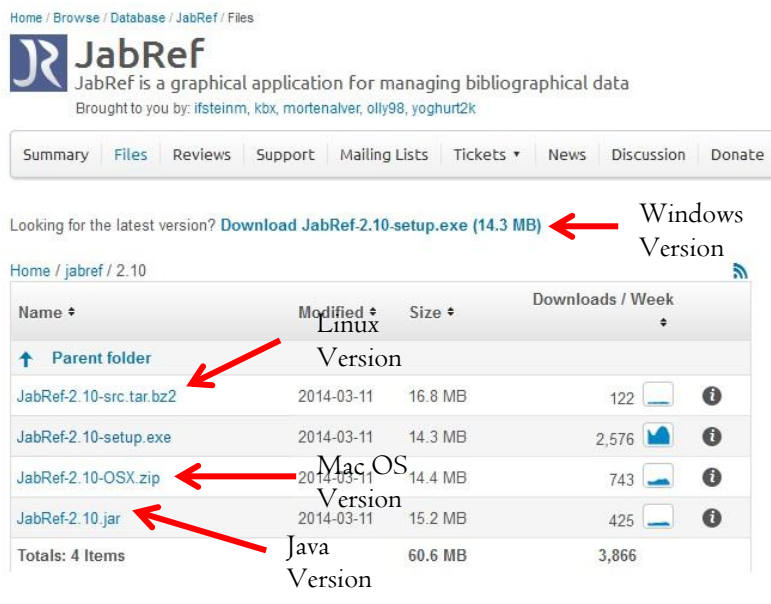

Gambar 17. JabRef tersedia dalam berbagai platform sistem operasi

Untuk sistem operasi windows, download JabRef-2- 10.setup.exe. Ukuran filenya sekitar 14.3 MB. Klik, maka secara otomatis JabRef akan terunduh. Lakukan proses instalasi, jika berhasil, buka JabRef dan antarmuka JabRef ditunjukkan seperti gambar berikut ini

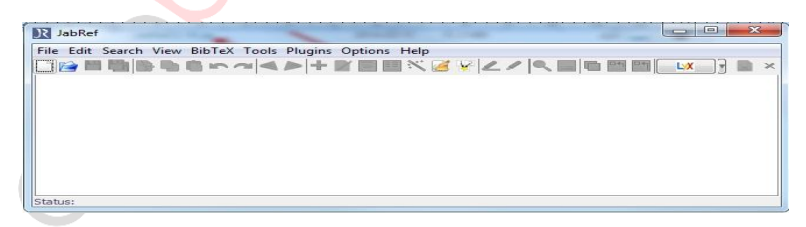

Gambar 18. Antarmuka JabRef

**Mudah Membuat Referensi & Bibliografi [23]**

#### $C_{\cdot}$ Manajemen Referensi

Untuk memulai manajemen referensi menggunakan JabRef, ikuti langkah-langkah berikut ini:

- 1. Membuat database baru, buka program JabRef
- 2. Pilih menu File ‐> New Database Untuk menambahkan basis data pustaka dalam database yang baru dibuat ada berbagai cara. Berikut penjelasannya:

## Cara Manual

Untuk memasukkan entry baru secara manual ikuti langkahlangkah berikut ini:

- 1. Klik menu BibTex ‐> New Entry
- 2. Muncul jendela baru, untuk memilih tipe paper, misal pilih book
- 3. Isikan data-data mengenai buku tersebut, title, publisher, year, editor. Optional fields, General, Abstract.
- 4. Untuk menambahkan referensi, lakukan langkah yang sama no 3-5

| File Edit Search View     |         | BibTeX Tools Plugins Options Help |               |                                                            |  |
|---------------------------|---------|-----------------------------------|---------------|------------------------------------------------------------|--|
|                           | 0000000 |                                   | New entry     | $Ctrl + N$                                                 |  |
| untitled<br>$\frac{1}{2}$ | Entryty |                                   | New entry     | New BibTeX entry<br>New entry from plain text Ctrl+Shift+N |  |
|                           |         |                                   | Edit entry    | $Ctrl + E$                                                 |  |
|                           |         |                                   | Edit preamble | $Ctrl + P$                                                 |  |
|                           |         | 胆                                 | Edit strings  | $Ctrl+T$                                                   |  |

Gambar 19. Membuat database baru JabRef

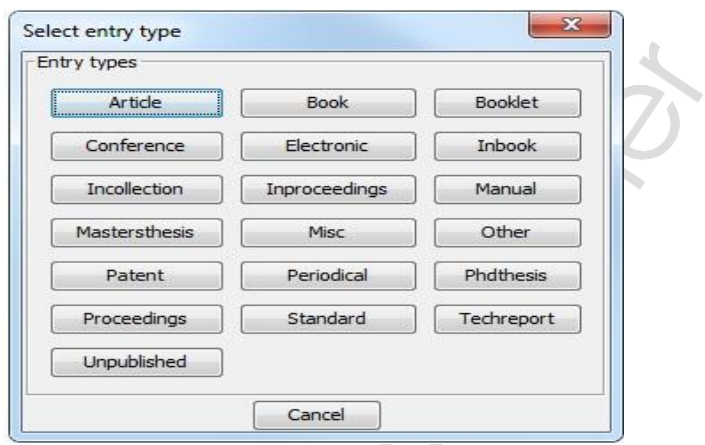

Gambar 20. Pilihan tipe referensi

# Keterangan tipe referensi:

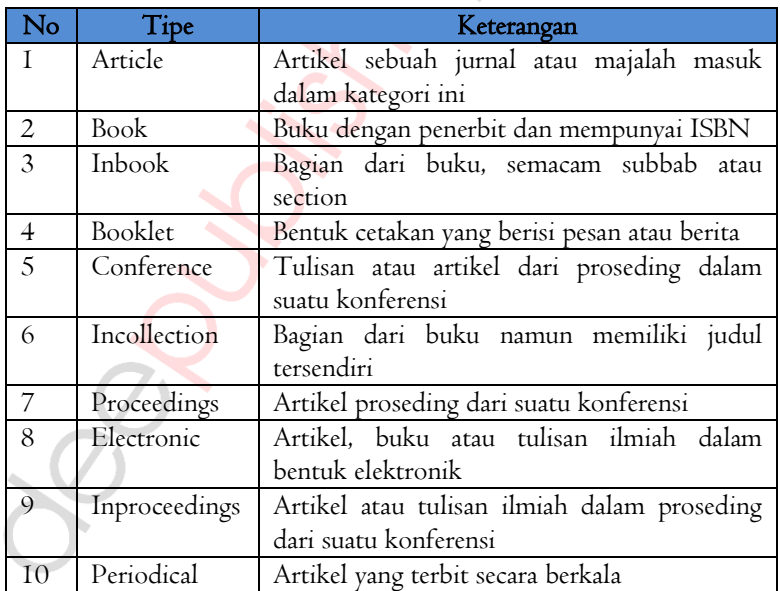

## **Mudah Membuat Referensi & Bibliografi [25]**

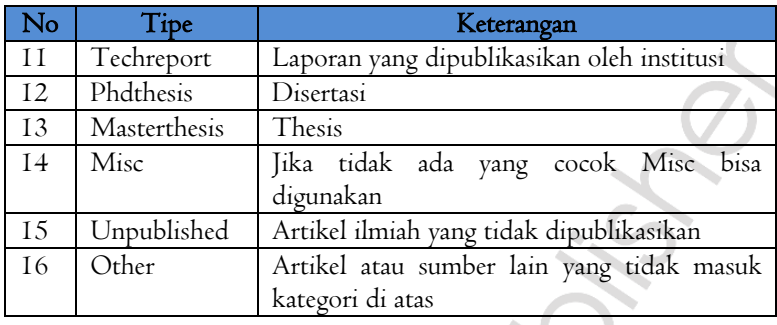

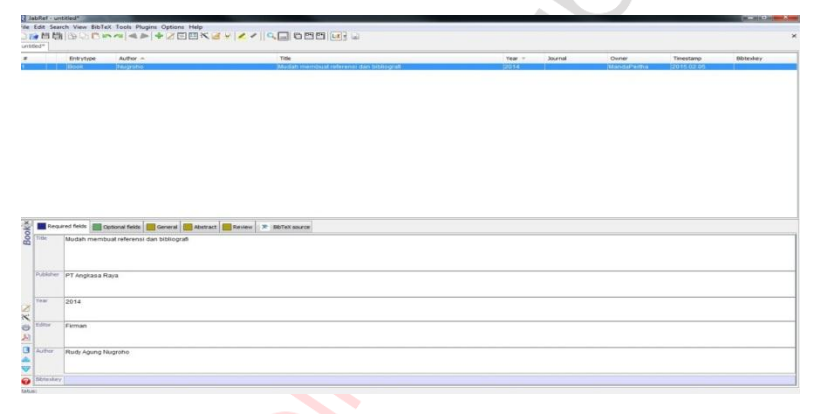

Gambar 21. Pengisian data-data referensi

Import dari Google Scholar atau penyedia artikel lainnya

Untuk menambahkan entry, dari google scholar atau langsung dari publisher seperti Wiley, PubMed, Springer, atau Sciencedirect, berikut langkahnya:

- 1. Buka halaman google Scholar, ketikan kata kunci artikel yang akan dicari (Misal fish supplementation), Enter
- 2. Muncul berbagai macam artikel yang terindeks di google scholar. Untuk memasukkan sitasi ke dalam JabRef: klik more, kemudian cite.

## **[26] Rudy Agung Nugroho**
- 3. Muncul jendela baru dengan beberapa pilihan style (MLA, APA dan Chicago), piluh salah satu style, kemudian klik BibTex agar sitasi dapat terbaca di JabRef
- 4. Muncul laman baru dengna semua informasi sitasi. Copy semua (CTRL+A kemudian CTRL+C)
- 5. Kembali ke JabRef (Buka program JabRef)
- 6. Klik menu BibText dan new entry (Seperti menambahkan entry baru/sitasi baru/basis data baru)
- 7. Pilih tipe entry, misal article
- 8. Klik bagian BibText source
- 9. Di bagian isian BibText, hapus semua dengan cara CTRL+A, kemudian ganti informasi dari google scholar yang tadi di copy, (CTRL+V)/paste
- 10. Entry baru sudah ditambahkan

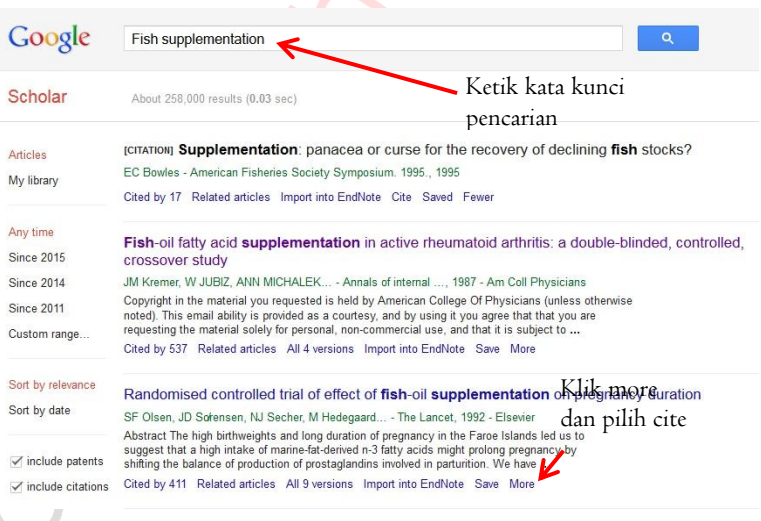

Gambar 22. Memulai entri data untuk JabRef dari google scholar

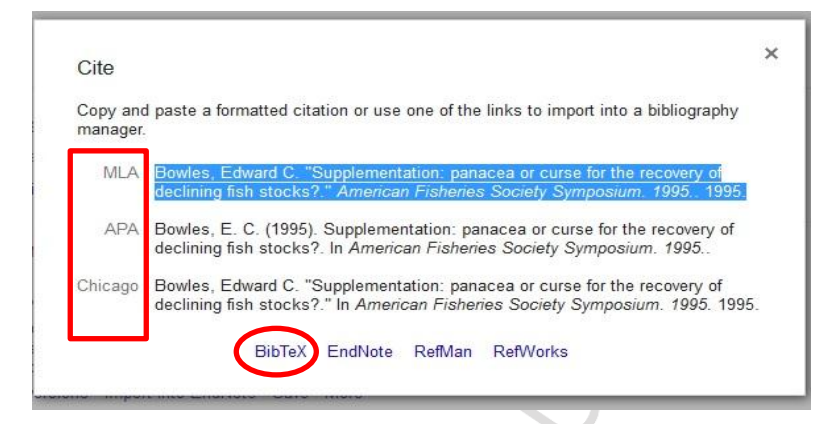

Gambar 23. Pilih type style dan klik BibTex untuk entry data ke JabRef

```
@inproceedings{bowles1995supplementation,
 title={Supplementation: panacea or curse for the recovery of declining fish stocks?},
 author={Bowles, Edward C},
 booktitle={American Fisheries Society Symposium. 1995.},
 year={1995}
h
```
### Gambar 24. Muncul informasi sitasi di browser, copy semua

۰

|                    |              | untitled <sup>®</sup>                     |                                         |            |                       |       |                                                  |                                                                                   |
|--------------------|--------------|-------------------------------------------|-----------------------------------------|------------|-----------------------|-------|--------------------------------------------------|-----------------------------------------------------------------------------------|
|                    | #            | Entrytype                                 | Author -                                |            |                       | Title |                                                  | Year                                                                              |
| Select style       |              | <b>InProceed Bowles</b>                   |                                         |            |                       |       |                                                  | Supplementation: panacea or curse for the recovery of declining fi.<br>199        |
| Cite               |              |                                           |                                         |            |                       |       |                                                  |                                                                                   |
| Cite in-text       |              |                                           |                                         |            |                       |       |                                                  |                                                                                   |
| Cite special       |              |                                           |                                         |            |                       |       |                                                  |                                                                                   |
| Insert empty cital |              |                                           |                                         |            |                       |       |                                                  |                                                                                   |
| Merge citations    |              |                                           |                                         |            |                       |       |                                                  |                                                                                   |
| Manage citation    | ×<br>U)      | Required fields                           | Optional fields General Abstract Review |            |                       |       | BbTeX source                                     |                                                                                   |
| Settings           |              | @InProceedings{bowles1995supplementation, |                                         |            |                       |       |                                                  |                                                                                   |
|                    | InProceeding | Title<br>Author<br>Booktitle<br>Year      |                                         | $=$ {1995} | = {Bowles, Edward C}, |       | = {American Fisheries Society Symposium. 1995.}, | = {Supplementation: panacea or curse for the recovery of declining fish stocks?}, |

Gambar 25. Kembali ke JabRef dan pastekan informasi sitasi ke BibTex source

**[28] Rudy Agung Nugroho**

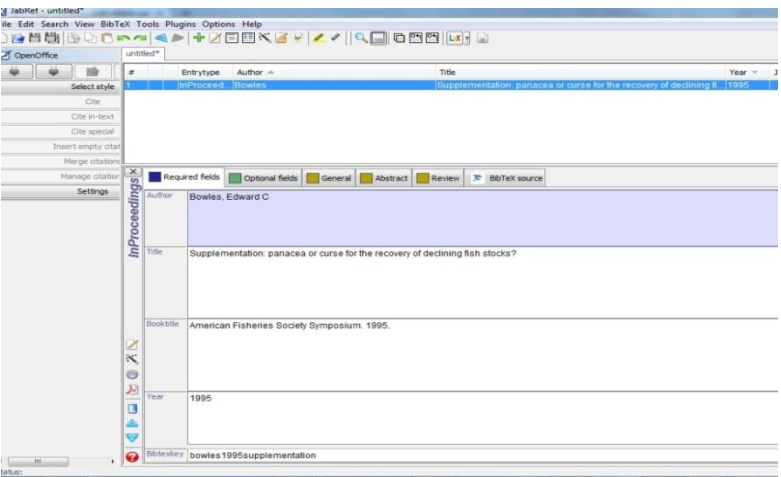

Gambar 26. Entry data baru ditambahkan ke basis data JabRef dari google scholar

Menambahkan daftar sitasi baru atau entri data baru dari web penyedia artikel/jurnal seperti Wiley juga cukup mudah. Berikut langkahnya:

- 1. Buka halaman Wiley misal wiley open acces journal di http://www.wileyopenaccess.com/view/index.html
- 2. Ketikkan kata kunci di bagian Search
- 3. Setelah muncul artikel-artikelnya klik artikel yang dibutuhkan
- 4. Klik Export Citation for this article. Di laman ini file pdf full akses juga dapat di unduh di bagian Get pdf.
- 5. Setelah klik Export citation for this article, muncul jendela baru, Export citation. Pilih di bagian formatnya BibTex dan export typenya menyesuaikan. Misal Citation and Abstract. Terakhir, klik Submit
- 6. Entri baru akan terunduh dan dibuka oleh program JabRef
- 7. Copy informasinya di BibTex source dan pindahkan ke database Jabref yang telah dibuat sebelumnya dengan cara pilih menu BibTex, New entry, Bibtex source, paste di bagian menu BibTex source.
- 8. Entry baru sudah ditambahkan

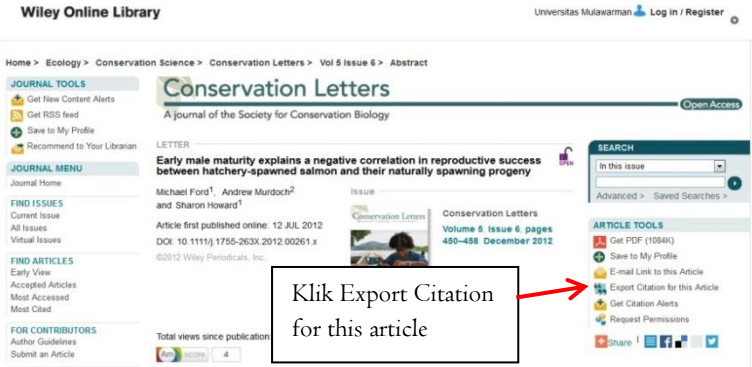

Gambar 27. Pencarian di Wiley untuk entry data di JabRef

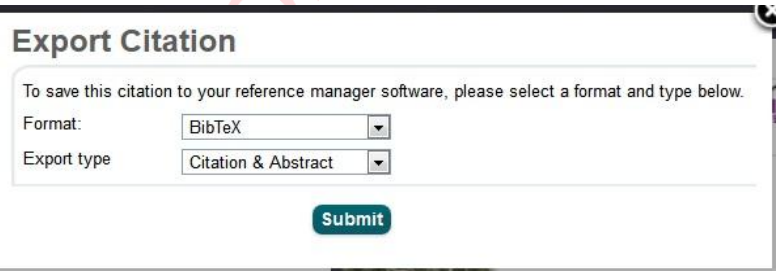

Gambar 28. Pilih Format BibText dan Export type Citation and Abstract

## **[30] Rudy Agung Nugroho**

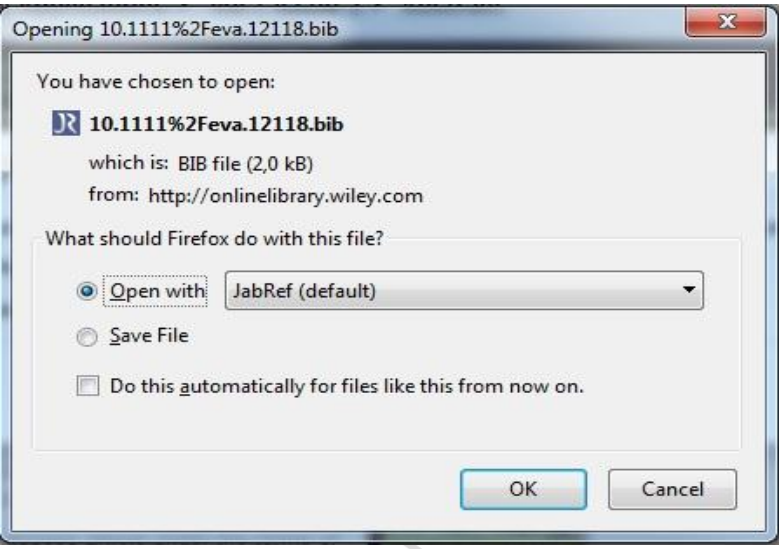

Gambar 29. Entry baru siap diunduh ke JabRef

JabRef juga mempunyai fasilitas import database pustaka dari EndNote. Berikut cara mengexport database dari EndNote dan import ke JabRef.

- 1. Download terlebih dahulu EndNote filter set. Filter ini memungkinkan EndNote dapat mengeksport database yang nantinya dapat dibaca oleh JabRef. Link ada di http://jabref.sourceforge.net/plugins/EndNote.zip
- 2. Setelah terdownload, ekstrak file-file yang ada ke direktori program EndNote, dan diletakkan di EndNote/Styles
- 3. Buka EndNote beserta file databasenya. Klik File, export.
- 4. Muncul jendela baru Export file name. Beri nama database yang akan di eksport, save as type Text file (\*.txt), kemudian output style pilih EndNote Export. Dan terakhir klik Save.

Janga lupa perlu diingat tempat save file database yang akan dieksport ke JabRef ini.

- 5. Buka JabRef, klik file, pilih import into current database.
- 6. Kemudian buka file export dari EndNote dari langkah 4.
- 7. Muncul Jendela baru. Di bagian ini, dapat dipilih semua entri pustaka, sebagian pustaka saja. Klik Ok
- 8. Entri baru sudah di import ke JabRef

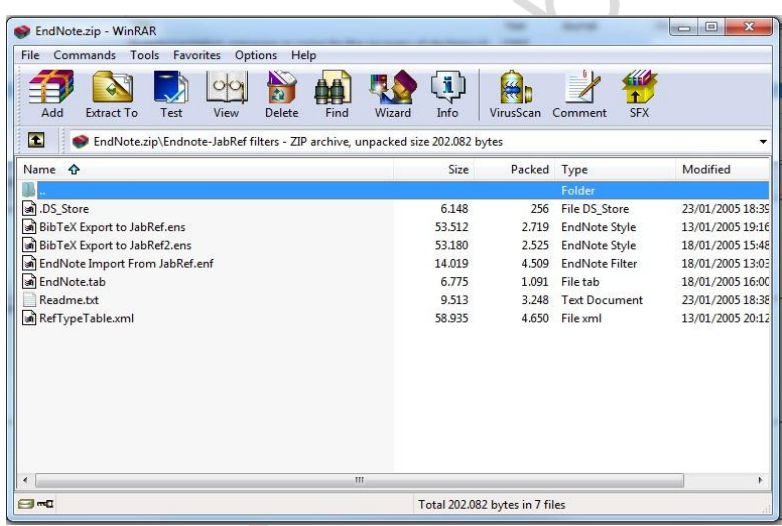

Gambar 30. Download EndNote filter set dan ekstrak ke Endnote style

**[32] Rudy Agung Nugroho**

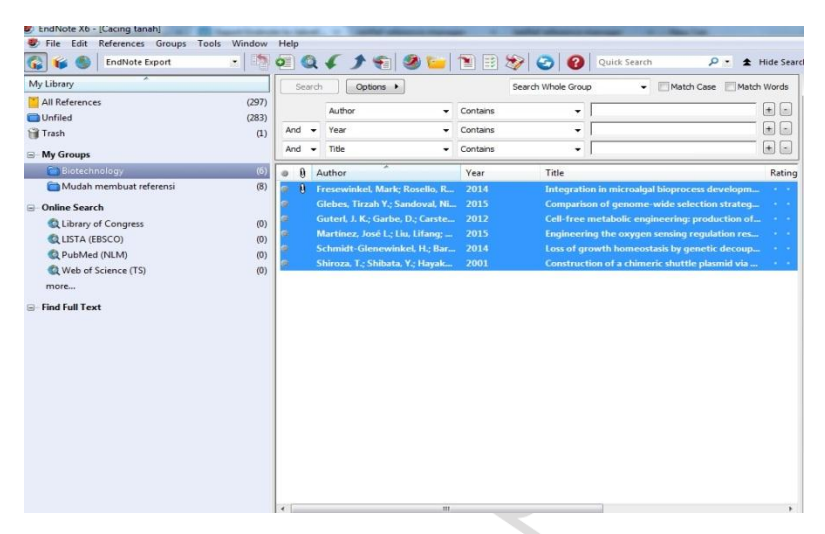

Gambar 31. Buka Endnote dan databasenya untuk di eksport ke JabRef

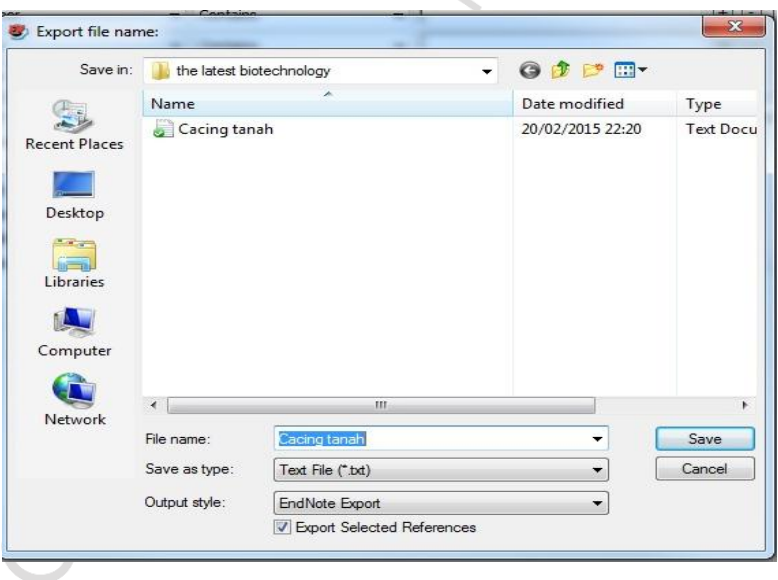

Gambar 32. Beri nama file dan pilih output style

**Mudah Membuat Referensi & Bibliografi [33]**

| E<br>Open database<br>P<br>Append database |                  | $Ctrl + O$         |                           |
|--------------------------------------------|------------------|--------------------|---------------------------|
|                                            |                  |                    |                           |
|                                            |                  |                    | Author                    |
| 凹<br>Save database                         |                  | $Ctrl + S$         | Bowles                    |
| М                                          | Save database as | $Ctrl + Shift + S$ | Disen et al.              |
| 鬥<br>Save all                              |                  | $Ctrl + Alt + S$   | Din et al<br>Small et al. |
| К<br>Save selected as                      |                  |                    | Liu et al.                |
|                                            |                  |                    | Akanni                    |

Gambar 33. Import database dari EndNote ke JabRef

Setelah data-data dari berbagai referensi telah diisi, maka untuk membuat daftar pustaka di microsoft word, berikut langkahnya:

- 1. Buka JabRef dan database yang akan di list daftar pustakanya
- 2. Pilih list daftar sitasi yang akan dibuat daftar pustaka.
- 3. Klik File, Export. Beri nama di file name, kemudian di bagian files of type dapat dipilih type stylenya (contoh Harvard RTF (\*.rtf). Klik Save
- 4. Buka file yang telah di save di langkah no 3 di atas menggunakan Program pengolah kata, microsoft word.
- 5. Daftar pustaka telah dibuat secara otomatis

### D. Mentautkan PDF di JabRef

JabRef dapat digunakan untuk mentautkan (attachment) file pdf dari artikel atau jurnal dalam bentuk pdf ke sitasi yang telah di

# **[34] Rudy Agung Nugroho**

masukkan dalam basis data. Hal tersebut untuk mempermudah jika akan dibuka kembali. Tidak perlu susah-susah mencari ditumpukan file yang ada di hardisk komputer atau laptop. Berikut ini langkah mudahnya:

- 1. Buka JabRef dan databasenya. Pilih salah satu entry yang akan diberi tautan pdf
- 2. Klik kanan di entry yang dipilih dan klik attach file.
- 3. Pilih file yang akan di tautkan, browse dan file type yang didukung berupa pdf, excel, jpg, latex, powerpoint, word, dan masih banyak lagi
- 4. Setelah dipilih, klik ok, maka file akan otomatis di tautkan (attach) di entry yang telah dipilih.

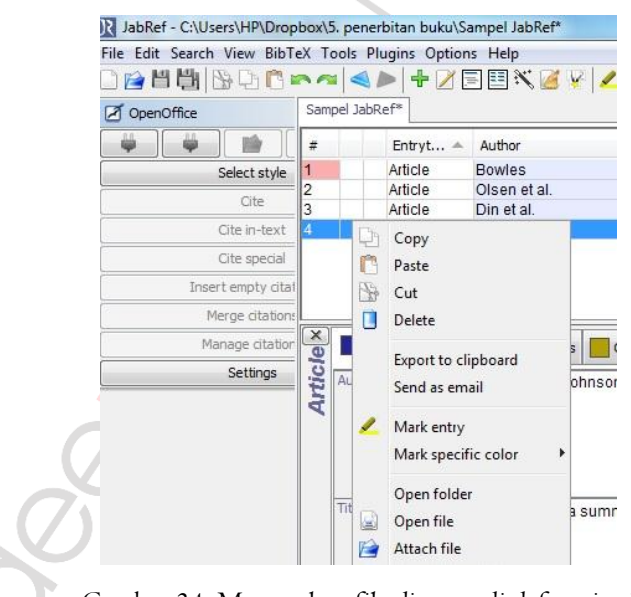

Gambar 34. Mentautkan file di entry di daftar sitasi

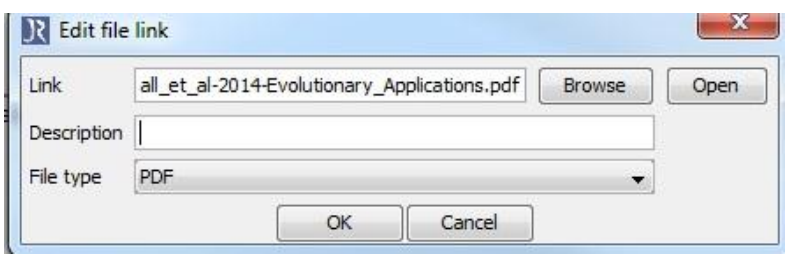

Gambar 35. Browse file dan pilih type file untuk ditautkan

 $\sim$  1

| JabRef - C:\Users\HP\Dropbox\5. penerbitan buku\Sampel JabRef* |   |                |                    |               |
|----------------------------------------------------------------|---|----------------|--------------------|---------------|
| File Edit Search View BibTeX Tools Plugins Options Help        |   |                |                    |               |
|                                                                |   |                |                    |               |
| OpenOffice                                                     |   | Sampel JabRef* |                    |               |
|                                                                | # |                | Entryt $\triangle$ | Author        |
| Select style                                                   |   |                | Article            | <b>Bowles</b> |
|                                                                |   | Article        |                    | Olsen et al.  |
| Cite                                                           | 3 |                | Article            | Din et al.    |
| Cite in-text                                                   |   |                | Article            | Small et al.  |
| Cite special                                                   | 5 |                | Article            | Liu et al.    |
|                                                                |   |                | Article            | Akanni        |

Gambar 36. File pdf telah ditautkan (attach)

### Membuat Group dalam JabRef  $E_{\perp}$

Membuat group untuk pengelompokan literatur atau entri yang telah dikumpulkan akan sangat mempermudah dalam melakukan penelusuran literatur. JabRef memberikan fasilitas untuk membuat group atau sub group secara manual maupun otomatis. Berikut dijelaskan langkah-langkahnya:

# Secara manual:

1. Buka JabRef, tekan Ctrl+Shift+G untuk menampilkan panel antarmuka group yang ada di sisi kiri

- 2. Pilih New group. Beri nama group, sementara pilihan yang lain abaikan, klik ok
- 3. Kembali ke Panel utama JabRef, klik entri sitasi-sitasi terpilih sesuai group, tahan dan drag ke group yang baru saja dinamai
- 4. Ulangi langkah 3 untuk entri-entri yang lain.

Secara otomatis

- 1. Buka JabRef. Isi terlebih dahulu kata kunci di field tiap entry yang ada. Caranya double klik entry yang akan di tambahkan kata kunci.
- 2. Tambahkan kata kunci dibagian General, keywords
- 3. Tekan Ctrl+Shift+G untuk menampilkan panel antarmuka group
- 4. Buat group baru atau edit group yang telah dibuat
- 5. Ketika membuat group baru atau mengedit group, pilih bagian Dynamically group entries by searching a field for a keyword.
- 6. Di bagian bawah menu option tambahkan keyword sebagai filter. Klik OK

**[38] Rudy Agung Nugroho**

### **Mengenal Zotero** А.

Zotero merupakan salah satu piranti lunak manajemen referensi yang sangat berguna bagi penulis karya ilmiah yang bekerja dengan banyak sitasi, referensi maupun bibliografi. Banyak keuntungan yang didapat ketika menggunakan Zotero sebagai program tambahan untuk mengelola referensi, yaitu:

- 1. Zotero dapat diinstalasi pada komputer berbasis sistem operasi Windows, Mac OS X, dan Linux (Linux x86 atau x64).
- 2. Tidak perlu mencatat secara manual judul, pengarang dan informasi penting dari sumber rujukan seperti artikel-artikel, buku elektronik, dan jurnal online. Hanya dengan beberapa klik pada mouse informasi lengkap tentang sumber rujukan akan otomatis disimpan dalam Zotero.
- 3. Zotero dapat menyimpan file yang ada pada sebuah artikel, dan dapat langsung menyimpan sitasi dari website yang sedang dibuka dan menyimpan data pustaka yang dikumpulkan sebagai basis data serta memformat sesuai dengan style yang diinginkan
- 4. Zotero mampu melakukan pencarian sumber rujukan yang sudah pernah disimpan dan dibuka kembali sumber rujukan tanpa koneksi internet
- 5. Zotero dapat berfungsi sebagai sharing sumber rujukan dengan penulis lain.
- 6. Zotero dapat membuat sitasi, daftar acuan, atau bibliografi secara otomatis melalui software pengolah kata. Zotero menyediakan plugin untuk program pengolah kata seperti Microsoft words dan OpenOffice. Dengan plugin tersebut secara otomatis menambahkan sitasi serta daftar pustaka ke artikel yang sedang ditulis.
- 7. Zotero dapat menjadi Add-on browser seperti Mozilla Firefox, Google Chrome, dan Safari serta dapat dipadukan dengan Google Scholar sehingga membuat Zotero lebih berdaya guna
- 8. Membantu mencari pustaka dari basis data pada saat dilakukan perujukan dan secara otomatis dapat disajikan sebagai daftar pustaka atau daftar acuan
- 9. Zotero lebih ringan dan cepat ketika dioperasikan bersama dengan Microsoft words. Hal tersebut berbeda dengan Jabref yang sedikit lambat dan tidak mudah intalasinya.
- 10. Zotero yang jelas adalah piranti lunak free atau tidak berbayar

#### **Instalasi B.**

Seperti diuraikan sebelumnya bahwa Zotero merupakan piranti lunak yang gratis. Jadi untuk menginstal Zotero, silahkan download program Zotero dari situs resmi Zotero (Sebagai contoh penulis menggunakan browser Firefox):

### **[40] Rudy Agung Nugroho**

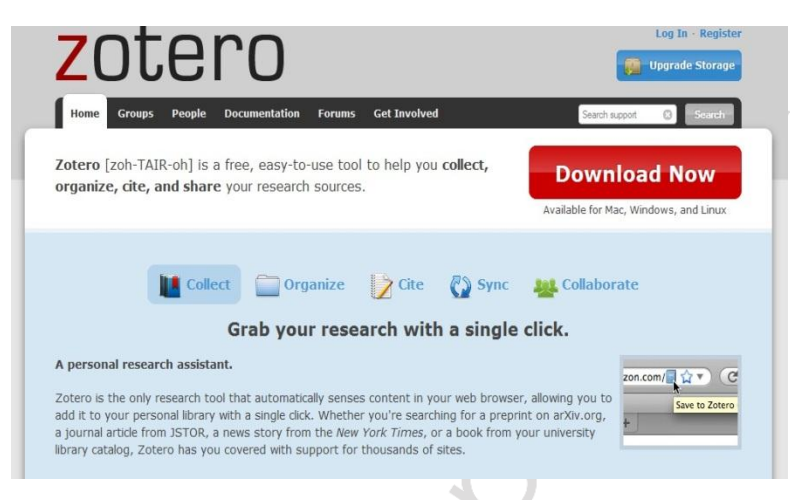

Gambar 37. Website resmi : https://www.zotero.org/ Link Download Zotero: https://www.zotero.org/download

Setelah klik link download, maka akan muncul halaman browser dan tersedia dua pilihan yaitu Zotero for Firefox (Ekstensi) dan Zotero standalone (berdiri sendiri). Instalasi harus dilakukan kedua-duanya. Bentuk standalone atau berdiri sendiri tidak dapat digunakan untuk memasukkan pustaka secara otomatis dari internet dan bentuk ekstensi tidak dapat digunakan untuk melakukan perujukan.

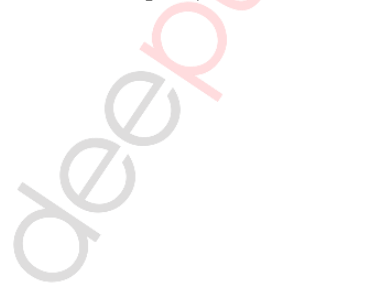

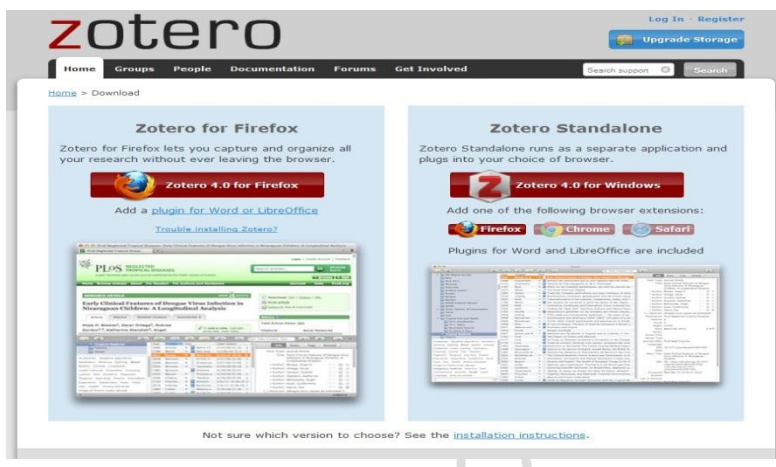

Gambar 38. Zotero ekstensi dan standalone

Setelah instalasi ekstensi, ikon Zotero akan muncul di halaman kiri bawah program Firefox (atau sesuai dengan Browser yang digunakan), sedangkan ikon Standalone akan muncul di desktop. Untuk menjalankannya, klik ikon pada program Firefox saat terhubung ke Internet (Online) atau klik ikon Zotero di desktop untuk menjalankannya saat tidak terhubung ke Internet (Offline).

Zotero dalam bentuk ekstensi maupun standalone mempunyai tampilan halaman antarmuka panel utama di bagian tengah, dan panel tambahan di sebelah kanan serta kirinya. Jika terhubung internet, Zotero secara otomatis dapat mengumpulkan pustaka dari halaman web. Sedangkan saat tidak terhubung ke internet dapat digunakan untuk memasukkan pustaka secara manual. Pustaka yang dapat dikumpulkan baik otomatis maupun manual kemudian akan disimpan dalam bentuk kelompokan data

## **[42] Rudy Agung Nugroho**

yang disebut basis data dan akan menjadi perpustakaan data. Basis data dapat digunakan untuk melakukan sitasi dan penyusunan bibliografi secara otomatis.

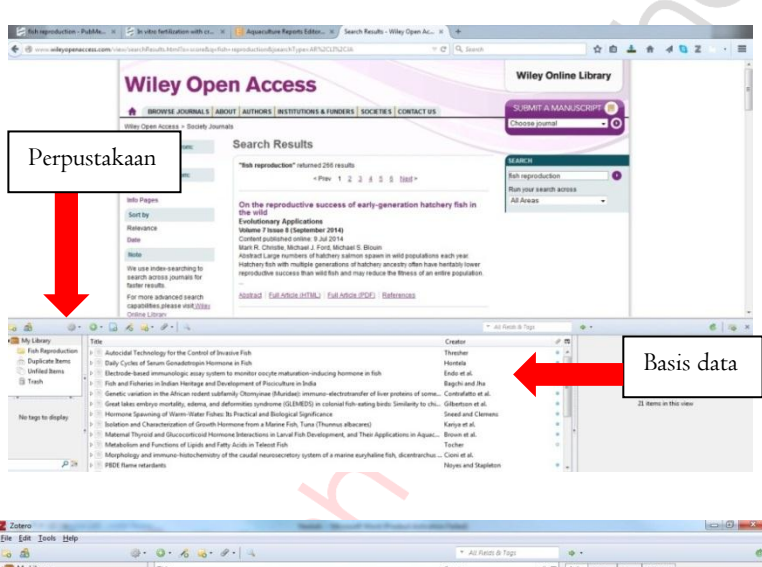

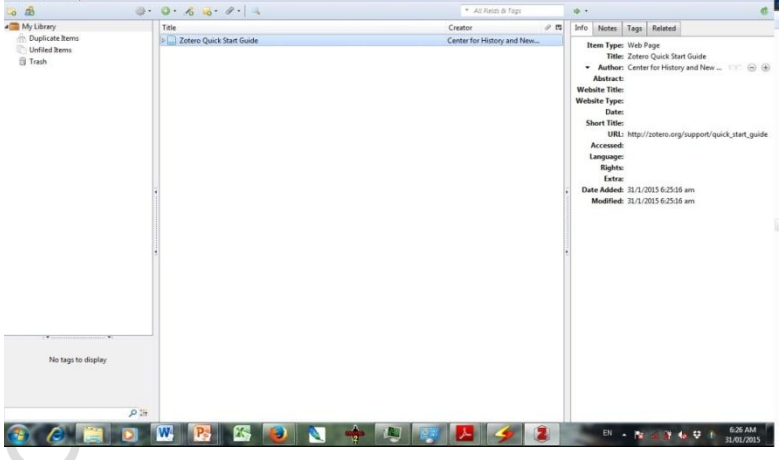

Gambar 39. Interface Zotero

**Mudah Membuat Referensi & Bibliografi [43]**

# C. Mengorganisasikan Perpustakaan

Pengorganisasian perpustakaan dimaksudkan untuk menempatkan pustaka (hasil penelusuran) yang telah dikumpulkan ke dalam kategori tertentu yang disebut Collection (Koleksi). Dapat dibayangkan bahwa dengan menggunakan Zotero ini dapat dibangun satu atau lebih Gedung Perpustakaan yang di dalamnya lengkap dengan koleksi-koleksi artikel, jurnal, buku atau karya tulis ilmiah lainnya yang telah dikumpulkan. Langkah-langkah membuat Gedung perpustakaan baru adalah sebagai berikut

- 1. Klik kanan pada My library
- 2. Pilih New Collection (Bayangkan ini seperti Gedung Perpustakaan yang akan dibuat) untuk membuat koleksi baru dengan nama tertentu (Misal Perpustakaan FMIPA Unmul) atau berdasar topik yang akan dipilih.
- 3. Setiap koleksi dapat terdiri atas beberapa sub-koleksi, sebagaimana halnya folder terdiri atas sub-folder. Untuk membuat sub-folder atau sub-koleksi dapat dibuat dengan cara: klik kanan Collection yang sudah dibuat, kemudian klik new subcollection. Beri nama sesuai yang diinginkan atau berdasarkan topik. setelah selesai maka kini telah dibuat suatu perpustakaan baru dengan berbagai macam topik dan subtopik.

**[44] Rudy Agung Nugroho**

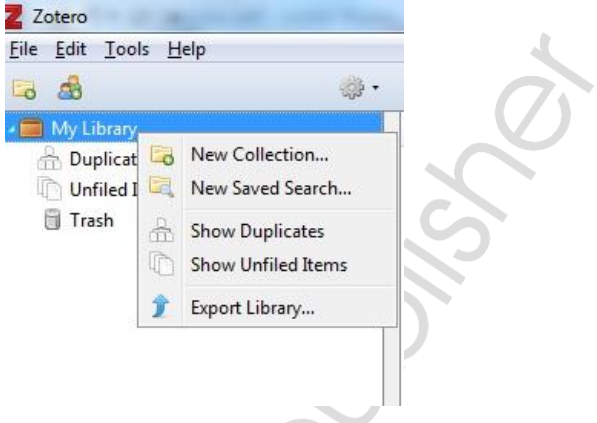

Gambar 40. Membuat perpustakaan (Library) baru

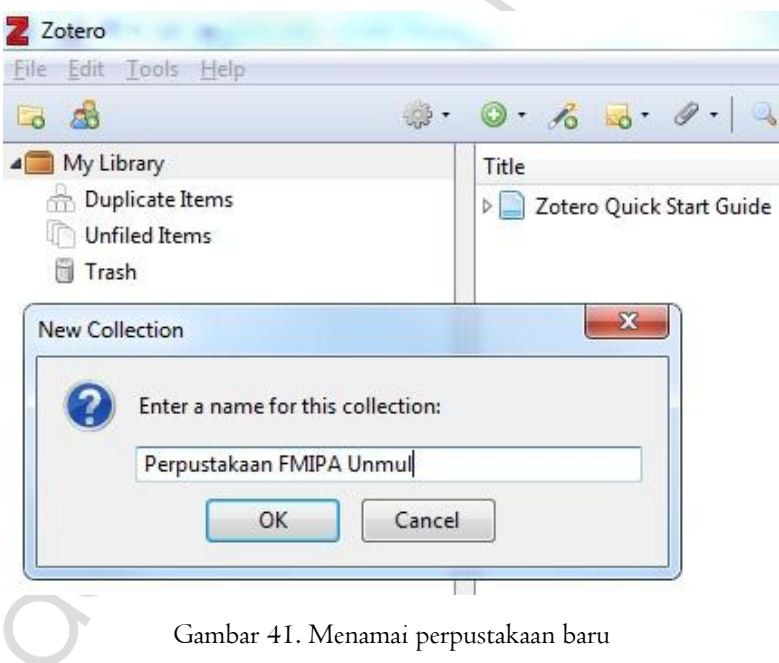

| 后                                                        |                                                                                                    | $0.600$ .                           |
|----------------------------------------------------------|----------------------------------------------------------------------------------------------------|-------------------------------------|
| 4 My Library                                             |                                                                                                    | Title                               |
| Perpustakaan<br>Duplicate Iter<br>Unfiled Items<br>Trash | New Subcollection<br>$\circ$<br>Rename Collection<br>28<br>Delete Collection<br>Delete Collection and Items<br>ंचे |                                     |
|                                                          | Export Collection<br>는<br>티<br>Generate Report from Collection                                                     | Create Bibliography From Collection |

Gambar 42. Membuat subcollection dalam perpustakaan yang telah dibuat

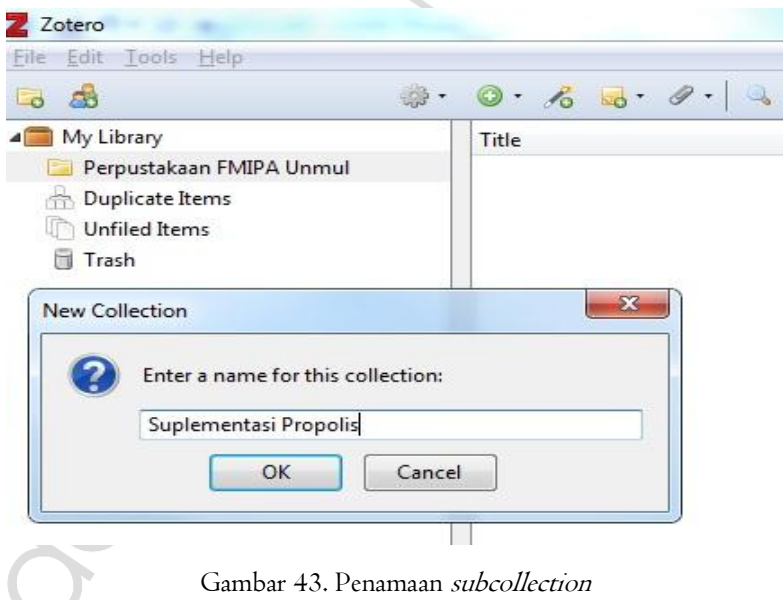

- 4. Baik Collection maupun subcollection dapat ditambah sesuai dengan kebutuhan
- 5. Collection dan subcollection yang sudah dibuat dapat diganti namanya (rename) atau bahkan dihapus (delete).
- 6. Setelah organisasi perpustakaan selesai, maka dapat segera dimulai untuk pencarian pustaka.

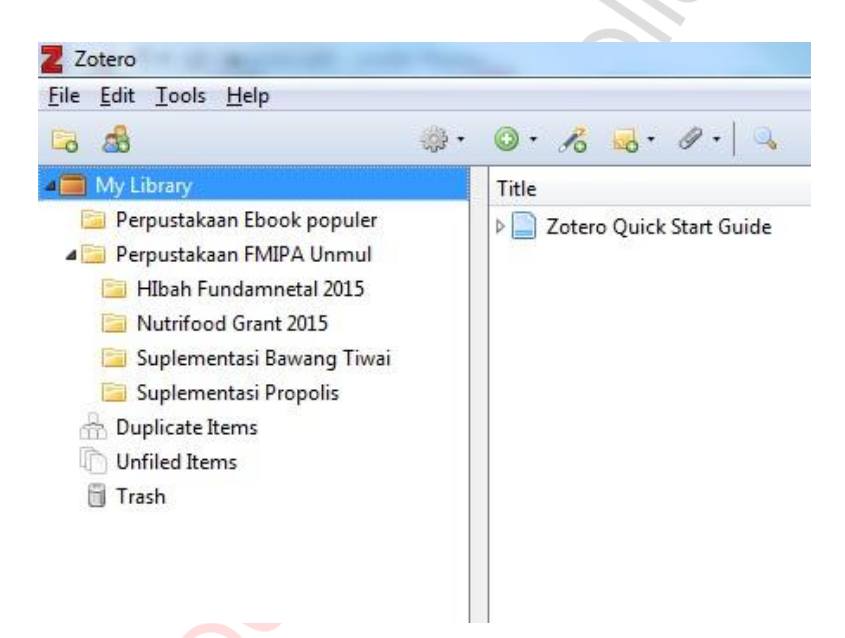

Gambar 44. Hasil membuat perpustakaan baru dan subcollectionsubcollection

#### Mengumpulkan Pustaka D.

Dengan menggunakan Zotero, ada dua cara mengumpulkan pustaka, yaitu otomatis dan manual. Cara Otomatis dapat dilakukan dengan mengumpulkan pustaka dari google Scholar atau dari jurnal open access. Berikut dijelaskan langkah-langkahnya:

- 1. Untuk melakukan pencarian dan pengumpulan pustaka dari google scholar, pada ujung kanan kotak URL browser/perambah otomatis akan ditambahkan ikon folder.
- 2. Klik ikon, kemudian akan muncul jendela baru berisi daftar seluruh pustaka yang ditampilkan pada halaman peramban. Bisa di pilih sebagian atau semua, Klik OK
- 3. Untuk halaman web biasa, pada ujung kanan kotak URL mungkin ditampilkan ikon buku terbuka.
- 4. Klik ikon tersebut untuk memasukkan data pustaka halaman web yang sedang terbuka. Bila pada bagian kanan kotak URL tidak tampak adanya ikon, klik kiri halaman web yang sedang terbuka, pilih Zotero pada jendela yang tampil, lalu pilih Create new item from current page.

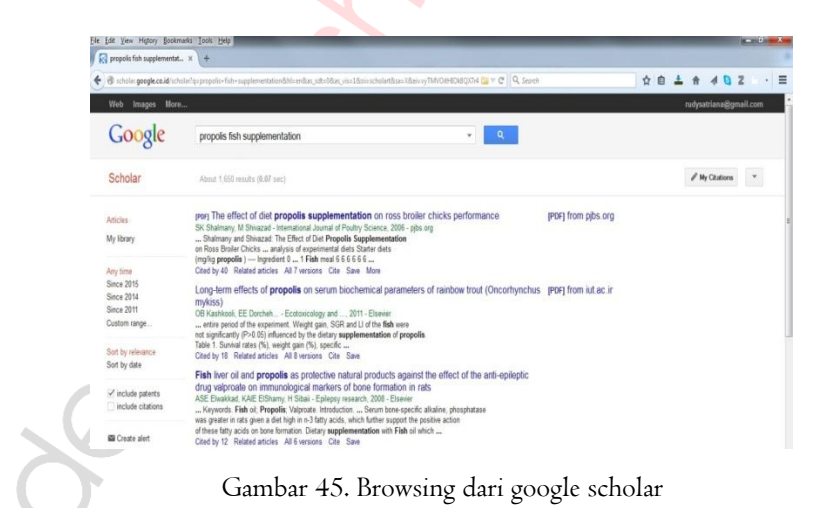

**[48] Rudy Agung Nugroho**

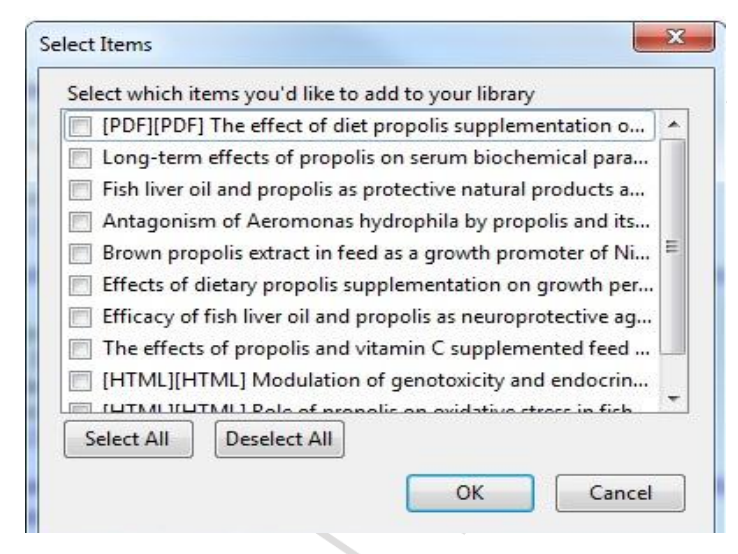

Gambar 46. Pengumpulan pustaka dari Google Scholar

| <b>QD + + + + + + +</b><br>G T C Q Search<br>+ @ www.tandfonline.com/action/doSearch7AlFieldufah+homane                                                                                 |  |
|----------------------------------------------------------------------------------------------------|--|
| Authors & Editors<br>Register   Sign in   Mobile   Elitrations<br><b>Specifical</b><br>ranci                                                                                            |  |
| Online<br>Shortlist Treaty Products Open access Shortlist Tre Cart                                                                                                    |  |
| The online platform for Taylor & Francis Group content                                                                                                    |  |
| Advanced and obation search<br>Sturch<br>Q fish homtone                                                                                                    |  |
| <b>Search Results</b>                                                                                                    |  |
| Number of results: 10 [m]<br>Displaying 1-10 of 7,746 results                                                                                                    |  |
|                                                                                                    |  |
| Articles / Chapters (7748)                                                                                                    |  |
| $\sim$<br>Choose an action<br>Order results by: Relevancy<br>٠<br>1 2 3 4 5 6 7 8 9 10 11  Sect                                                                                         |  |
| Maternal Thyroid and Glucocorticoid Hormone Interactions in Larval Fish Development, and Their<br><b>Incornel Article</b><br><b>Applications in Aquaculture</b>                         |  |
| <b>New full text</b><br>Christopher L. Brown, Elizabeth Cristophe Udstati, Warror Zhang, Shamon E. Brown & Hichelle NcComb-Kobpa                                                        |  |
| m.<br><b>Download full text</b><br>Journals Reviews in Fisheries Science & Assossalture<br>Volume 22, Issue 3, July 2014, papes 207-220<br>Published online: 19 Aug 2014<br>Open access |  |
| Download full text   Vew full text   Abstract   References   Related articles                                                                                                    |  |
|                                                                                                    |  |
| Physiology, behaviour and welfare of fish during recreational fishing and after release<br><b>Journal Article</b>                                                                       |  |
| PS David & RK Kyal<br>View full text<br>u<br>Journal: Saw Zealand Veterinary Journal<br>Volume 54, Issue 4, August 2006, pages 161-172                                                  |  |
| H)<br><b>Download full text</b><br>Published online: 18 Feb 2011<br><b>Access cotions</b>                                                                                               |  |
| Download full just   Very full text   Abstract   References   Citations   Related articles                                                                                              |  |

Gambar 47. Mengumpulkan pustaka dari website penyedia jurnal

**Mudah Membuat Referensi & Bibliografi [49]**

5. Cara lain untuk memasukkan pustaka dari Internet, klik ikon *Create new item from current page* (bagian atas panel utama) atau dengan cara klik ikon Add Item by Identifier. Identifier adalah kode khusus pustaka, misalnya ISBN (International Standard Book Number), ISSN (International Standard Serial Number), DOI (Digital Object Identifier), atau PubMed ID. Klik ikon tersebut kemudian pada kotak yang tampil, masukkan pengidentifikasi yang tersedia lalu tekan Enter.

Berikut ini cara manual untuk membuat basis data referensi atau bibliografi

- 1. Buka program Zotero
- 2. Klik ikon New Item (+) pada bagian atas panel utama
- 3. Pilih tipe pustaka yang datanya akan dimasukkan, apakah berupa buku, bagian buku (bab), dan seterusnya.
- 4. Untuk memperoleh tipe pustaka yang lebih banyak, klik pilihan *More* ..., pilih tipe pustaka yang sesuai.
- 5. Pada panel kanan akan tampil halaman info pustaka sebagai tempat memasukkan data pustaka. Tidak semua rincian data pustaka pada info pustaka diisi, tetapi isi yang informasinya tersedia saja. Begitu data informasi pustaka diisi maka ringkasannya akan ditampilkan pada panel utama.
- 6. Untuk menambah pustaka berikutnya, klik ikon New Item.
- 7. Untuk memasukkan data penulis, nama penulis dapat dimasukkan ke dalam satu kotak atau nama depan dan nama belakang ke dalam kotak terpisah, pemilihan dapat dilakukan dengan mengklik kotak kecil di sebelah kiri tanda

-. Untuk menambahkan nama penulis kedua, ketiga, dan seterusnya, klik tanda +. Untuk menghapus nama penulis, klik tanda -.

- 8. Untuk tambah nama penyunting atau penerjemah, klik tanda segitiga terbalik di sebelah kiri tulisan Author.
- 9. Setiap pustaka yang telah dimasukkan datanya dapat disertai dengan Notes (Catatan), Tags (Kata Kunci), dan Related (Pustaka Berkaitan).
- 10. Klik Notes untuk menambahkan catatan pustaka.
- 11. Untuk menambahkan catatan pada jendela terpisah, klik tombol Edit in separate window.
- 12. Catatan dapat diformat dengan: klik menu Format, disertai dengan tautan (link) dengan mengklik ikon tautan (rantai), atau disunting menggunakan editor HTML dengan mengklik ikon HTML.
- 13. Untuk menambahkan kata kunci, klik tombol Tag,
- 14. Klik tombol Add untuk menuliskan kata kunci dipisahkan dengan koma.
- 15. Untuk menambahkan pustaka berkaitan, klik tombol Related, lalu pada jendela yang tampil pilih pustaka berkaitan (yang datanya sudah dimasukkan).
- 16. Penambahan catatan: klik ikon New Note yang terletak di bagian tengah panel utama. Seluruh pustaka yang telah dibuat dan ditampilkan di panel tengah, berikut catatan, kata kunci, pustaka berkaitan, dan lampirannya, disebut Perpustakaan (Library).

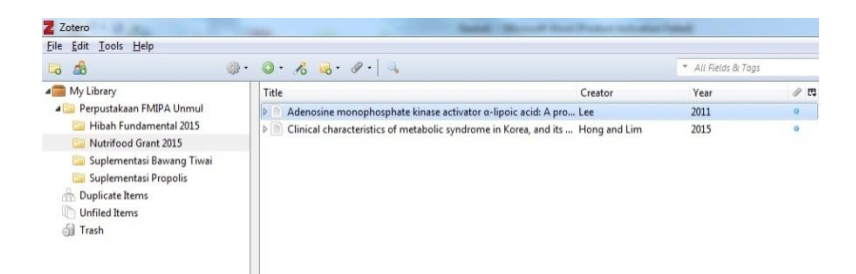

# Gambar 48. Basis data/pustaka-pustaka yang terkumpul di perpustakaan/Library

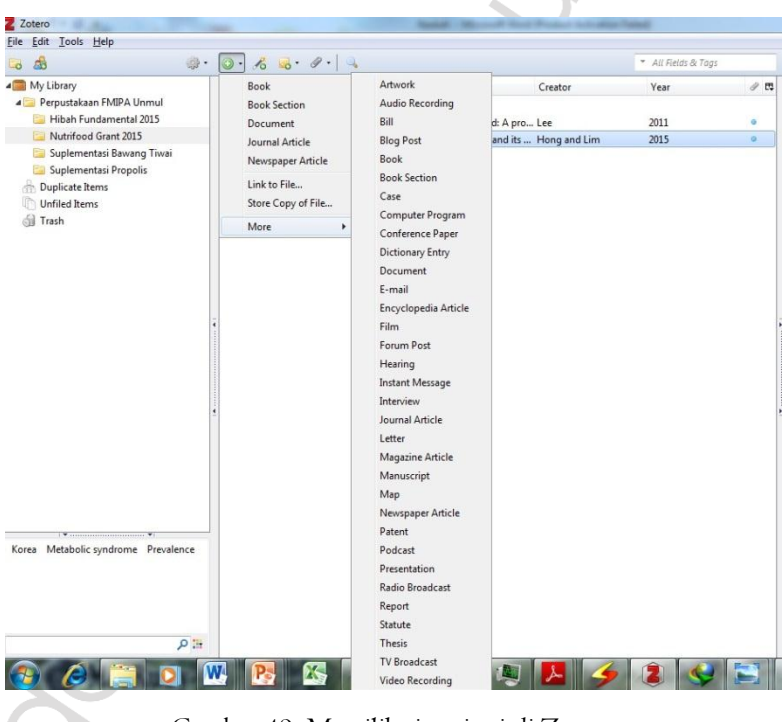

## Gambar 49. Memilih tipe sitasi di Zotero

## **[52] Rudy Agung Nugroho**

| 0.0.66.0.4.1<br>* All Reids & Togs<br>$-0$ $-0$<br>e<br>座<br>Title<br>$\theta$ $\mathfrak{m}$<br>Info<br>Creator<br>Year<br>Tags Related<br>Notes<br><b>A Derpustakaan FMIPA Unmul</b><br>×<br>Item Type: Journal Article<br><b>ED</b> Hibah Fundamental 2015<br>高<br><b>Title:</b><br>Nutrifood Grant 2015<br>Adenosine monophosphate kinase activator o-lipoic acid: A pro Lee<br>2011<br>$ p $ (3)<br>٠<br><b>E. Suplementasi Bawang Tiwai</b><br>> Clinical characteristics of metabolic syndrome in Korea, and its  Hong and Lim<br>2015<br>$\sim$<br>Suplementasi Propolis<br>Duplicate Items<br>Unfiled Items<br>dil Trash<br>- Author: (last), (first)<br>Abstract:<br><b>Publication:</b><br>Volume:<br>Issue:<br>Pages:<br>Date:<br>Series:<br>Series Title:<br>Series Text:<br>Journal Abbr:<br>Language:<br>DOI:<br><b>ISSN:</b><br><b>Short Title:</b><br>URL:<br><b>Accessed:</b><br>Archive:<br>Loc. in Archive:<br>Korea Metabolic syndrome Prevalence<br>Library Catalog:<br>Call Number:<br>Rights:<br>Extra:<br>Date Added: 31/1/2015 9:35:10 am<br>Modified: 31/1/2015 9:35:10 am<br>$\rho$ : $\frac{1}{2}$ | Z Zotero<br>٠<br>٠   |  |  |  | <b>CONTRACTOR</b> |
|----------------------------------------------------------------------------------------------------|----------------------|--|--|--|-------------------|
|                                                                                                    | File Edit Tools Help |  |  |  |                   |
|                                                                                                    |                      |  |  |  |                   |
|                                                                                                    | My Library           |  |  |  |                   |
|                                                                                                    |                      |  |  |  |                   |
|                                                                                                    |                      |  |  |  |                   |
|                                                                                                    |                      |  |  |  |                   |
|                                                                                                    |                      |  |  |  |                   |
|                                                                                                    |                      |  |  |  | <b>COST</b>       |
|                                                                                                    |                      |  |  |  |                   |

Gambar 50. Menambahkan berbagai catatan di pustaka

### $E_{\perp}$ Melakukan Sitasi

Setelah terkumpul pustaka-pustaka yang didapat dari hasil penelusuran dan tertata dengan baik di perpustakaan yang telah dibuat di program Zotero, saatnya basis data dapat digunakan untuk sitasi. Cara sitasi dapat menggunakan plugin yang akan secara otomatis ditambahkan sebagai add-ins pada pengolah kata (Microsoft Word dan sejenisnya) setelah program Zotero berdiri sendiri selesai diinstalasi. Pada menu Add-ins di pengolah kata akan ditambahkan Custom Toolbar yang memuat beberapa ikon, seperti nampak di bawah ini:

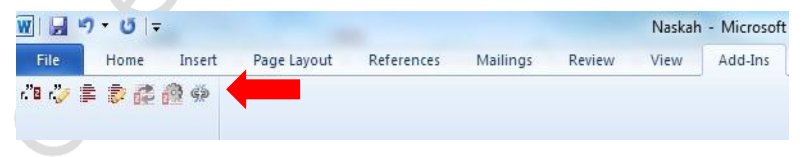

Gambar 51. Ikon Zotero di Custom Toolbar Microsoft Word

## **Mudah Membuat Referensi & Bibliografi [53]**

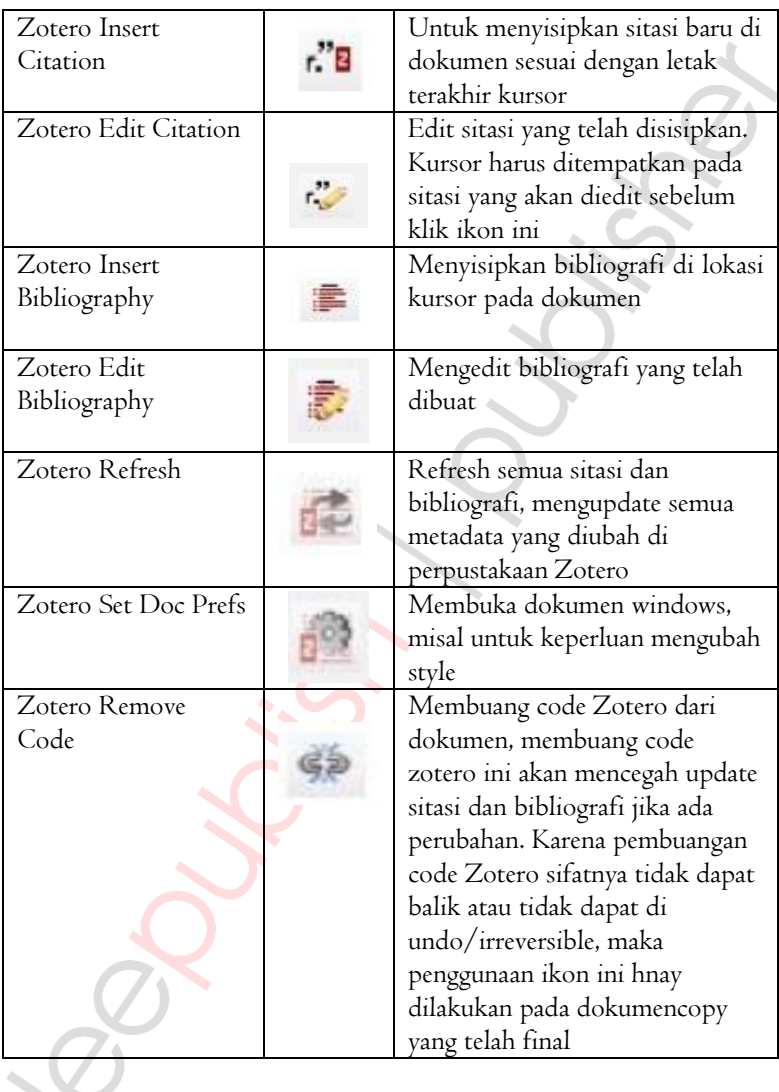

Berikut langkah-langkah untuk melakukan sitasi:

1. Buka dokumen dan lakukan pengutipan dari suatu sumber.

# **[54] Rudy Agung Nugroho**

- 2. Sebelum zotero digunakan untuk sitasi kutipan tersebut, klik ikon Zotero Set Doc Prefs untuk memilih style referensi yang akan dipakai.
- 3. Tempatkan kursor dibagian yang akan diberi sitasi, depan kalimat atau di belakang kalimat hasil kutipan
- 4. Pilih basis data dari perpustakaan Zotero yang akan disitasikan
- 5. Klik ikon Zotero Insert Citation dengan terlebih dahulu memposisikan kursor di tempat dalam dokumen di mana rujukan akan dimasukkan.
- 6. Jika akan melakukan penyuntingan pustaka sebelum pustaka dipilih sebagai sumber rujukan, klik ikon Zotero Edit Citation.
- 7. Setelah selesai menulis, letakkan kursor pada bagian paling bawah/akhir halaman, untuk membuat bibliografi
- 8. Klik ikon Zotero Insert Bibliography untuk membuat daftar pustaka secara otomatis.
- 9. Daftar pustaka yang telah dibuat dapat diedit dengan cara, klik ikon Zotero Edit Bibliography.
- 10. Untuk memperbarui perujukan dan daftar pustaka, klik ikon Zotero Refresh.
- 11. Apabila saat melakukan perujukan terjadi kesalahan dan ingin menghapus rujukan yang telah dibuat, klik ikon Zotero Remove Codes.

### F. Bekerja Bersama-sama

Salah satu keunggulan Zotero adalah dapat memasukan pustaka baik sendiri maupun bersama dengan kolega sehingga

pemasukan pustaka dapat dilakukan dengan lebih cepat. Untuk memasukan pustaka bersama-sama dalam satu kelompok (group), register dulu dan login. Kelompok dapat disetting bersifat pribadi tertutup (anggota diundang, perpustakaan hanya dapat dilihat oleh angota), pribadi terbuka (anggota diundang, anggota dapat ikut menyunting perpustakaan), atau publik terbuka (siapa saja bisa mendaftar menjadi anggota dan menyunting perpustakaan). Administrator kelompok dapat mengatur perpustakaan untuk dapat dibaca hanya oleh dirinya sendiri, dirinya dan anggota, atau siapa saja maupun disunting hanya oleh dirinya sendiri atau dirinya dan anggota.

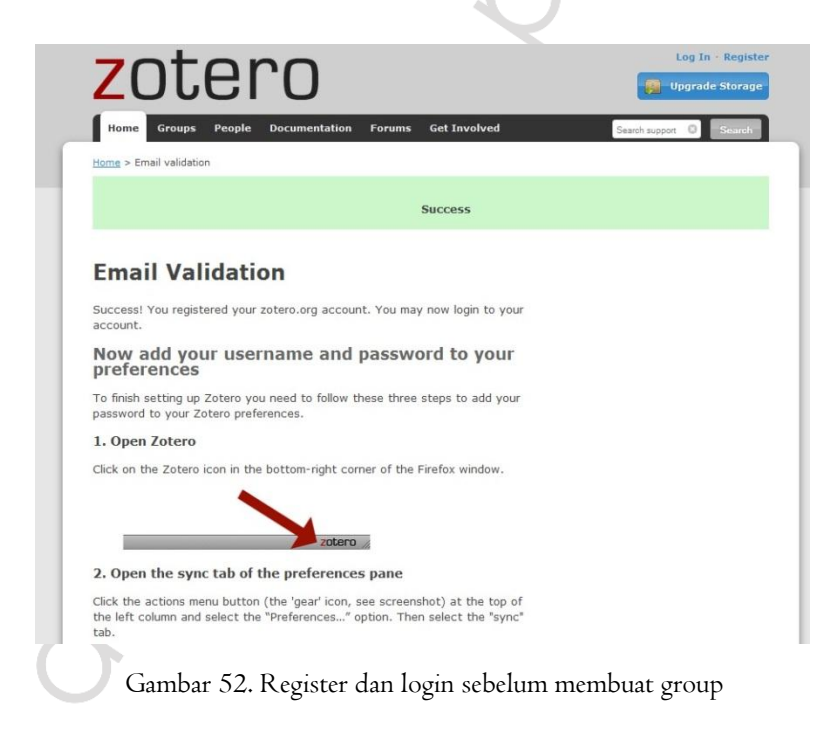

## **[56] Rudy Agung Nugroho**

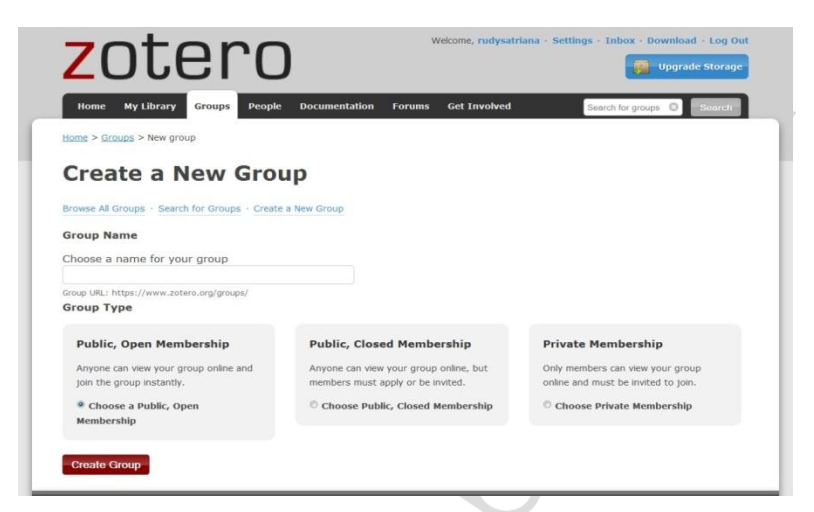

Gambar 53. Membuat group baru di Zotero

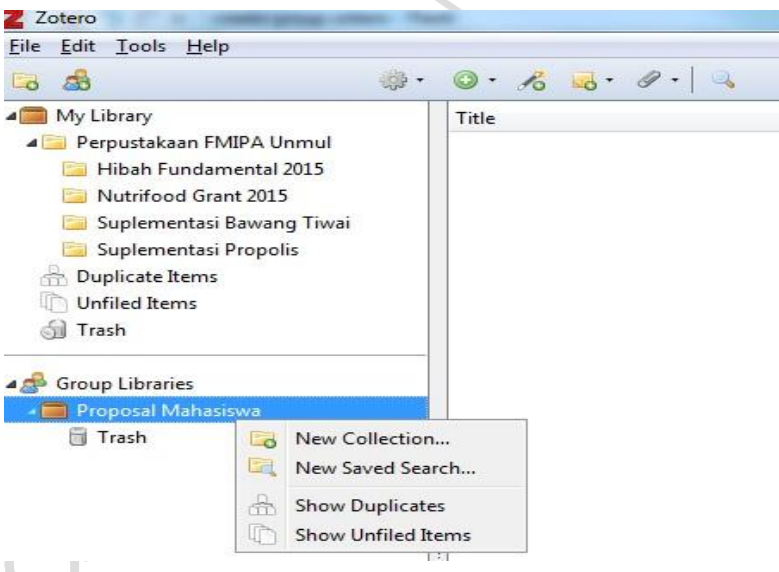

Gambar 54. Menamai kelompok perpustakaan (Group Library)

Sebelum membuat kelompok atau bergabung dengan kelompok lain, perpustakaan yang telah dibuat harus diunggah ke server Zotero dan kemudian dilakukan penyelarasan (Sync) antara perpustakaan di hard disk lokal dengan perpustakaan di server. Langkah-langkahnya sebagai berikut

- 1. Klik ikon Sync with Zoterio Server yang terdapat di bagian atas panel kanan.
- 2. Pada jendela yang tampil, klik Open Sync Preference,
- 3. Masukkan nama pengguna dan sandi.
- 4. Penyelarasan akan dilakukan beberapa saat untuk mengunggah data pustaka ke server.
- 5. Untuk melakukan penyelarasan file, klik Setting dan kemudian Storage, ruang penyimpanan gratis sebesar 100 MB akan diberikan cuma-cuma. Ukuran ruang penyimpanan dapat diperbesar dengan cara membayar.
- 6. Untuk membuat kelompok, klik ikon New Group pada bagian atas panel kiri.
- 7. Masuk ke akun, ketik nama pengguna dan sandi.
- 8. Setelah masuk ke dalam akun, buat kelompok diri (administrator) dan dapat mengundang anggota untuk bergabung.
- 9. Untuk gabung dengan kelompok lain, lakukan pencarian
- 10. Jika ketemu dengan kelompok, dapat langsung bergabung atau harus meminta bergabung dengan mengirimkan email.
- 11. Setelah membuat kelompok atau bergabung dengan kelompok, dan kemudian mengunggah dan melakukan penyelarasan perpustakaan, pada panel kiri akan tampil

### **[58] Rudy Agung Nugroho**

seluruh kelompok yang dibuat dan kelompok tempat bergabung.

 $\lambda$ 

L.

12. Aturan membaca atau menyunting perpustakaan pada kelompok tempat bergabung, diatur dan dibuat administrator pembuat kelompok.

|                                                   | zotero                                                           | Welcome, rudysatriana - Settings - Inbox - Download - Log Out<br><b>Upgrade Storage</b>                                                      |
|---------------------------------------------------|------------------------------------------------------------------|----------------------------------------------------------------------------------------------------|
| <b>My Library</b><br>Home<br>Home > Groups        | Groups<br><b>People</b><br><b>Documentation</b><br><b>Forums</b> | <b>Get Involved</b><br>Search for groups $\Theta$<br>Search                                                                                  |
| <b>Zotero Groups</b><br><b>My Groups</b>          | Browse All Groups · Search for Groups · Create a New Group       | <b>Group Invitations</b><br>You have no invitations.<br><b>New Groups</b><br><b>FitizenGroup</b>                                             |
| <b>Proposal Mahasiswa</b><br><b>Group Library</b> | Manage Profile · Manage Members · Manage Library                 | functional-connectivity<br><b>FES765 Innovations in Crop</b><br>Production - Bomford<br>ski1<br><b>IMU Estimation</b><br>veille perio biblio |
| Members                                           | $\mathbf{1}$                                                     | Suicide<br><b>Power Systems</b>                                                                                                    |
| <b>Group Type</b><br><b>Group Library</b>         | Private<br>Only members can view, only admins can edit           | taxis en Bogotá<br>IDSD02                                                                                                    |
|                                                   |                                                                  | More<br><b>New Group Discussions</b>                                                                                                    |
|                                                   |                                                                  | No recent group discussions.                                                                                                    |

Gambar 55. Group sharing di Zotero

Loc

**Mudah Membuat Referensi & Bibliografi [59]**

**[60] Rudy Agung Nugroho**

### **Pengantar Mendeley** А.

Seperti halnya JabRef dan Zotero, Mendeley merupakan piranti lunak yang dapat digunakan untuk manajemen referensi dalam penulisan ilmiah baik skripsi, thesis, disertasi, jurnal maupun buku atau karya tulis ilmiah lainnya.

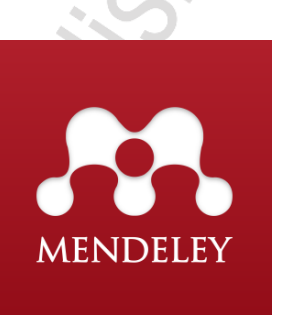

Beberapa keuntungan menggunakan Mendeley yaitu:

- 1. Mendeley merupakan program manajemen referensi yang free (gratis tidak berbayar).
- 2. Mendeley menyediakan ruang maya secara cuma-cuma sebesar 2GB (semacam penyimpanan cloud) atau lebih besar namun dengan membayar sejumlah tertentu, sehingga dapat diakses dimana saja asal ada koneksi internet.
- 3. Aplikasi Mendeley tersedia dalam versi Web dan Desktop dan mendukung platform Windows maupun Macintosh.
- 4. Mendeley mendukung *plugin* yang terintegrasi dengan Microsoft Word, Open Office, dan Libre Office sehingga mempermudah pembuatan daftar referensi atau bibliografi
- 5. Dapat berjalan pada platform Windows, Mac, ataupun Linux.
- 6. Mendeley mampu menampilkan metadata dari sebuah file PDF secara otomatis.
- 7. Backup dan sinkronisasi data dari beberapa komputer dengan akun online.
- 8. Smart filtering dan tagging.
- 9. Mendeley dapat membuat anotasi dan *highlighting* dengan PDF viewer
- 10. Pengaturan dan manajemen file hasil download jurnal, sangat mudah dilakukan dengan "drag and drop".
- 11. Mendeley mapu melakukan impor dokumen dan makalah penelitian dari situs-situs PubMed, Google Scholar, arXiv.
- 12. Adanya fitur jejaring sosial dan dapat terinstal di iPhone dan iPad

Dari sekian banyak keuntungan, tentu saja Mendeley ada kelemahan, yaitu Mendeley akan mengunggah semua file yang ada di hard disk lokal ke web site Mendeley, sehingga apabila file-file jurnal berbayar (Bukan open access) sebagai contoh dari ScienceDirect, ProQuest, Clinical Key tentunya akan bermasalah dengan hak akses terhadap file-file jurnal tersebut.

Antar muka Mendeley Desktop terdiri atas 3 bagian, yaitu:

- 1. Left panel, menampilkan seluruh sumber daya (koleksi referensi) yang telah dikelola. My Library terbagi ke dalam folder dan kelompok. Beberapa folder seperti recently added, favorities secara otomatis disediakan oleh Mendeley.
- 2. Central panel, menampilkan rincian daftar sumber daya referensi yang dipilih pada kolom kiri.
- 3. Right panel, dipergunakan untuk menampilkan detail informasi dari koleksi terpilih di kolom tengah.

### **[62] Rudy Agung Nugroho**
4. Toolbar berisi ikon-ikon bersifat umum, seperti menambah dan menghapus dokumen, sinkronisasi serta fungsi lainnya. Drag and drop maupun right click juga memungkinkan di Mendeley.

#### Instalasi dan Menjalankan Mendeley  $B<sub>z</sub>$

Cara instalasi dan menggunakannya cukup mudah. Berikut ini langkah-langkahnya:

- 1. Buka web Mendeley yaitu: www.mendeley.com, register dan Sign Up.
- 2. Klik Create a free account untuk memulai proses membuat akun Mendeley
- 3. Isi nama depan, nama belakang, email untuk konfirmasi serta password yang akan dibuat untuk log in/sign in nantinya
- 4. Isi Field of study dan Academic status, kemudian klik Finish. Mendeley diunduh otomatis setelah klik Finish
- 5. Unduh aplikasi Mendeley pada situs tersebut dan instal di laptop atau PC.
- 6. Lakukan verifikasi pendaftaran/registrasi melalui pesan yang dikirim melalui email yang digunakan untuk registrasi tadi.
- 7. Mendeley siap digunakan.

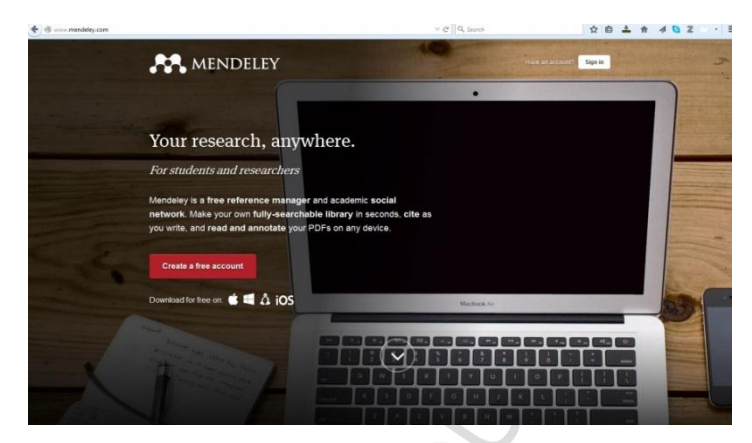

Gambar 56. Tampilan website Mendeley

Bagian kanan atas (Sign in) digunakan bagi yang sudah mempunyai account di Mendeley. Jika belum mempunyai account , tinggal klik "Create a free account"

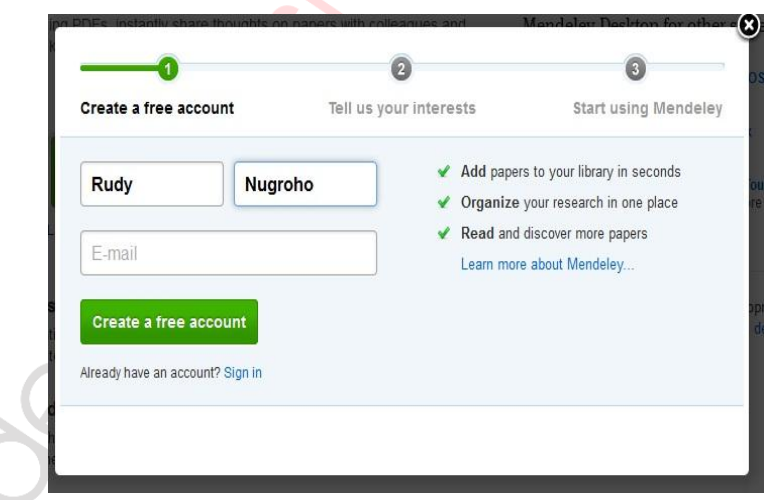

Gambar 57. Membuat account di Mendeley

## **[64] Rudy Agung Nugroho**

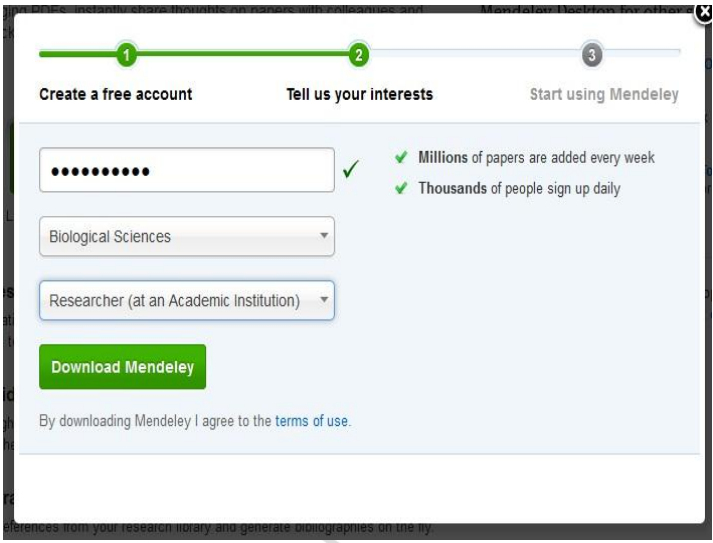

Gambar 58. Pilih bidang yang diminati dalam account Mendeley

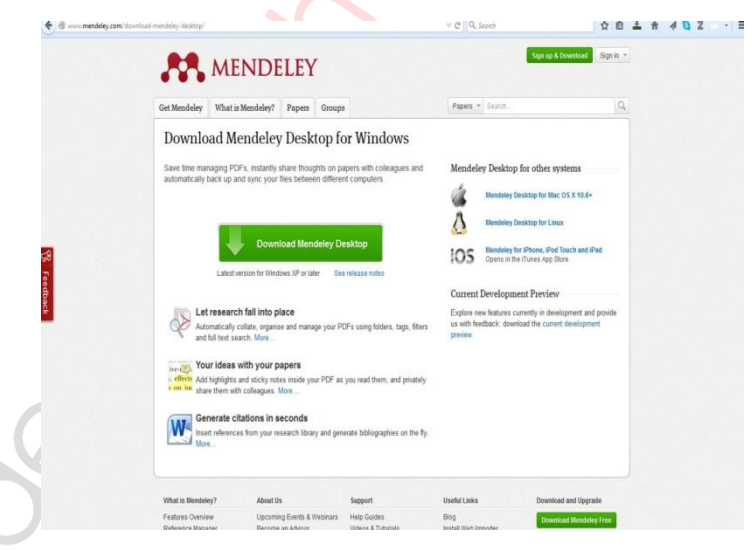

Gambar 59. Mengunduh Mendeley

**Mudah Membuat Referensi & Bibliografi [65]**

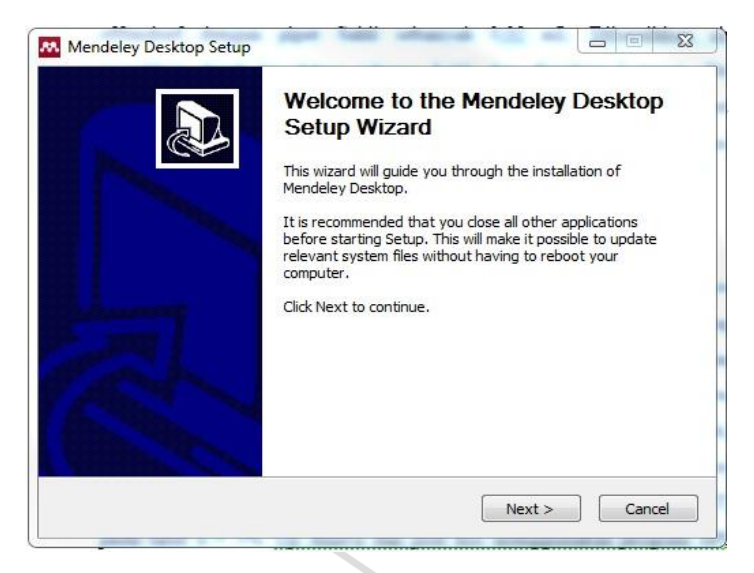

Gambar 60. Memulai instalasi Mendely

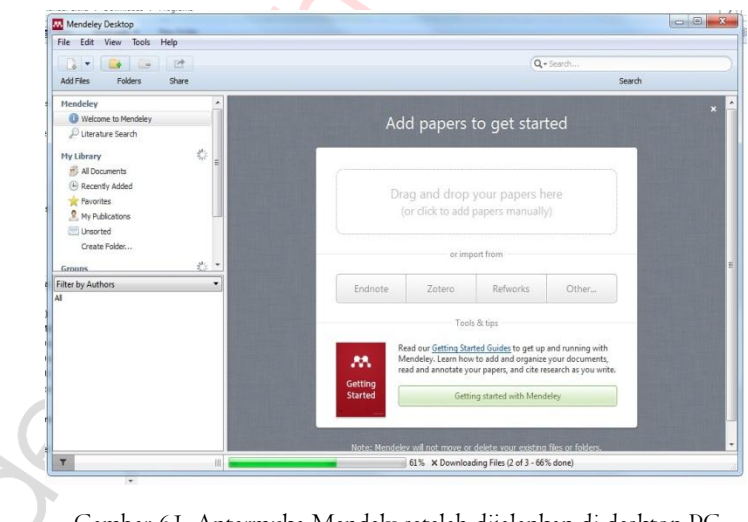

Gambar 61. Antarmuka Mendely setelah dijalankan di desktop PC

## **[66] Rudy Agung Nugroho**

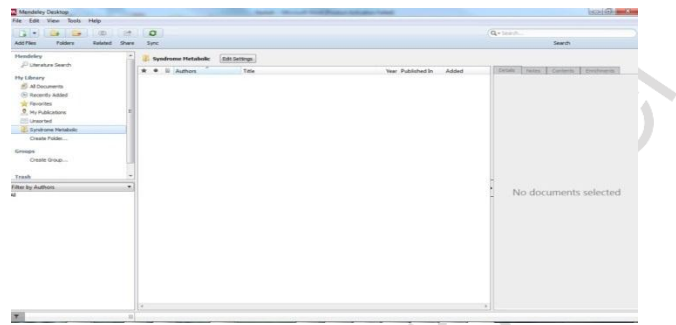

Gambar 62. Antar muka Mendeley Desktop

- 8. Jalankan aplikasi Mendeley desktop. Buatlah library (Perpustakaan) serta sub collection (koleksi-koleksi yang ada di perpustakaan)
- 9. untuk mengkoneksikan dengan Microsoft Word, klik tools dan pilih install MS word plugin (Tutup aplikasi Microsoft word atau outlook jika masih terbuka), ikuti langkahnya
- 10. Buka kembali Ms Word dan cek dibagian tool bar, Mendely plug in telah terinstal

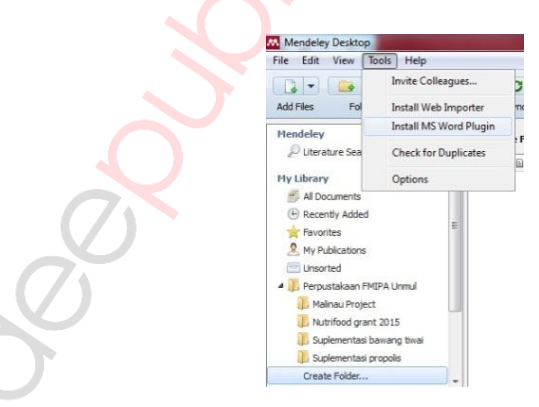

Gambar 63. Instalasi MS word plugin

## **Mudah Membuat Referensi & Bibliografi [67]**

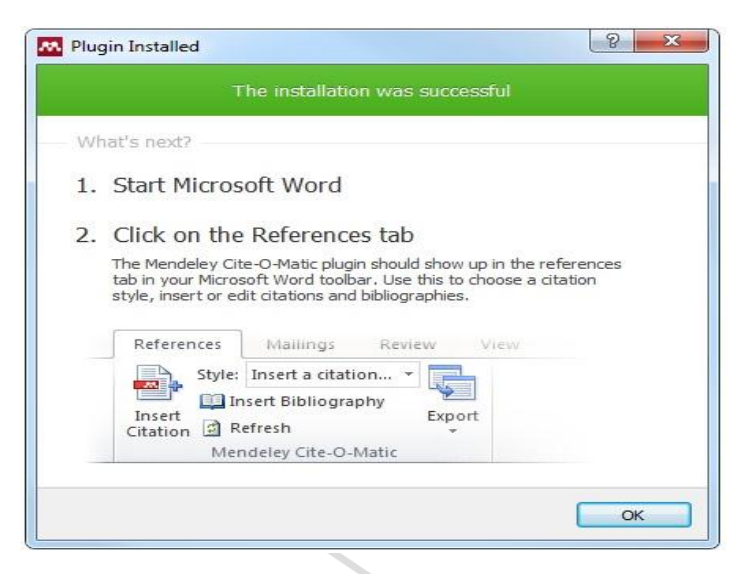

Gambar 64. Klik ok untuk instalasi MS word plugin

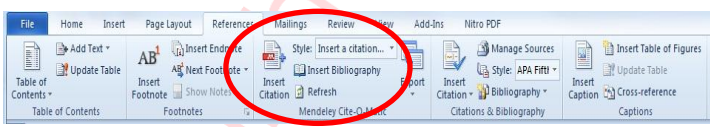

Gambar 65. Microsoft word plugin dari Mendeley telah terinstal

- 11. Untuk membuat nama perpustakaan (library), klik kanan pada My library/Create folder, kemudian pilih New folder
- 12. Untuk membuat subfolder (sub collection) yang ada di perpustakaan (library) yang telah dibuat, klik dahulu nama perpustakaan yan gtelah dibuat, kemudian klik ikon  $\begin{array}{|c|c|c|c|c|}\n\hline\n\bullet & \bullet & \bullet\end{array}$ Folders di deretan toolbar untuk membuat subfolder.
- 13. Subfolder dengan nama koleksi tertentu telah dibuat

### **[68] Rudy Agung Nugroho**

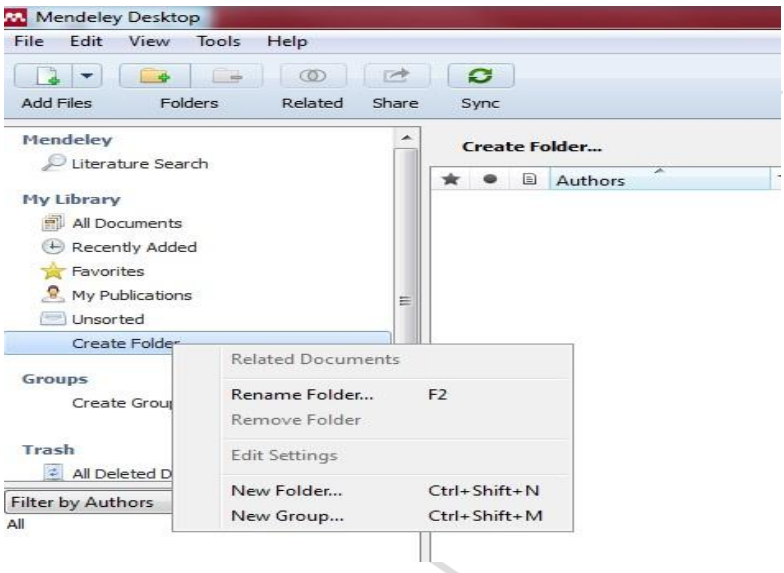

Gambar 66. Mulai membuat folder (nama perpustakaan)

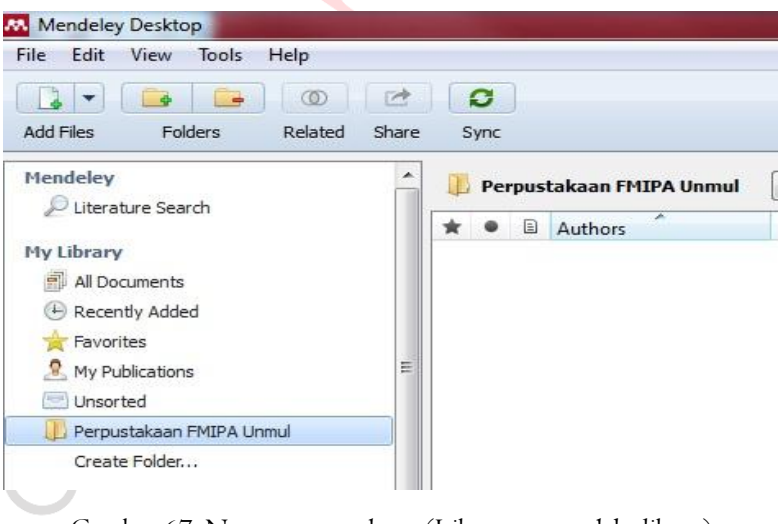

Gambar 67. Nama perpustakaan (Library yang telah dibuat)

**Mudah Membuat Referensi & Bibliografi [69]**

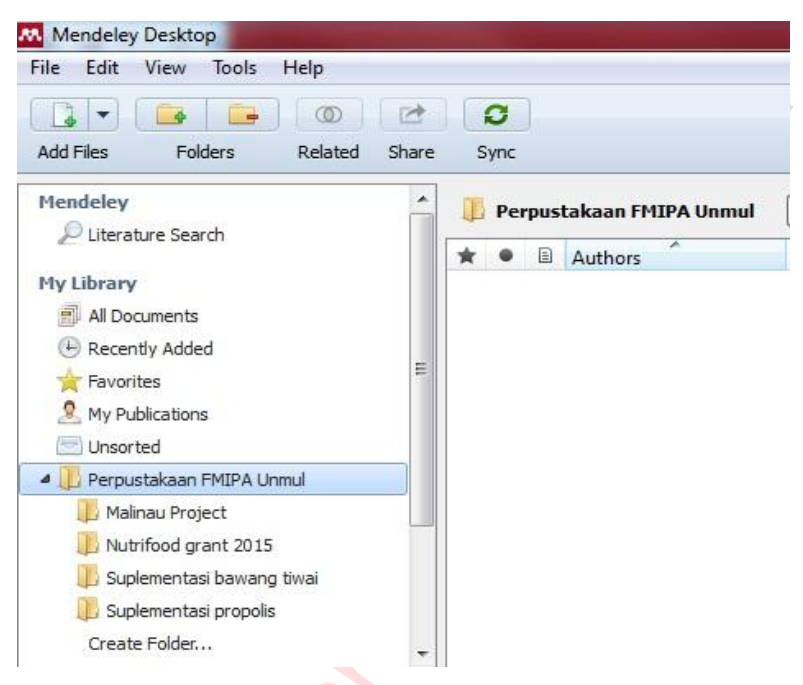

Gambar 68. Membuat subfolder di perpustakaan

### Menambahkan Basis Data untuk Pustaka  $\mathsf{C}$

Ada berbagai cara untuk menambahkan daftar basis data (kumpulan jurnal, jurnal atau buku dalam bentuk pdf) ke dalam perpustakaan.

- 1. Menambahkan dari koleksi jurnal-jurnal (PDF, RTF, Doc) yang telah didownload dan disimpan dalam hardisk.
	- Buka Mendeley desktop
	- Klik tanda panah disebelah ikon add files, kemudian browse koleksi jurnal-jurnal (PDF, RTF, Doc) add file: menambahkan dokumen satu per satu

## **[70] Rudy Agung Nugroho**

add folder: menambahkan dokumen satu folder sekaligus watch folder: menambahkan dokumen dalam folder secara otomatis akan ditambahkan ke dalam Mendeley add entry manual: menambahkan (input) data secara manual.

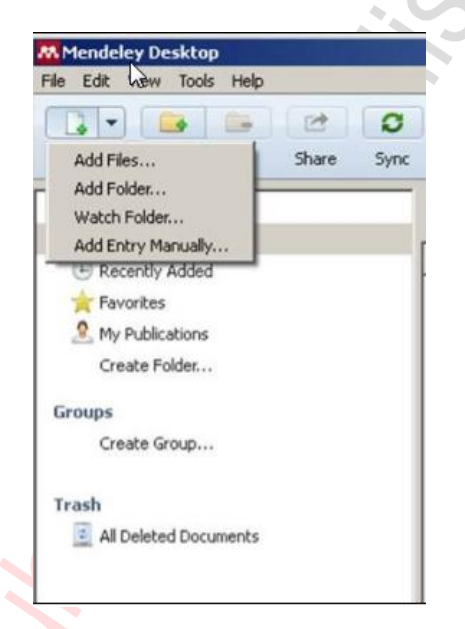

Gambar 69. Menambakan koleksi basis data perpustakaan

- Setelah selesai maka di Mendeley desktop akan muncul koleksi PDF anda dan sudah secara otomatis akan membuat daftar referensi atau daftar pustaka
- Koleksi basis data juga dapat dilakukan dengan cara Drag and drop file PDF ke dalam jendela Mendeley. Cara ini lebih cepat dan efisien

| Mendeley Desktop                                                                       |                                    |                                                                                                    |                                                         |           | <b>COMPANY ON</b>                                                                                                    |
|----------------------------------------------------------------------------------------|------------------------------------|----------------------------------------------------------------------------------------------------|---------------------------------------------------------|-----------|----------------------------------------------------------------------------------------------------|
| File Edit View Tools Help                                                              |                                    |                                                                                                    |                                                         |           |                                                                                                    |
| $\rightarrow$<br>14<br><b>Color</b>                                                    | ø<br>pe                            |                                                                                                    |                                                         |           | Q+Spirit                                                                                                    |
| Add Files<br>Folders-<br>Related                                                       | $2$ are<br>Since                   |                                                                                                    |                                                         |           | Sparch                                                                                                    |
| Mendeley                                                                               | Suplementasi propolis              |                                                                                                    |                                                         |           |                                                                                                    |
| Uterature Search                                                                       |                                    |                                                                                                    |                                                         |           |                                                                                                    |
| <b>My Library</b>                                                                      | B Authors<br>$*$ $*$               | Tale                                                                                                    | Year Published In                                       | Added     | Details<br>Notes Corterio   Existeneits                                                                                  |
| <b>P.</b> Al Documents                                                                 |                                    | Dastan, Taner; Dastan, Sevig Du., E ffects of different concentrations O nosthynchus mykes of polen<br>extract on brain tioxies of                                    | 2014                                                    | 4-45mm    | Type: Journal Article                                                                                                    |
| (N) Excently Added<br>The Feverites                                                    | Fuat Gulhan, M.; Duran, a.; Sela   | Effects of Propols on microbiologic and biochemical parameters of<br>Rainbow trout (Oncorhunchus mukso) after exposure to the pesticide                               | 2012 Iranian Journal of<br><b>Fisheries Sciences</b>    | $4.45$ pm | <b>F</b> ffects of different<br>concentrations O ncorhynchus                                                             |
| <b>Q</b> Needs Review                                                                  |                                    | Kelestenus, Gülüzer Tura; Seve Effects of detary propols and vitamin E on growth performance and<br>antisident status in suvenle ranbow traut ( Oncerhunchus milios ) | 2013 Associture Research 4-45pm                         |           | mykiss of pollen extract on b                                                                                            |
| R. My Publications<br>Fill Linearbed                                                   | Heurer, Filbio: Hatiunz Da Cost    | Brown propola extract in feed as a growth promoter of Nie tilapia<br>(Dreadyonia niloticus, Linnaeus 1758) fingerlings                                                | 2029 Anancihan Besearch - 4-45nm                        |           | Authors: T. Dastan, S. Dastan, Z. Talas<br>AN you research catalog entry for the paper                                   |
| . J. Perpustakaan PHPA Unmul<br><b>A. Makray Protect</b>                               | Nya, E. 3.; Audit, B.              | Use of garlic, Allium sativum, to control Aeromorias hydrophila infection<br>in rainbow trout, Oncorhandhus makes (Walbaum)                                           | 2009 Journal of Fish<br><b>Clanages</b>                 | $4-45$ pm | Journal:                                                                                                    |
| B. Nutrifood grant 2015                                                                | Pacifieli, Stephen C; Burstein, A. | The effect of garic supplements on the pharmacolonetics of saquinavis.                                                                                                | 2002 Clinical infectious<br>deeases ; an official       | $4-45$ pm | 2014<br>Year:                                                                                                    |
| L. Suplementasi bawang tiwal<br>1. Suplementasi propola                                | Cho. Sung Hwoan                    | Effects of Putative Growth or Health-Enhancing Dietary Additives on<br>Juvenile Olive Flounder, Paralichthus olivaceus, Performance                                   | 2011 Journal of the World 4-45pm<br>Aquaculture Society |           | Volume:<br>$\sim$<br>Issue:                                                                                              |
| Create Poider                                                                          |                                    | Campbell, R. E.; Lilley, J. H.; Tau In vitro screening of novel treatments for Aphanomyces invaders                                                                   | 2001 Aqueo/que Research 4:45pm                          |           | PAGest 169-174                                                                                                    |
| Groups<br>Create Group                                                                 | Talas, Selamogiu                   | Role of propola on biochemical and hematological parameters of<br>Oscarbunchus muking exposed to cypermethrin                                                         | 2014                                                    | $4.45$ pm | Abstract:                                                                                                    |
| Filter by Authors<br>×<br>$\overline{1}$                                               | Talas, Zeliha Selamoglu; Gulhan,   | Effects of various propolis concentrations on biochemical and<br>hematological parameters of rainbow trout (Oncorhundhus mykos)                                       | 2009 Ecoloxicology and<br><b>Environmental Safety</b>   | 4:45pm    | Tags:                                                                                                    |
| Austin, B.<br>Bursten, Aaron H.                                                        | Kang, So Young; Kang, 3 Young      | Antiviral activities of flavonoids isolated from the bark of Rhus.<br>versionus stakes against fish pathogenic viruses In Vitro                                       | 2012 Journal of<br>Mcrobiology                          | $+45$ pm  | Author Keywords:                                                                                                    |
| Canpbel, R. E.<br>Ohn, Sung Hwean<br>Da Patoão, Patricia Santana<br>Dastan, Sevgi Duma | Hansgement, Fisheries; Patholo     | The Effect of Walnut (Tetracarpidum conophorum ) Leaf and Onion (<br>Alium ceps ) Bub Residues on the Growth Performance and Nutrient.                                | 2012                                                    | 4.45m     | a ntioxidant; b rain; may; p ofen; possess<br>antiquidant properties that: r ainbow trout:<br>results suggest that polen |
| Dastan, Taner<br>De Barros, Diogo Andrade Dubourcq<br>Duran, a.                        |                                    |                                                                                                    |                                                         |           | URL:<br>Anticki                                                                                                    |
| Falloon, Judith<br>Fuat Gulhan, M.                                                     |                                    |                                                                                                    |                                                         |           | <b>Catalog IDs</b>                                                                                                    |
| Galicano, Keith D.                                                                     |                                    |                                                                                                    |                                                         |           | Any ID:                                                                                                    |
| Gulhan, Mehmet Fuat<br>Kalonskák, K.                                                   |                                    |                                                                                                    |                                                         |           | DOM:<br>10.12980/3CM, 2.20143CLM-2013-                                                                                   |
| Kandunaldun, S.                                                                        |                                    |                                                                                                    |                                                         |           | PHED:                                                                                                    |
| Kang, 3 Young                                                                          |                                    |                                                                                                    |                                                         |           |                                                                                                    |
| Kang, So Young                                                                         |                                    |                                                                                                    |                                                         |           | Files:                                                                                                    |
| Keleytemur, Gülüzer Tuna<br>Leal De Clivera, Santra Tenetra                            |                                    |                                                                                                    |                                                         |           | $\circ$<br>$\Box$ 1.007                                                                                                  |
| Lifes, J. H.                                                                           |                                    |                                                                                                    |                                                         |           | Add File                                                                                                    |
| Management, Fisheries                                                                  |                                    |                                                                                                    |                                                         |           |                                                                                                    |
| Mansouri, S. M.<br>$\overline{\phantom{a}}$<br><b>Nationi Da Costa, Mateur</b>         | r.                                 |                                                                                                    |                                                         | ×         | <b>Other Settings</b>                                                                                                    |
| $\tau$                                                                                 | 11 1 of 12 documents selected      |                                                                                                    |                                                         |           |                                                                                                    |

Gambar 70. Contoh add files/folder untuk menambahkan basis data di Mendeley

# 2. Import dan Export Citation

Import dan ekspor sitasi dapat dilakukan dari berbagai website penyedia jurnal-jurnal seperti JSTOR, sciencedirect, wiley, elsevier, google scholar.

Langkah-langkahnya adalah sebagai berikut:

- Contoh pertama, buka website JSTOR, lakukan pencarian jurnal dengan kata kunci tertentu
- Berikan tanda centang pada setiap artikel dalam JSTOR yang ingin ditambahkan sitasinya ke dalam library.
- Klik icon *export to Mendeley* pada menu bar browser Anda.
- Klik export pada tampilan menu berikutnya untuk memulai proses import data ke Mendeley.

### **[72] Rudy Agung Nugroho**

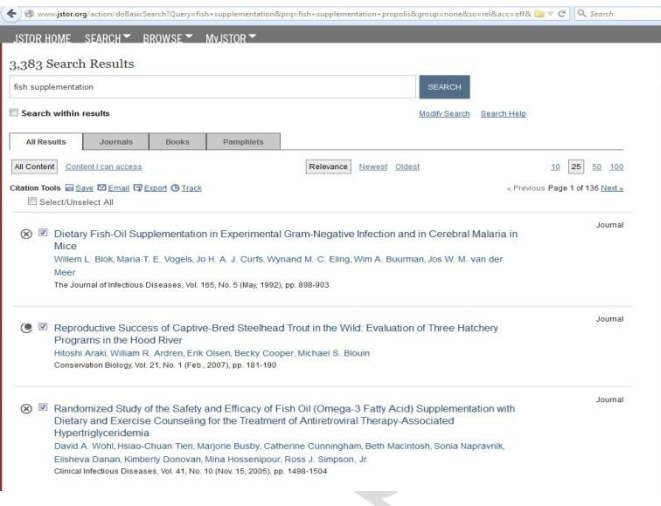

Gambar 71. Menambahkan koleksi basis data perpustakaan dari JSTOR

- Contoh kedua, import dari Google scholar.
- Google scholar memiliki fasilitas atau fitur untuk ekspor citation ke dalam format EndNote, BibTex., RefMan, dan RefWorks.
- RefMan dapat dipilih untuk memudahkan ekspor citation ke reference manager yang digunakan, termasuk Mendeley Desktop.
- Sayangnya, fitur tersebut tidak secara otomatis aktif, sehingga perlu diaktifkan terlebih dahulu.
- Untuk mengaktifkan fitur ini, buka web google scholar
- Klik terlebih dahulu menu "setting" yang terletak di pojok kanan atas halaman web Google Scholar. Di Bibliography Manager, pilih show link to import citations into, Pilih RefMan

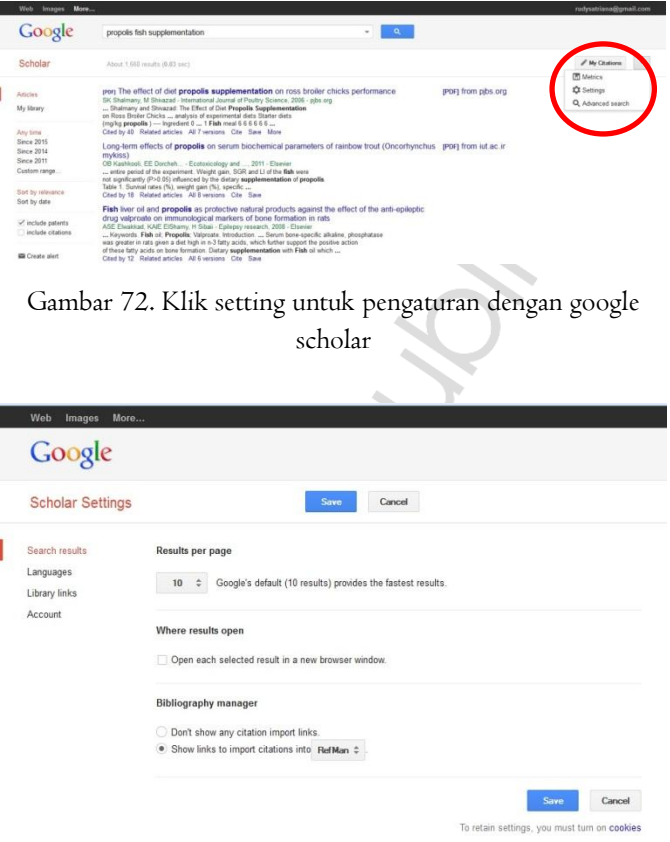

Gambar 73. Pilih RefMan agar Mendeley dapat membaca

- Untuk memulai pencarian, masukkan keyword yang ingin dicari pada kotak/kolom pencarian Google search.
- Tentukan artikel yang akan diimpor data sitasinya, kemudian klik link Import to Refman yang ada di bawah judul artikel
- Pastikan referensi yang akan disitasi memiliki *permanent* address seperti DOI, ArXiv, PMID sehingga terhindar dari penggunaan referensi yang tidak akurat.
- Pastikan referensi yang diunduh berasal dari direktori atau *database* yang valid, seperti ERIC, JSTOR, DOAJ, EBSCOhost, ProQuest, atau penyedia jurnal kredibel.

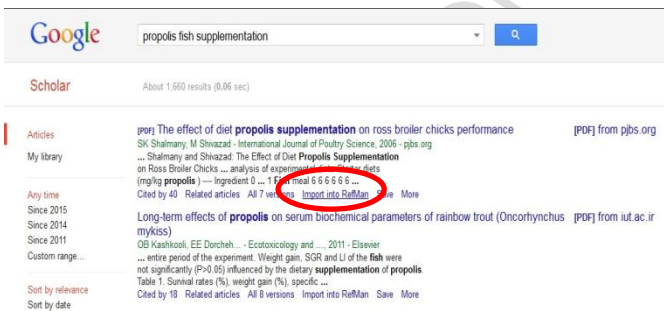

Gambar 74. Klik import into RefMan untuk memasukkan pustaka ke Mendeley

Contoh berikutnya adalah export sitasi dan abstrak dengan Format RIS. Langkahnya sebagai berikut:

- Buka web penyedia jurnal, misal sciencedirect
- Masukkan keyword untuk artikel yang ingin dicari pada database ScienceDirect.
- setelah beberapa jurnal dapat ditemukan sesuai key word nya, check list jurnal yang akan dipilih
- Klik export, tentukan apakah content *citation only* atau citations and Abstracts
- Pastikan Format yang dipilih adalah RIS (Reference manager-termasuk Mendeley)
- Klik Save to Mendeley
- Muncul jendela baru, artikel yang akan di save di Mendeley, pilih save all
- Untuk melihat hasilnya, buka Mendeley desktop dan lakukan sinkronisasi, Klik Sync. Mendeley akan mendownload secara otomatis hasil pencarian di atas

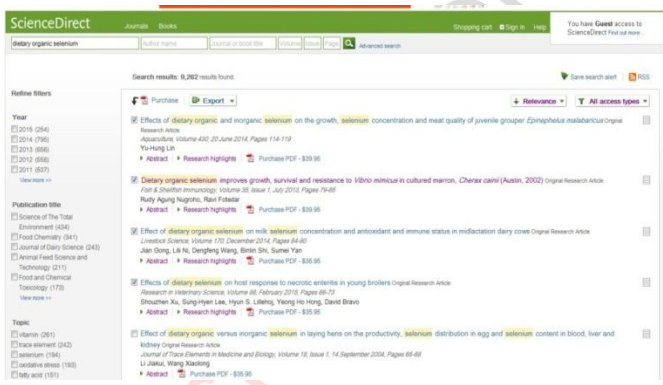

Gambar 75. Pencarian dengan jurnal dari Web Sciencedirect

| <b>ScienceDirect</b>                                                                                            | Journals Books<br>Shopping cart <b>B</b> Sign in Help                                                                                                    | You have Guest access to<br>ScienceDirect Fint rut more. |  |  |  |  |  |
|----------------------------------------------------------------------------------------------------|----------------------------------------------------------------------------------------------------|----------------------------------------------------------|--|--|--|--|--|
| dietary organic selenium                                                                                        | Advanced pages<br>Authoritarria<br><b>Journal or book filled</b><br>Vasavallissor                                                                                                    |                                                          |  |  |  |  |  |
| Save search alert <b>ET</b> RSS<br>Search results: 9,262 results found.                                         |                                                                                                    |                                                          |  |  |  |  |  |
| Refine filters                                                                                                  | F <sup>9</sup> Puchase<br><b>D</b> Export a<br>$+$ Refevance $+$                                                                                                    | T All access types =                                     |  |  |  |  |  |
| Year<br>F12015 (250)<br>E12014 (798)                                                                            | You have selected 4 citations for export.<br><b>V</b> Effects of dietar<br>km concentration and meat quality of juvenile grouper Epinephelia malabaricus crisria<br>Benearch Johnie<br>Azuzculture Votus<br>Direct export                                                                                                    | 日                                                        |  |  |  |  |  |
| F12013 / 650<br>F12012 (\$68)                                                                                   | Yu-Hung Lin<br>Save to Mendeley<br>+ Abstract + Re<br>Ci Save to RefWorks                                                                                                    |                                                          |  |  |  |  |  |
| E12011 (537)<br><b>Meanwood as</b>                                                                              | <b>IV: Dietary organic</b><br>fibrio mimicus in cultured marron, Cherax cainii (Austin, 2002) Orgini Resserch Arios<br>Fish & Shelffish Inc.                                                                                                    | B                                                        |  |  |  |  |  |
| Publication title<br>Science of The Total                                                                       | Export file<br>Rudy Agung Nugr<br>> Abstract + Re<br>Format                                                                                                    |                                                          |  |  |  |  |  |
| Environment (434)<br>Food Chamidy (341)<br>El Journal of Dairy Science (243)<br>Anmal Feed Science and          | <b>V Effect of detary</b><br>R RIS (for Endhicts, Rafarence Manager, ProCite)<br>anticoldant and immune status in midlactation dairy cows Original Research Artists<br>Livestock Science<br>C ESTAX<br>Jan Gong, Lit Ni,<br>C Text<br>A Abstract A Rd                                                                                                    | B                                                        |  |  |  |  |  |
| Technology (211)<br>Fi Food and Chemical<br>Toxicology (173)<br><b>Marie-Water Inc.</b>                         | Content<br>9) Effects of detar<br>ing broilers Original Research Article<br>C Citations Only<br>Alessandrich im Meiner<br>Citations and Abstracts<br>Shouzhen Xu, Su                                                                                                    | B                                                        |  |  |  |  |  |
| Topic                                                                                                    | Export<br>> Abstract > Re                                                                                                    |                                                          |  |  |  |  |  |
| El vitamin (261)<br>Elizabe alament (242)<br>Elselenium (194)<br>El cedalive stress (193)<br>El taty acid (161) | El Effect of detary organic versus inorganic selenars in laying hens on the productivity, selenium distribution in egg and selenium content in blood, liver and<br>kidney Origint Research Atlore<br>Journal of Trace Elements in Medicine and Biology; Volume 18, Issue 1, 14 September 2004. Pages 85-68.<br>Li Jiakui, Wang Xiaokong<br>> Abstract E Purchase PDF - \$35.95 | 进                                                        |  |  |  |  |  |

Gambar 76. Save to Mendeley

### **[76] Rudy Agung Nugroho**

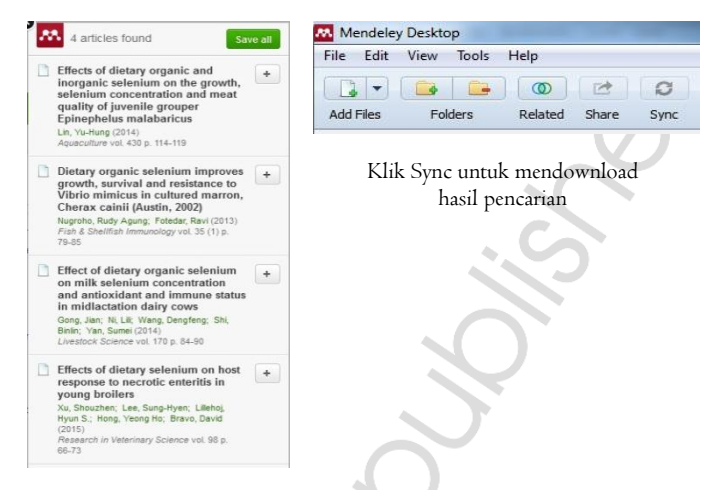

Gambar 77. Save to Mendeley dan sinkronisasi untuk mendapatkan hasil pencarian

# 3. Bertukar basis data dengan EndNote dan Zotero

Mendeley mempunyai fasilitas untuk saling bertukar library dengan perangkat lunak EndNote dan Zotero. Dikarenakan format standar file yang digunakan masing-masing perangkat lunak tersebut berbeda, maka perlu untuk mengekspor data (*library*) ke dalam format Extensible Markup Language (XML) atau Research Information Systems (RIS) yang lebih umum dipakai untuk pertukaran data *citation*. Berikut langkah-langkahnya:

### Bertukar data dengan EndNote

- Buka EndNote, pilih database pustaka yang akan export, bisa satu jurnal atau semuanya
- Buka menu File dan pilih Export
- Pada jendela *export file name* yang muncul, pilih XML atau RIS untuk opsi Save as Type.

• Klik Save untuk memulai ekspor data dan menyimpannya ke dalam komputer.  $\Rightarrow$  $\mathcal{L}_{\mathcal{A}}$ 

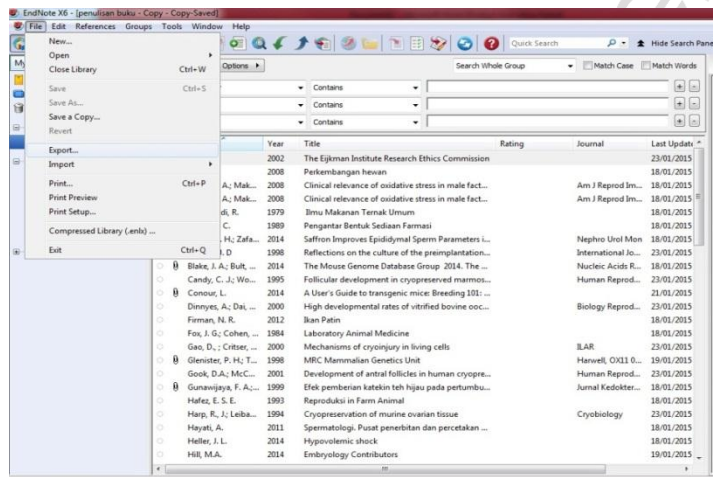

Gambar 78. Menu export file di EndNote untuk bertukar data dengan Mendeley

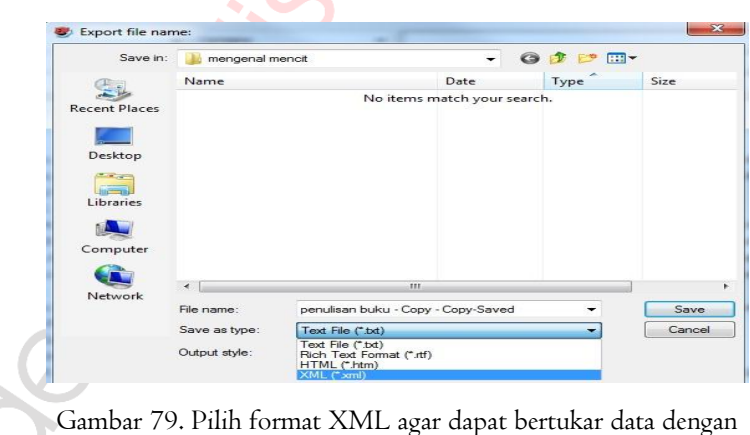

Mendeley

- Kembali ke menu File EndNote, pilih Import, muncul jendela baru Import file
- · Pada menu *Import file*, pilih choose, file hasil eskpor dari EndNote (.xml) yang telah dilakukan sebelumnya
- Kembali ke Mendeley, Klik Open, dan Mendeley akan menambahkan data citation dari EndNote tersebut ke dalam library.  $\prec$

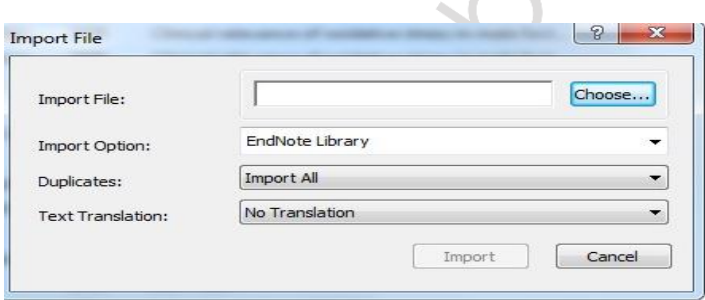

Gambar 80. Import file di EndNote untuk bertukar data dengan **Mendeley** 

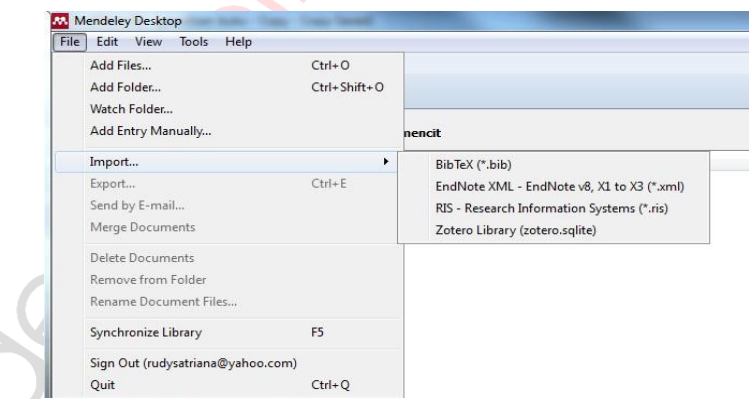

Gambar 81. Import EndNote XML ke Mendeley

**Mudah Membuat Referensi & Bibliografi [79]**

## Bertukar data dengan Zotero

Mendeley mempunyai kemampuan juga untuk mengintegrasikan data yang ada di Zotero ke dalam sistem Mendeley. Berikut langkah-langkahnya

- Buka Zotero, pilih file, export library
- Di jendela baru yang terbuka pilih EndNote XML agar terbaca Mendeley
- Klik OK, Zotero akan memulai proses eksport
- Kembali ke Mendeley, Klik Open, dan Mendeley akan menambahkan data citation dari Zotero tersebut ke dalam library.

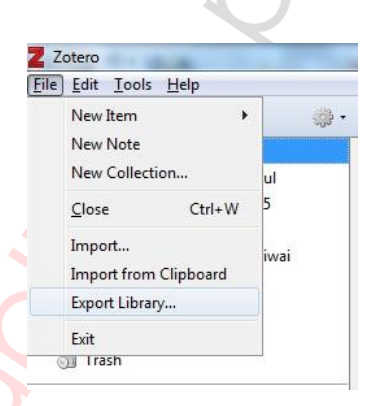

Gambar 82. Tukar data Zotero ke Mendeley

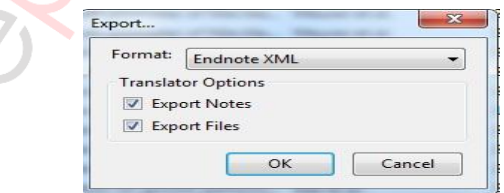

Gambar 83. Ekspor dari Zotero ke Mendeley

### **[80] Rudy Agung Nugroho**

- Untuk integrasi otomatis dari Zotero ke Mendeley, buka menu Tools pada Mendeley, kemudian pilih Option.
- Pada jendela Option yang muncul kemudian, pilih tab "Zotero/CiteUlike".
- Beri tanda centang pada bagian Zotero Integration, dilanjutkan klik "Apply".

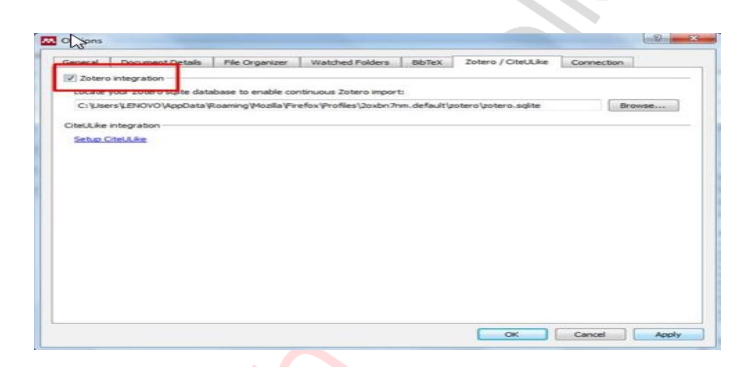

Gambar 84. Integrasi Zotero ke Mendeley

Secara otomatis data pada Zotero akan terintegrasikan dengan Mendeley. Setiap penambahan data pada Zotero akan ditambahkan pula ke dalam library Mendeley.

#### **Highlight dan Annotation PDF** D.

Salah satu fitur menarik di Mendeley adalah kemampuan highlight dan annotation dari file pdf jurnal yang ada di database. Dengan adanya fitur Highlight, paragraf-paragraf atau kalimat penting di pdf tersebut dapat ditandai. Hal tersebut memudahkan untuk menelusuri bagian-bagian penting dari paragraf jurnal ketika akan di baca kembali. Berikut caranya:

- 1. Buka Mendeley, pilih salah satu jurnal yang akan di highlight, biasanya jurnal yang otomatis ter "attach" di basis data, ada lambang ikon pdf nya
- 2. Double Klik lambang tersebut, maka akan terbuka file jurnal pdf tersebut
- 3. Mulailah highlight dengan mengklik icon highlight atau juga memberikan catatan (Note)

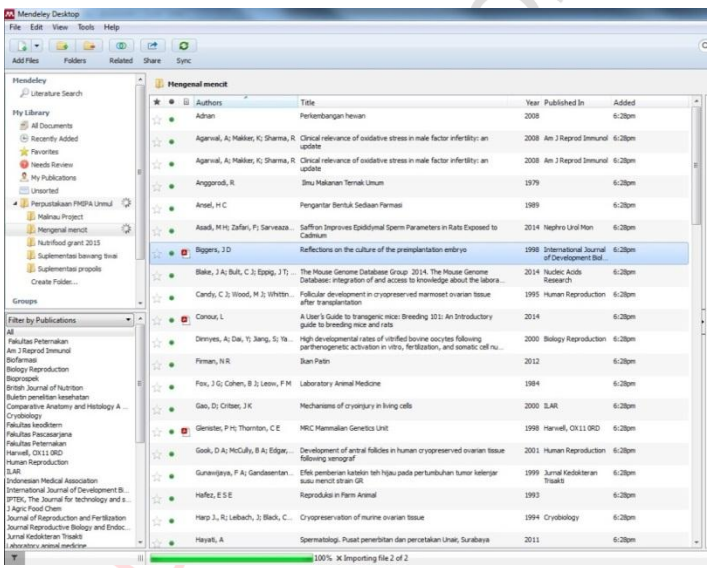

### Gambar 85. Membuka mendeley untuk highlight

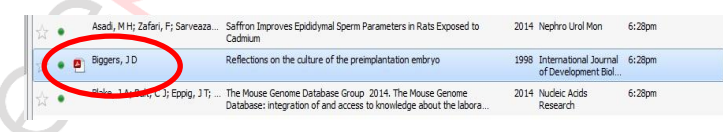

Gambar 86. Tanda ikon pdf muncul jika file jurnal ter"attach"

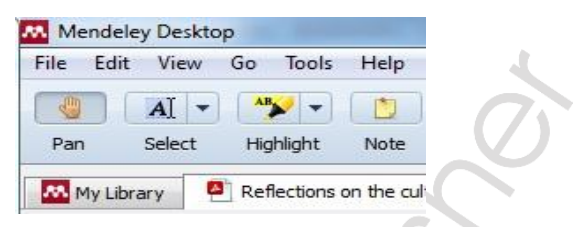

### Gambar 87. Menu highlight di Mendeley

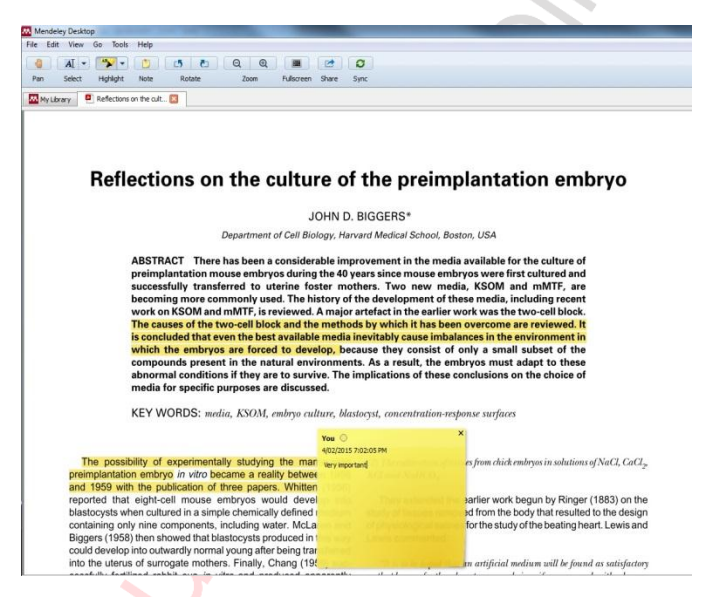

Gambar 88. Hasil highlight dan membuat note di Mendeley

#### E. Sinkronisasi ke Dalam Mendeley Web

Mendeley memiliki fitur sinkronisasi file yang sangat bermanfaat ketika bekerja dengan banyak kompouter atau gadget yang berbeda. Dengan mengaktifkan fitur sinkronisasi ini, maka file-file PDF yang duimiliki dalam Mendeley akan disimpan juga dalam web server Mendeley sehingga dapat diakses dari tempat atau perangkat yang berbeda, asalkan tersambung dengan internet. Untuk menjalankan sinkronisasi file ke dalam Mendeley Web, berikut langkah-langkahnya:

- · Buka Mendeley Desktop, kemudian pilih *all documents* pada panel My Library (left panel).
- · Pilih edit settings atur synchronization options sesuai dengan kebutuhan.
- Klik Save & Sinc

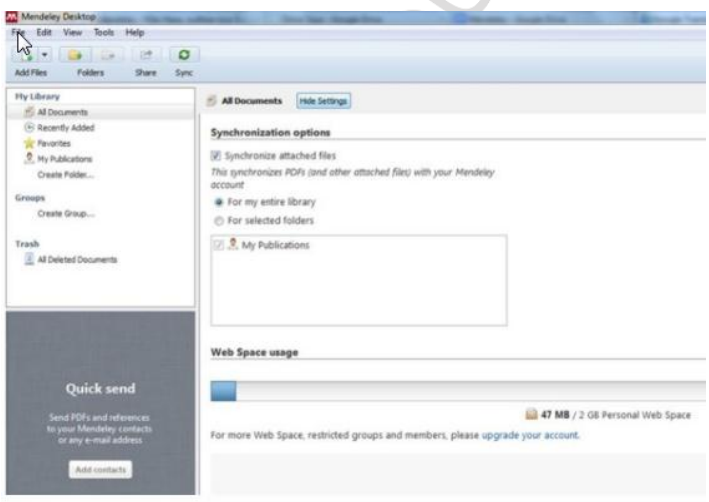

Gambar 89. Sinkronisasi Mendeley dengan server

Cara lain, Jalankan Mendeley desktop, kemudian Klik Sync • Login ke akun Mendeley Web untuk melihat hasilnya

### $F_{\perp}$ Membuat Sitiran dan Daftar Pustaka

Untuk memulai sitasi dan pembuatan daftar pustaka, pastikan bahwa Mendeley sudah terintegrasi di dalam perangkat lunak word processor, Microsoft word atau sejenisnya. Berikut langkah untuk membuat sitasi.

- a. Buatlah kutipan dari jurnal atau sumber lain (ingat selalu parafrase atau Quote, dilarang plagiat)
- b. Klik References, Insert citation dari toolbar Mendeley di Microsoft words.

Klik Go to Mendeley, untuk mengaktifkan/membuka Mendeley.

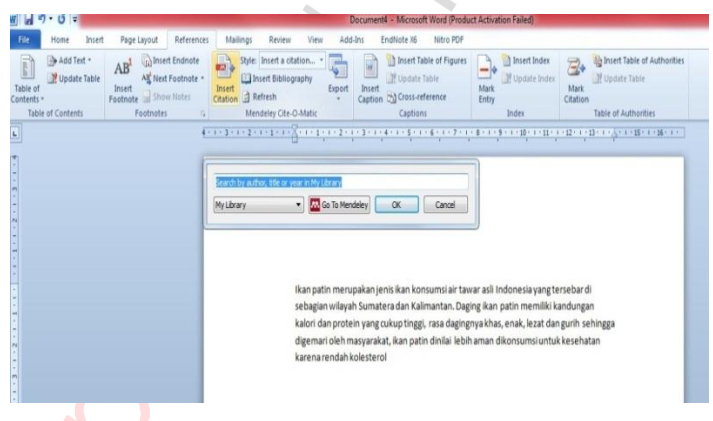

Gambar 90. Pilih references, klik insert citation dan Go to Mendeley untuk sitasi

- c. Pilih judul referensi yang disitir.
- d. Klik "cite"

| 日の<br>$\cdot$ 0 =                                                                                                    | Document& - Microsoft Word (Product Activation Failed)                                                                                                    |
|----------------------------------------------------------------------------------------------------|----------------------------------------------------------------------------------------------------|
| Page Layout<br>References<br>File<br>Insert<br>Home                                                                                                    | Review<br>View<br>Add-Ins<br>Mailings<br>EndNote X6<br>Nitro PDF                                                                                                    |
| $\begin{tabular}{ c c } \hline \textbf{1} & \textbf{0} & \textbf{0} \\ \hline \textbf{2} & \textbf{1} & \textbf{0} \\ \hline \textbf{3} & \textbf{0} & \textbf{0} \\ \hline \textbf{4} & \textbf{0} & \textbf{0} \\ \hline \textbf{5} & \textbf{0} & \textbf{0} \\ \hline \textbf{6} & \textbf{0} & \textbf{0} \\ \hline \textbf{7} & \textbf{0} & \textbf{0} \\ \hline \textbf{8} & \textbf{0} & \textbf{0} \\ \hline \textbf{9} & \textbf{0}$<br>The Add Text -<br>Us Insert Endnote<br>AB<br>Vodate Table<br>All Next Footnote .<br>Table of<br>Insert<br>Footnote Show Notes<br>Contents *<br><b>Table of Contents</b><br>Footnotes | 日本<br>Insert Table of Figures<br><b>Big Insert Table of Authorities</b><br>American Psych .<br>Insert Index<br>Stife:<br>-9<br>$\Xi$<br>린<br>F<br><b>B</b> Opdate Table<br>Vugdate Index<br>V Update Table<br>Insert Bibliography<br>Mark<br>Mark<br>Insert<br><b>Insert</b><br>Export<br>Caption (2) Cross-reference<br>Citation & Refresh<br>Entry<br>Citation<br>Mendeley Cite-O-Matic<br>Table of Authorities<br>Captions<br>Index<br><b>G</b>                                                                     |
| E)<br>H<br>в<br>H<br>в<br><b>Hotel</b>                                                                                                    | de notam de notam (anotam de notam de nodam de notam de notam de mitro este notam de notam de notam<br>Ikan patin merupakan ienis ikan konsumsi air tawar asli Indonesia vang tersebar di<br>sebagian wilayah Sumatera dan Kalimantan. Daging ikan patin memiliki kandungan<br>kalori dan protein yang cukup tinggi, rasa dagingnya khas, enak, lezat dan gurih sehingga<br>digemari oleh masyarakat, ikan patin dinilai lebih aman dikonsumsi untuk kesehatan<br>karena rendah kolesterol (Kelestemur & Seven, 2013). |
| <b>Hotel</b><br><b>Separat</b><br>B<br>ы<br>H                                                                                                    | Propolis merupakan resin yang dikumpulkan oleh lebah madu dari berbagai sumber<br>tanaman, Propolis memiliki banyak sifat biologis dan farmakologis, studi pada mamalia<br>bahwa propolis secara signifikan meningkatkan beratbadan (Talas, 2014).                                                                                                    |

Gambar 91. Hasil sitasi dengan Mendeley di Microsoft word

e. Untuk mengubah format penulisan sitasi yang digunakan di Microsoft word (Mengubah Style) di kanan menu Insert Citation, ada pilihan berbagai style.

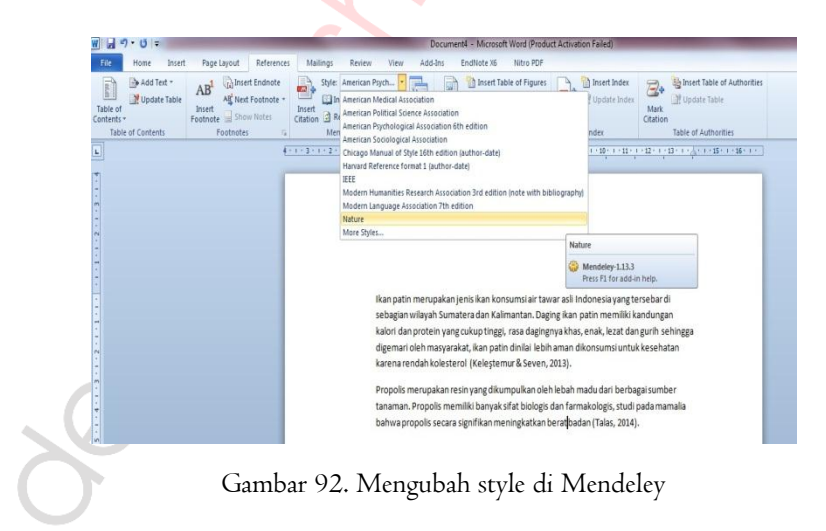

f. Menambahkan styles

Untuk menambahkan style, berikut langkahnya:

- Klik "View"
- Pilih 'Citation Styles'
- Atau, pilih "More Styles" untuk menambahkan styles yang belum masuk list

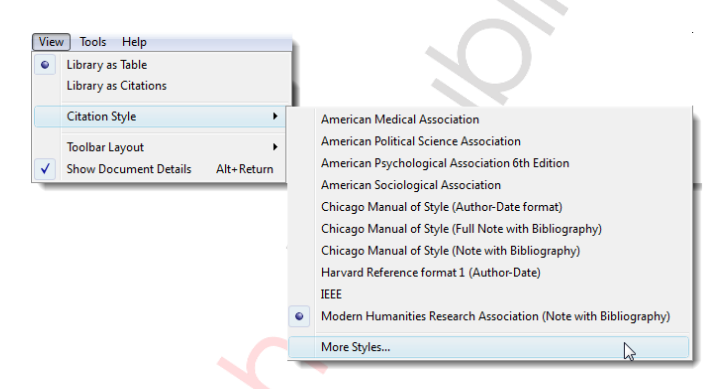

Gambar 93. Menambahkan style di Mendeley

Setelah sitasi-sitasi selesai dalam naskah, Mendeley mempunyai fasilitas untuk memudahkan membuat daftar pustaka secara otomatis. Berikut langkah-langkahnya:

- Posisikan kursor di akhir naskah
- Klik *References, Insert Bibliography* pada menu bar.
- Jika ada perubahan atau penambahan sitiran pada dokumen, secara otomatis mengubah daftar pustaka yang telah dibuat

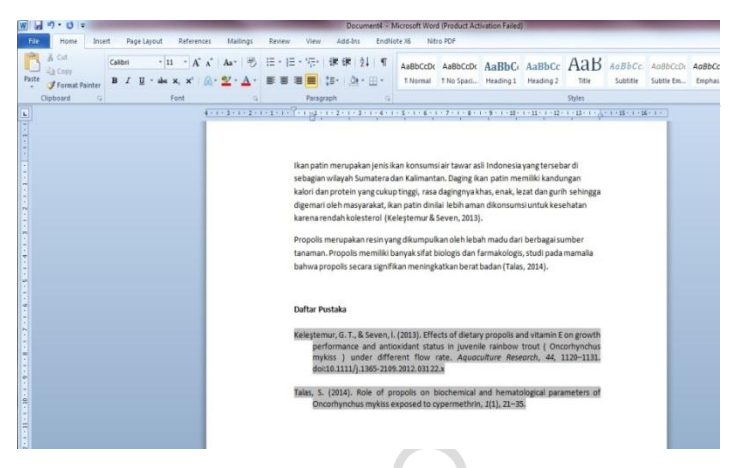

Gambar 94. Mendeley secara otomatis akan membuat daftar pustaka dari seluruh referensi yang disitir di dalam dokumen.

#### G. **Web Importer**

DI Mendeley, referensi juga dapat diimpor dari suatu situs website dengan satu klik dari layanan yang tercantum di bawah ini. Untuk menginstal Web Importir dan untuk mengetahui penggunaannya berikut langkahnya:

- a. Buka Mendeley Desktop
- b. Klik Tools, pilih Install Web Importer
- c. Akan diarahkan ke website mendeley, klik save to mendeley drag ke bookmark

**[88] Rudy Agung Nugroho**

| Mendeley Desktop<br>M.<br>File<br>View<br>Edit | Tools<br>Help               |                                     |  |  |  |  |
|------------------------------------------------|-----------------------------|-------------------------------------|--|--|--|--|
|                                                | Invite Colleagues           |                                     |  |  |  |  |
| <b>Add Files</b><br>Fol                        | Install Web Importer        |                                     |  |  |  |  |
| Mendeley                                       | Uninstall MS Word Plugin    | ientasi propolis                    |  |  |  |  |
| Literature Sea                                 | <b>Check for Duplicates</b> | ×                                   |  |  |  |  |
|                                                |                             | Authors                             |  |  |  |  |
| <b>My Library</b>                              | Options                     | Bankova, Vassya                     |  |  |  |  |
| All Documents                                  | $-$                         |                                     |  |  |  |  |
| Recently Added<br>Favorites                    | ŵ                           | Campbell, R. E.; Lilley, J. H.; Tau |  |  |  |  |

Gambar 95. Menginstal web importer

 $\lambda$ 

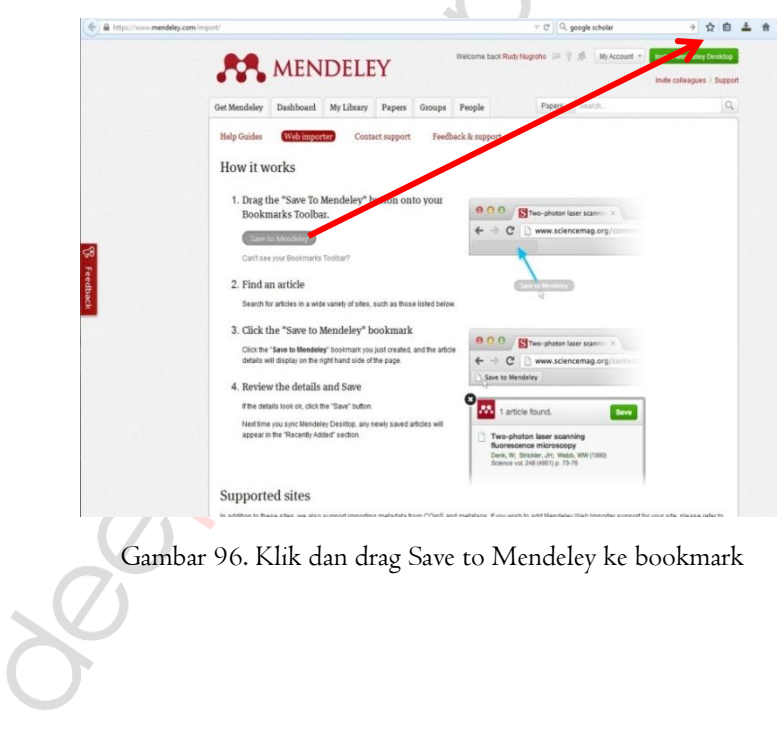

### Supported sites

In addition to these sites, we also support importing metadata from COInS and metatags. If you wish to add Mendeley Web Importer support for your site, please refer to the information for nublishers quide

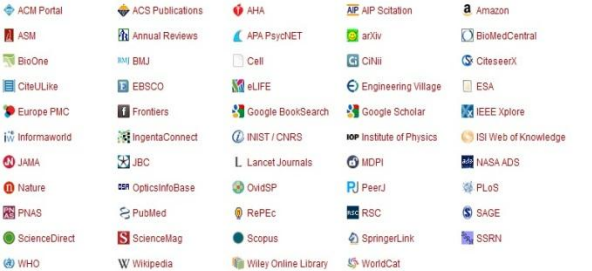

Gambar 97. Support sites di Mendeley melalui web importer

#### **Grup dan Sharing Publikasi**  $H_{\odot}$

Seperti halnya Zotero, Mendeley juga mempunyai kelebihan bekerja mengelola referensi secara kelompok atau group. Dengan adanya group beberapa pengguna dapat berkolaborasi dan berbagi koleksi dokumen dengan sesama atau rekan kerja lain. Setiap anggota dalam kelompok dapat mengunggah dokumen untuk dimanfaatkan secara bersama-sama Berikut langkah-langkah memulai bekerja dengan group.

- 1. Membuat Group
	- Klik *Create Group* pada panel sebelah kiri (left panel).
	- Pada central panel, tentukan pengaturan untuk group yang dibuat dengan memilih:

Public group, jika share referensi dalam format citation dan abstrak saja.

Private group, jika share referensi berikut dengan file fulltext.

### **[90] Rudy Agung Nugroho**

- Isi Group Name dengan nama yang sesuai. Lengkapi deskripsi grup yang dibuat.
- Klik Create Group di bagian bawah central panel.

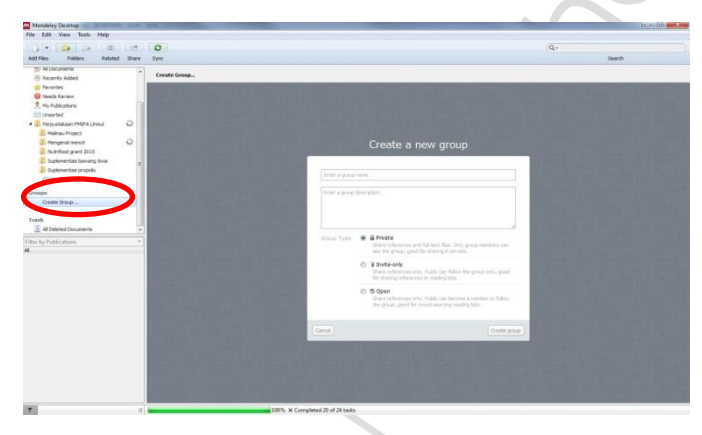

Gambar 98. Membuat group di Mendeley

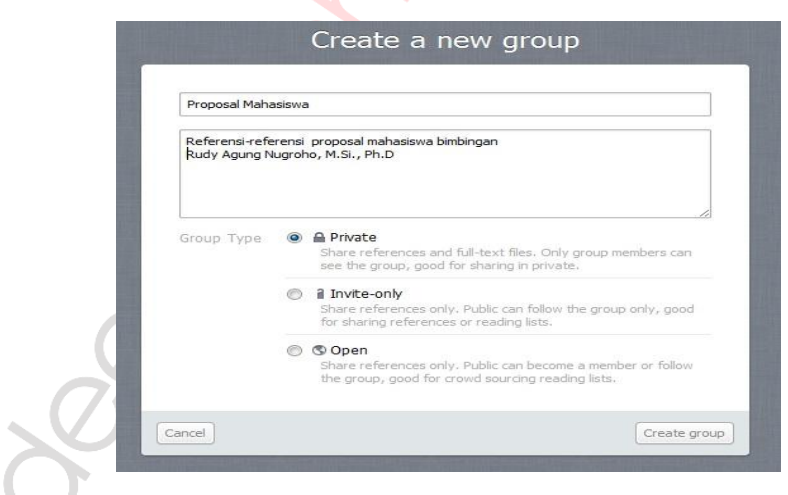

Gambar 99. Mengisi identitas dan atribut group di Mendeley

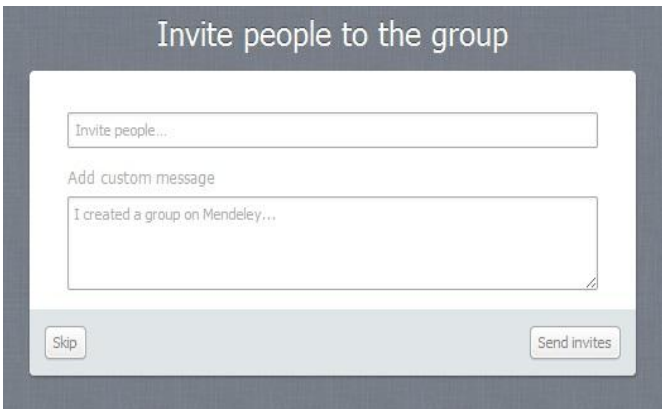

Gambar 100. Mengundang anggota di group Mendeley

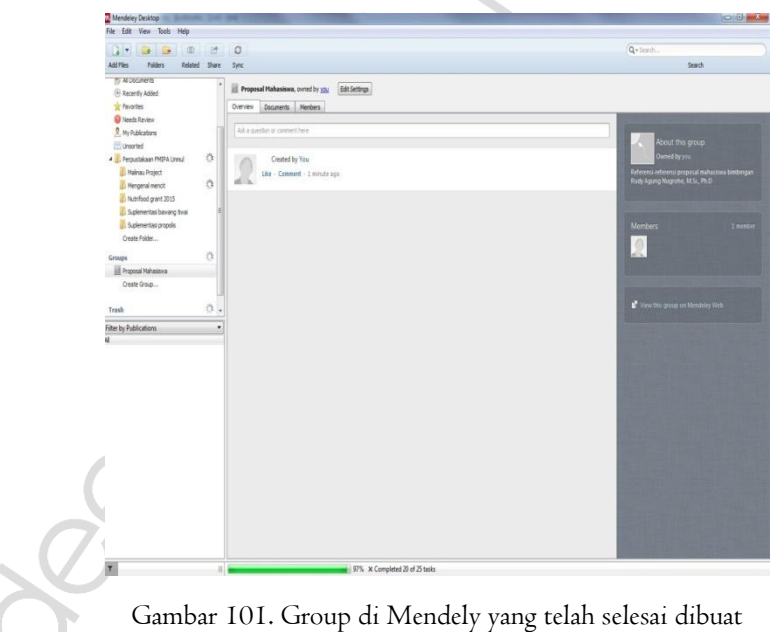

# 2. Menambahkan Anggota dan Dokumen Dalam Group

Setelah selesai membuat group, anggota dan dokumen dapat ditambahkan ke dalam grup. Berikut cara menambahkan anggota ke dalam grup:

- Pilih group pada *left panel* yang akan ditambah anggotanya.
- Klik tab Members pada central panel.
- Klik *Invite contact or emails to this group* di bawah tab Member. Ketik nama atau alamat email yang akan diajak masuk ke grup.
- $\bullet$  Klik Send

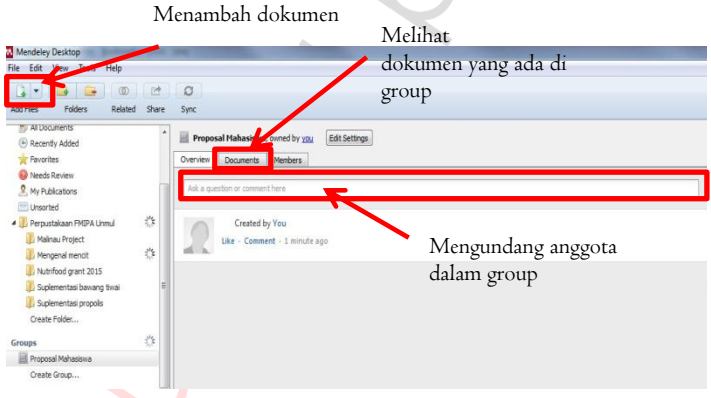

Gambar 102. Menambahkan anggota dan dokumen dalam group di Mendeley

Untuk menambahkan dokumen ke dalam grup:

- Pilih *group* pada *left panel* yang akan ditambah dokumen.
- Klik tab *Document* pada central panel.
- Klik Add Files pada menu bar di sebelah kiri atas interface Mendeley.
- Pilih atau blok dokumen yang akan ditambahkan ke dalam grup.
- Klik Open untuk menampilkan dokumen yang ditambahkan ke dalam grup.

## 3. Komunikasi dalam group sebagai jejaring sosial

Di jendela grup terdapat tab Overview untuk menampilkan aktivitas yang yang ada di grup. Perkembangan group terbaru, seperti anggota yang baru bergabung, dokumen/tulisan yang ditambahkan, dan aktivitas lainnya

Melalui tab Overview, Mendeley Desktop group dapat difungsikan sebagai media jejaring sosial yang memungkinkan adanya komunikasi dengan sesama anggota dalam group, berdiskusi, berbagi dokumen, dan berkolaborasi keperluan riset.

Diskusi dalam group dapat dimulai dengan menuliskan pokok pikiran ke dalam kotak yang ada di bagian atas dari tab overview seperti melakukan update status dalam media jejaring sosial. komentar atau tanggapan atas tulisan yang dibuat dengan klik tombol Comment di bawahnya.

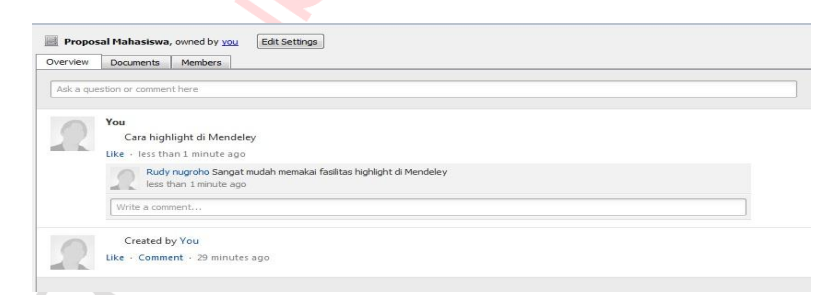

Gambar 103. Pasang status dan komentar di Mendeley seperti media sosial

### **[94] Rudy Agung Nugroho**

### $\mathbf{L}$ Fitur-fitur Tambahan Mendeley

# a. Mencari dokumen

Mendeley memiliki fasilitas pencarian untuk memudahkan proses menemukan kembali referensi yang diinginkan. Pencarian (smart searching) menandai (highlight) kata atau frasa di dalam artikel yang sesuai dengan istilah yang diketikkan di dalam kolom pencarian. Berikut ini caranya:

- Ketikkan pada kotak pencarian, kata yang akan gunakan sebagai dasar pencarian artikel.
- Tekan tombol Enter untuk memulai pencarian.

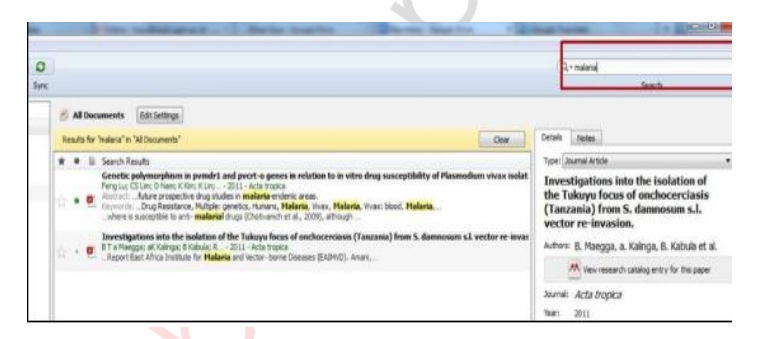

Gambar 104. Fitur smart searching di Mendeley

# b. Menggabungkan Document

- Klik Tools pada menu bar, dan pilih Check for duplicates.
- Klik *Confirm merger* untuk menggabungkan file-file yang sama/ganda.

| Mendeley Desides<br>Får Edit View (Toyle Help)                                                |                                                           |                                                                                                    |                                                                                                    | --                              |                          |                                                                     | <b>ACCARDON</b>                                                                                                    |
|-----------------------------------------------------------------------------------------------|-----------------------------------------------------------|----------------------------------------------------------------------------------------------------|----------------------------------------------------------------------------------------------------|---------------------------------|--------------------------|---------------------------------------------------------------------|----------------------------------------------------------------------------------------------------|
| byits Colongue.<br>1.7<br>Add Files<br>74<br>Sistall Web Separter<br>Univerted MS Word Plugin |                                                           |                                                                                                    |                                                                                                    |                                 | Q-text.<br><b>Search</b> |                                                                     |                                                                                                    |
| <b>Ply Edward</b><br>E. Al Discarante<br>(F) Recordly Adde                                    | <b>Initial Librariance Plusia</b><br>Check for Duplicates | <b>Colt Settings</b><br><b>Documents</b><br>If rigitates fruid in Al Documents'                                                                                                    |                                                                                                    | <b>Chas</b>                     |                          | Drive Bates                                                         |                                                                                                    |
| Favorites<br><b>Israels Stevens</b><br>P. My Publications<br>Create Folder<br>Greege          | Opten<br>ø                                                | Authent<br><b>Living General H.P. Kole, Gene</b><br>Blouted Lee Mt Klig: Helen A.J<br>Swift, Gerard H.P. Kok, Gerin<br>Router, Les Mr Klip, Helen A.T.<br>÷<br>B: Seith General H.P. Kok, Geja:<br>Boutes (as Mt Klip, Helen A.) | Tale<br>Barrent to wearing bicycle safety helmats in the Netherlands<br>Barrent to wearing hizycle safety hairnats in the fielherlands<br>flamen to wearing bicycle safety hairnets in the Netherlands: | Container<br>-<br>$\frac{1}{2}$ |                          | to coeffecting fields<br>Confirm Merger<br><b>COMMERCIAL REPORT</b> | TOTAL 2 Automotive to the art. Have Vife.<br><b>Barriers to wearing bicycle safety</b><br>helmets in the Netherlands                                        |
| Creek Door<br>Trenh<br>Ė<br>Al Deleted Discurrents                                            |                                                           |                                                                                                    |                                                                                                    |                                 |                          |                                                                     | Arbero G. Seith, G. Kok, L. Bouter et al.<br>We vest research catalog entry for the paper.<br>James Archives of pedablos adolescent<br><b><i>UNISYM</i></b> |

Gambar 105. Menggabungkan dokumen di Mendeley

## c. Menggabungkan nama penulis, tag atau publikasi ganda

Dalam pencarian (filter) oleh penulis/tag/publikasi panel, klik nama ganda yang tidak benar, dan *drag & drop* ke yang benar untuk mengubah nama tersebut,

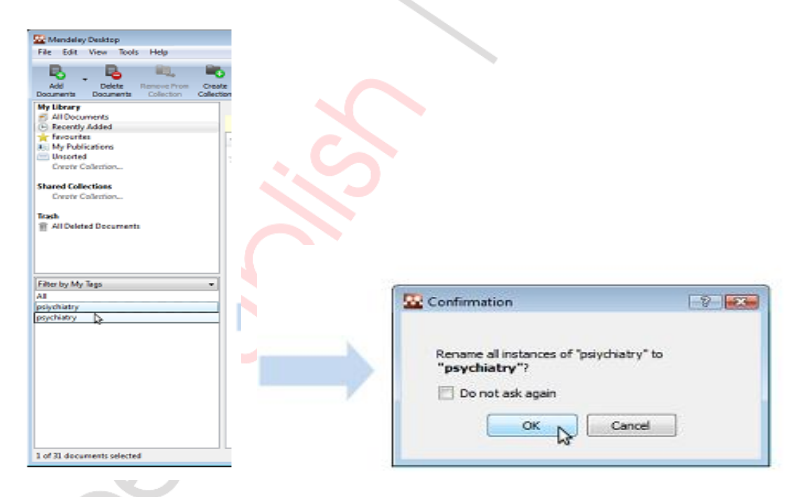

Gambar 106. Penggabungan nama, tag atau publikasi ganda

Misalnya jika memiliki dokumen "supplementation" and "suppl ementation", ubah yang satu menjadi nama yang benar.

### **[96] Rudy Agung Nugroho**

## d. Dokumen dapat ditandai dibaca/belum dibaca

Dalam melacak jurnal atau paper yang belum dibaca ketika dokumen telah ditambahkan ke Mendeley, dokumen dapat ditandai antara yang belum dibaca dan sudah dibaca dengan menggunakan titik hijau kecil. Jika membukanya dalam Mendeley PDF viewer akan ditandai dibaca. Klik pada titik hijau untuk beralih dibaca/belum dibaca.

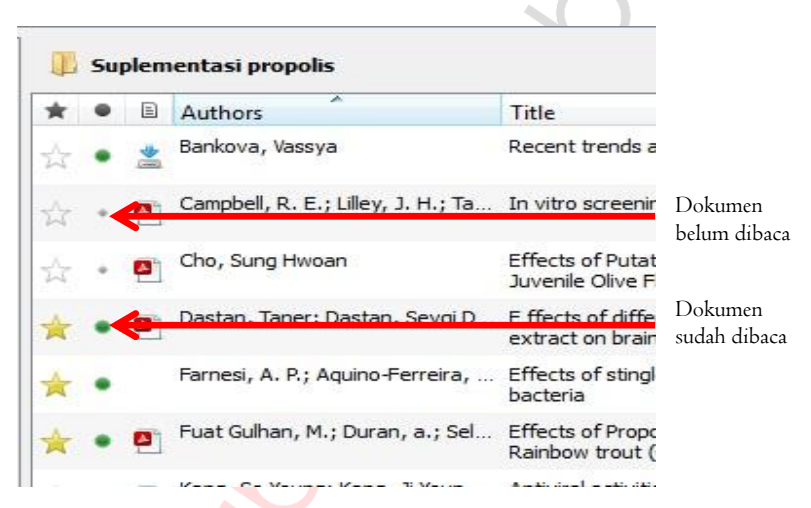

Gambar 107. Menandai dokumen sudah/belum dibaca

### e. Favorit

Dokumen (supaya dokumen dapat dilacak) dapat ditandai dengan favorit dengan menggunakan ikon bintang. Klik tanda bintang, klik lagi untuk menghilangkan. Semua dokumen favorit yang telah ditandai bintang akan muncul dalam koleksi favorit, sehingga memudahkan merujuk kembali hanya dengan satu klik.

| ▣ | Authors                          | Title                                                                                                    |      | Year Published In                                    | Added |
|---|----------------------------------|----------------------------------------------------------------------------------------------------|------|------------------------------------------------------|-------|
|   | Bankova, Vassva                  | Recent trends and important developments in propolis research                                                                           |      | 2005 Evidence-hased<br>Complementary an              | Feb 4 |
|   |                                  | Campbell, R. E.; Lilley, J. H.; Ta In vitro screening of novel treatments for Aphanomyces invadans                                      |      | 2001 Aguaculture<br>Research                         | Feb 4 |
|   | Cho, Sung Hwoan                  | Effects of Putative Growth or Health-Enhancing Dietary Additives on<br>Juvenile Olive Flounder, Paralichthys olivaceus, Performance     |      | 2011 Journal of the World<br>Aguaculture Society     | Feb 4 |
|   | Dastan, Taner; Dastan, Sevgi D   | E ffects of different concentrations O ncorhynchus mykiss of pollen<br>extract on brain tissues of                                      | 2014 |                                                      | Feb 4 |
|   | Farnesi, A. P.: Aguino-Ferreira, | Effects of stingless bee and honey bee propolis on four species of<br>bacteria                                                          |      | 2009 Genetics and<br>Molecular Research              | Feb 4 |
|   | Fuat Gulhan, M.; Duran, a.; Sel  | Effects of Propolis on microbiologic and biochemical parameters of<br>Rainbow trout (Oncorhynchus mykiss) after exposure to the pestici |      | 2012 Iranian Journal of<br><b>Fisheries Sciences</b> | Feb 4 |

Gambar 108. Menandai dokumen favorit

## f. Watch folders

Fasilitas Watch folder berguna untuk menambahkan PDF otomatis. Ketika menempatkan dokumen dalam watched folder, maka otomatis ditambahkan ke Mendeley, jadi dapat membuat anotasi, mensitir dan mencari referensi lebih cepat. Untuk menambahkan files ke Mendeley menggunakan watched folders membuat mudah menambahkan beberapa file sekaligus ke dalam komputer.

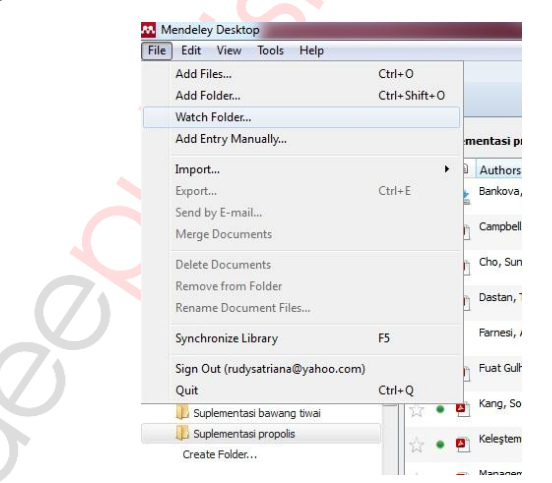

Gambar 109. Tambahkan watch folder untuk sitasi lebih cepat

## **[98] Rudy Agung Nugroho**
#### **Mengenal EndNote** А.

[EndNote](http://www.endnote.com/) seperti halnya JabRef, Zotero, dan Mendeley merupakan piranti lunak yang dikembangkan untuk keperluan manajemen referensi. EndNote dikembangkan oleh Thomson Reuters, dan merupakan software berbayar, alias tidak gratis. Namun EndNote menyediakan versi trialnya selama 30 hari. Untuk mendapatkan piranti lunak EndNote, harga yang harus ditebus terbilang mahal yaitu sekitar USD 300 (IDR 3 jutaan). EndNote dirilis mulai tahun 2000 dan dilakukan perkembangan hingga tahun 2013. Versi terbaru EndNote adalah EndNote X7. Fungsi umum EndNote yaitu mengolah (database) referensi, melacak referensi on-line, menyusun bibliografi manuskrip.

Beberapa kemudahan yang ditawarkan EndNote sebagai piranti lunak manajemen referensi adalah:

- 1. EndNote dapat menyimpan referensi dan mengintegrasikan pada text di dalam piranti lunak pengolah kata seperti Microsoft Office
- 2. EndNote mempunyai kemampuan highlight, comment, dan annotation PDF seperti halnya Mendeley
- 3. Pencarian PDF jurnal-jurnal atau artikel publikasi
- 4. Adanya Web Library
- 5. Melakukan pencarian di PubMed, Google Schoalr
- 6. Support BibTex dan LaTeX
- 7. Mendukung Microsoft office versi 2007, 2010 dan 2013
- 8. EndNote otomatis dapat memformat kutipan ke dalam berbagai style referensi. Untuk download style EndNote dapat di klik link berikut ini: http://endnote.com/downloads/styles
- 9. EndNote dapat mengekspor kutipan perpustakaan dalam bentuk teks biasa, Rich Text Format, HTML atau XML.
- 10. EndNote memiliki kemampuan multi-user untuk mengedit file bibliografi
- 11. EndNote mampu menyimpan data referensi sampai dengan 100.000 referensi. Ada dua cara penyimpanan referensi yang didukung oleh EndNote, yakni manual dan citation import.
- 12. Library sharing (EndNote versi X7), untuk berbagi dan bekerja dalam kelompok seperti halnya Mendeley

#### $\mathbf{R}$ **Instalasi**

Langkah instalasi pertama adalah buka laman resmi EndNote yaitu di http://EndNote.com/. Isi data-data, kemudian submit untuk mendapatkan free 30 day trial EndNote X7 dan instalasinya. Penulis menggunakan versi X6 dalam membuat tutorial ini dengan legal licence.

**[100] Rudy Agung Nugroho**

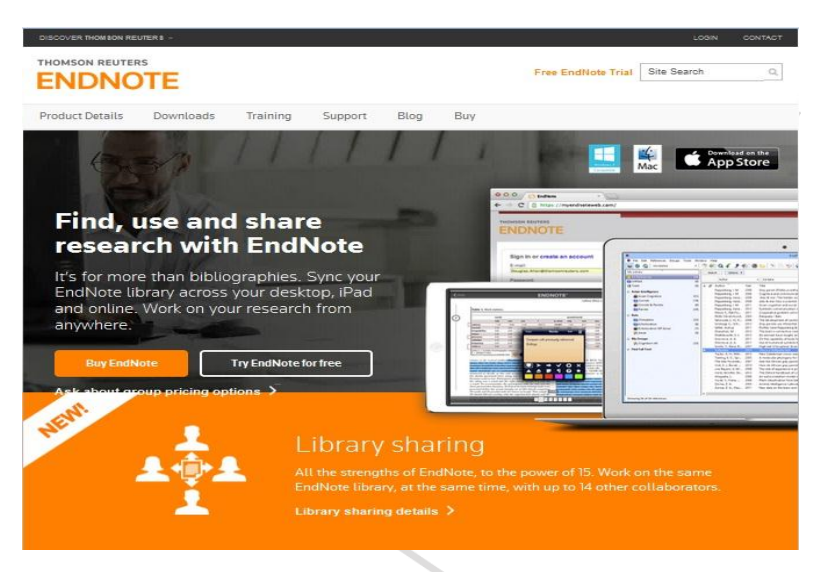

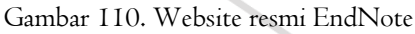

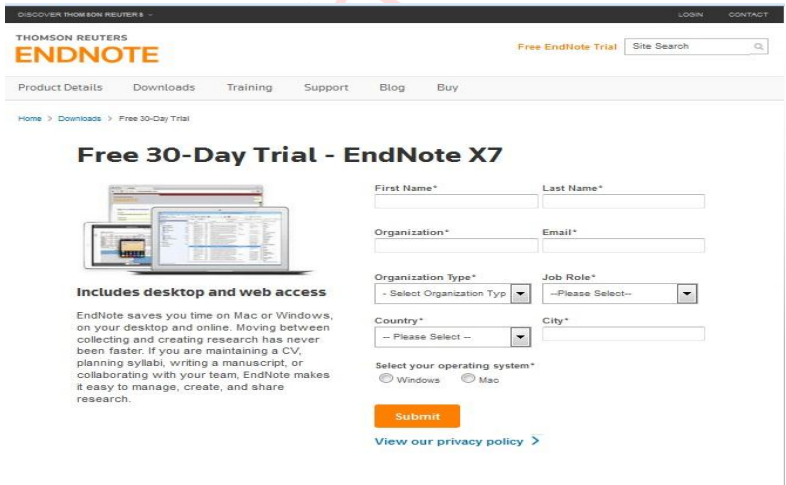

Gambar 111. Pengisian data-data untuk mendapatkan free trial EndNote

**Mudah Membuat Referensi & Bibliografi [101]**

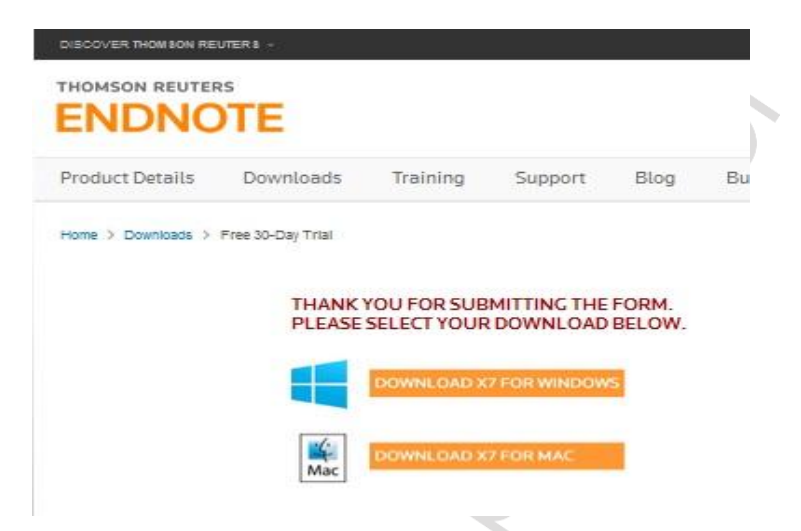

Gambar 112. Klik download untuk mendapatkan free trial EndNote

#### **Menata Referensi**  $\mathsf{C}$

Setelah proses instalasi EndNote selesai, langkah pertama adalah membuat library. Semua referensi yang digunakan akan disimpan dalam format.enl (EndNote Library), format tersebut dapat dibuka di lain komputer (yang memiliki program EndNote). Simpan lebih dulu library tersebut dengan nama dan di folder tertentu.

Cara menggunakan EndNote untuk manajemen referensi sebagai berikut:

- 1. Buka program EndNote dan Microsoft word untuk memastikan bahwa EndNote sudah terintegrasi ke dalam program pengolah kata
- 2. Membuat library atau jika sudah disiapkan library seperti langkah yang dijelaskan sebelumnya

## **[102] Rudy Agung Nugroho**

3. Membuat library, klik *Create a new EndNote library*. Jika akan membuka library pustaka yang sudah disimpan dalam EndNote maka dipilih Open an existing EndNote library.

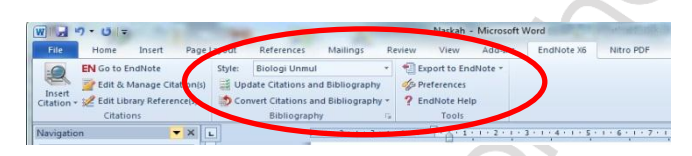

Gambar 113. Memastikan EndNote sudah terintegrasi di program pengolah kata

- 4. Simpan file dengan nama tertentu seperti menyimpan file pada umumnya.
- 5. Save seperti menyimpan file pada umumnya.
- 6. Untuk memulai membuat basis data pustaka dan menyimpan referensi, ada dua cara yaitu manual dan otomatis. Berikut dijelaskan langkah-langkahnya:

## a. Secara manual,

- Klik *References*, maka akan mucul beberapa pilihan
- Klik bagian New Reference,
- $\bullet$  Pilih Reference Type sesuai tipe basis data pustaka yang akan dimasukkan: journal article, book, electronic book, book section, dan masih banyak pilihan
- Isikan data referensi secara manual mulai dari Author, Year, Title, hingga data selengkap mungkin
- Langkah selanjutnya adalah menyimpan hasil pekerjaan langkah di atas. Karena tidak ada menu save, maka dapat langsung klik tanda silang seperti jika menutup file. Secara otomatis maka akan tersimpan dalam file library

EndNote

 Untuk menambah references (basis data pustaka lain) dalam library, maka dapat dilakukan lagi mulai langkah dari klik References di atas, secara manual.

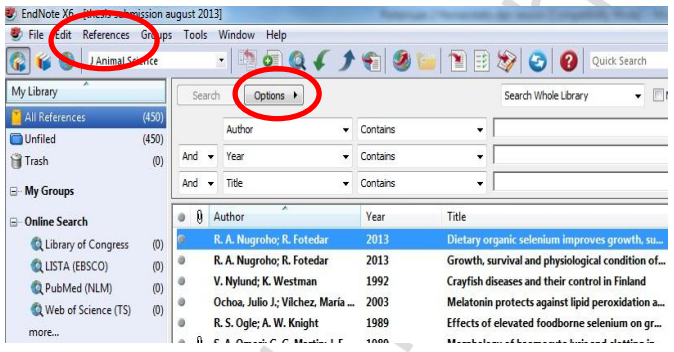

Klik References, kemudian pilih New References atau klik tanda **v**untuk membuat basis data pustaka baru secara manual

Gambar 114. Membuat basis data baru (pustaka baru) di EndNote

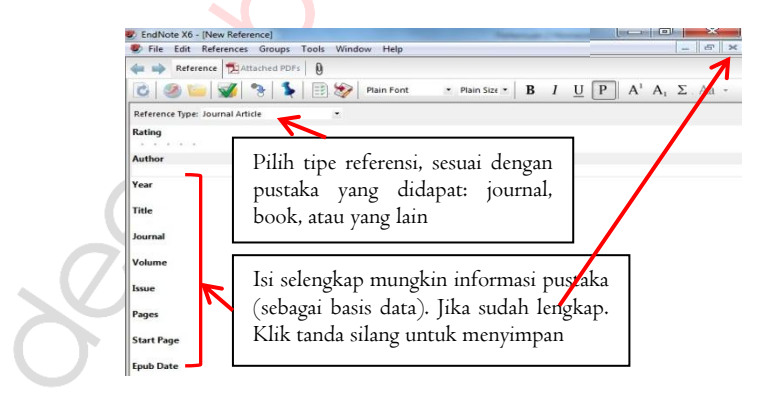

Gambar 115. Mengisi data pustaka yang didapat

# **[104] Rudy Agung Nugroho**

## b. Secara otomatis,

Menambah basis data atau sumber kepustakaan di EndNote juga dapat dilakukan secara otomatis, tidak perlu mengetikan secara manual author, nama jurnal, judul jurnal, volume atau penerbit dan lain sebagainya. Berikut ini langkah-langkahnya:

- Buka halaman yang akan didownload sitasinya, sebagai contoh di halaman wiley open access journal dan Pubmed (Artikelnya dalam bentuk pdf dapat diperoleh secara gratis)
- Di halaman wiley atau yang lain biasanya akan ada pilihan Export Citation atau send to citation manager (PubMed)
- Klik bagian tersebut dan otomatis informasi artikel akan terdownload otomatis ke Endnote. Kemudian ikuti dengan download artikelnya yang biasanya full access dan free

|                                                                                              |                                                                                                    |                                      |                                                                            | Universitas Mulawarman Log in / Register O                                                               |
|----------------------------------------------------------------------------------------------|----------------------------------------------------------------------------------------------------|--------------------------------------|----------------------------------------------------------------------------|----------------------------------------------------------------------------------------------------|
| <b>JOURNAL TOOLS</b><br>Get New Content Alerts                                               | Home > Ecology > Conservation Science > Conservation Letters > Vol 5 Issue 6 > Abstract<br><b>Conservation Letters</b>                                                              |                                      |                                                                            |                                                                                                    |
| EN Get RSS feed                                                                              | A journal of the Society for Conservation Biology                                                                                                    |                                      |                                                                            | Open Access                                                                                              |
| Save to My Profile<br>Recommend to Your Libraran                                             | <b>LETTER</b>                                                                                                    |                                      |                                                                            | <b>SEARCH</b>                                                                                            |
| JOURNAL BIFHEI<br>Journal Home                                                               | Early male maturity explains a negative correlation in reproductive<br>success between hatchery-spawned salmon and their naturally spawning<br>progeny                              |                                      | £                                                                          | In this issue<br>$\bullet$                                                                               |
| FIND ISSUES<br>Current Issue<br>All lessues<br><b>Virtual Issues</b><br><b>FIND ARTICLES</b> | Michael Ford <sup>1</sup> . Andrew Murdoch <sup>2</sup><br>and Sharon Howard <sup>1</sup><br>Article first published online: 12 .8.8. 2012<br>DOI: 10.1111/j.1755-263X.2012.00261.x | <b>Issue</b><br>Centervation Letters | Conservation Letters<br>Volume 5, Issue 6, pages.<br>450-458 December 2012 | Advanced » Saved Searches ><br><b>ARTICLE TOOLS</b><br>T Get PDF (1054K)<br><b>Co</b> Save to My Profile |
| Early View<br>Accepted Articles<br><b>Most Accessed</b><br><b>Most Cited</b>                 | 02012 Way Perindicals, Inc.                                                                                                    |                                      |                                                                            | E-mail Link to this Article<br><b>ME</b> Export Challon for this Article<br>Co Get Chation Alerts        |
| <b>FOR CONTRIBUTORS</b><br>Author Guidelines<br>Submit an Article                            | Total views since publication: 5 view chart<br>Am soon 4                                                                                                    |                                      |                                                                            | <b>uil</b> Request Permissions<br><b>H</b> Share   <b>ELET   MILE</b>                                    |

Gambar 116. Penelusuran dari halaman Wiley untuk mendapat sitasi otomatis

# **Mudah Membuat Referensi & Bibliografi [105]**

Di dalam boks merah, ada pilihan Export citation Klik bagian tersebut untuk mendowload sitasi secara otomatis ke EndNote.

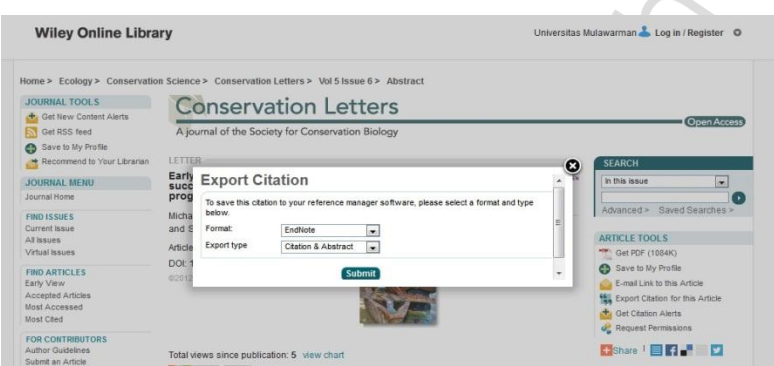

Gambar 117. Export citation dari halaman Wiley

Perhatikan tanda panah: Pilih formatnya EndNote dan Export type nya bisa Citation saja atau Citation and Abstract

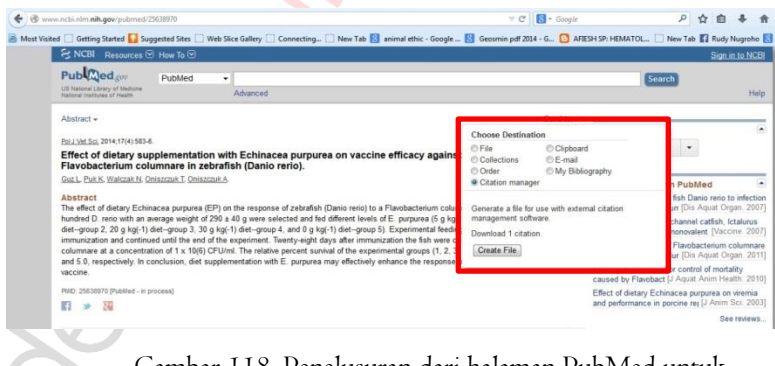

Gambar 118. Penelusuran dari halaman PubMed untuk mendapatkan sitasi otomatis

Di dalam boks merah, ada pilihan Send to. Klik bagian tersebut, pilih Citation manager, dan klik Create file, untuk mendowload sitasi secara otomatis ke EndNote

| Edit                         |                   |                         |        | References Groups Tools Window Help    |            |       |                                                |                   |                                 |  |                                                |                                                                                                    | $ B$ $X$ |
|------------------------------|-------------------|-------------------------|--------|----------------------------------------|------------|-------|------------------------------------------------|-------------------|---------------------------------|--|------------------------------------------------|----------------------------------------------------------------------------------------------------|----------|
| J Animal Science             |                   |                         |        |                                        |            |       |                                                |                   | $\Omega$ .<br>Hide Search Panel |  |                                                |                                                                                                    |          |
| My Library                   |                   |                         | Search | Options >                              |            |       | Search Whole Group                             |                   | - Match Case Match Words        |  | Reference Preview Lattached PDFs B             |                                                                                                    |          |
| All References<br>Document2  | (52)<br>(1)       |                         |        | Author                                 | · Contains | ٠     |                                                |                   | $\pm$ $\frac{1}{2}$             |  |                                                | Martinez, J. L., L. Liu, D. Petranovic, and J. Nielsen. 2015. Engineering the<br>oxygen sensing regulation results in an enhanced recombinant |          |
| Imported References          | $\left( 1\right)$ | And                     | ۰      | Year                                   | · Contains | ٠     |                                                |                   | 土土                              |  | Biotechnology and Bioengineering 112: 181-188. | human hemoglobin production by Saccharomyces cerevisiae.                                                                                      |          |
| <b>Unfiled</b>               | (56)              | And                     | ٠      | Title                                  | · Contains | ۰     |                                                |                   | 土目                              |  |                                                |                                                                                                    |          |
| <b>Fill Trash</b>            | (0)               | $\hat{\mathbf{H}}$<br>ö |        | Author                                 | Vear       | Title |                                                | Rating            | Journa                          |  |                                                |                                                                                                    |          |
| - My Groups                  |                   | $\circ$                 |        | Fresewinkel, Mark: Rosello, R., 2014   |            |       | Integration in microalgal bioprocess developm  |                   | Engine                          |  |                                                |                                                                                                    |          |
| <b>Biotechnology</b>         |                   | $\alpha$                |        | Glebes, Tirzah Y.; Sandoval, Ni., 2015 |            |       | Comparison of genome-wide selection strateg    |                   | Biotec                          |  |                                                |                                                                                                    |          |
| <b>E</b> Online Search       |                   | $\theta$                |        | GuterL J. K.; Garbe. D.; Carste 2012   |            |       | Cell-free metabolic engineering: production of |                   | Chem <sup>6</sup>               |  |                                                |                                                                                                    |          |
| <b>Q</b> Library of Congress | (0)               |                         |        | Martinez, José Le Liu, Lifang  2015    |            |       | Engineering the oxygen sensing regulation res  | <b>CONTRACTOR</b> | <b>Biotec</b>                   |  |                                                |                                                                                                    |          |
| LISTA (EBSCO)                | (0)               |                         |        | Schmidt-Glenewinkel, H.; Bar., 2014    |            |       | Loss of growth homeostasis by genetic decoup   |                   | Mol Sy                          |  |                                                |                                                                                                    |          |
| RubMed (NLM)                 | (0)               |                         |        | Shiroza, T.; Shibata, Y.; Hayak        | 2001       |       | Construction of a chimeric shuttle plasmid via |                   | Biosci                          |  |                                                |                                                                                                    |          |
| Web of Science (TS)          | (0)               |                         |        |                                        |            |       |                                                |                   |                                 |  |                                                |                                                                                                    |          |

Gambar 119. Sitasi yang otomatis terdownload dari website penyedia jurnal atau artikel

Setelah mempunyai *library* (Seperti nampak dalam gambar di atas) di EndNote, maka selanjutnya dapat digunakan untuk menyusun daftar pustaka dalam artikel atau manuskrip. Berikut langkah-langkahnya:

- Langkah pertama adalah buka file (dokumen dari pengolah kata) yang akan disisipi pustaka. Letakkan kursor di bagian kalimat yang akan disisipi author dan tahun sumber sitasi (biasanya di akhir kalimat hasil penyitiran atau juga dapat di awal)
- Langkah kedua, buka library EndNote dan memilih artikel yang akan disisipkan author serta tahunnya. (Klik sekali bagian pustaka/author yang akan disisipkan).
- Langkah ketiga (kembali ke ms word), klik tab EndNote, kemudian pilih insert citation, Klik Insert Selected Citation(s).
- Sitasi akan muncul dalam naskah. Secara otomatis pula di bagian akhir artikel akan muncul bibliografi atau daftar referensi seperti yang ada di dalam library.
- Cara lain: kembali ke langkah I dan 2, klik tanda otomatis sitasi akan muncul dan daftar pustaka juga akan otomatis ada dibagian akhir artikel
- Untuk menambah sitasi dan daftar pustaka atau refernsi, lakukan langkah yang sama dari awal cara menyisipkan sitasi.

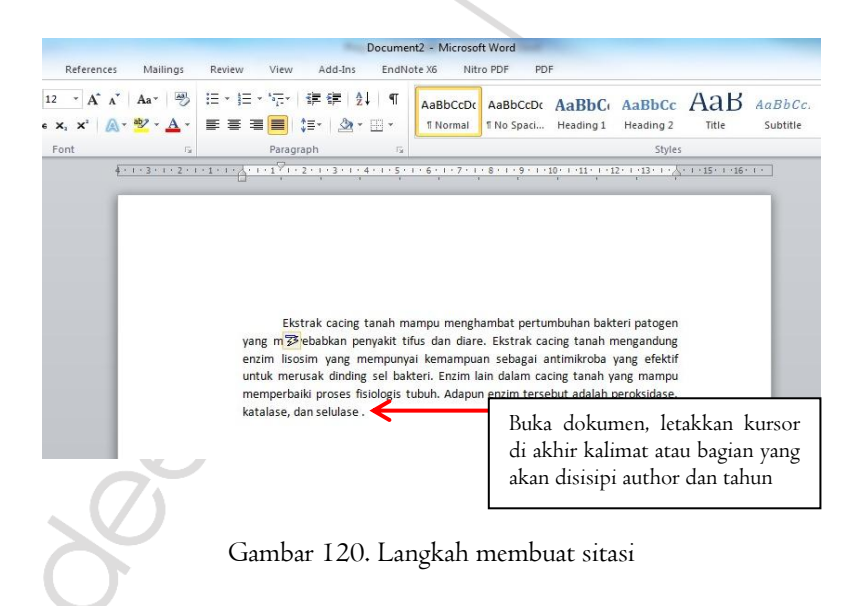

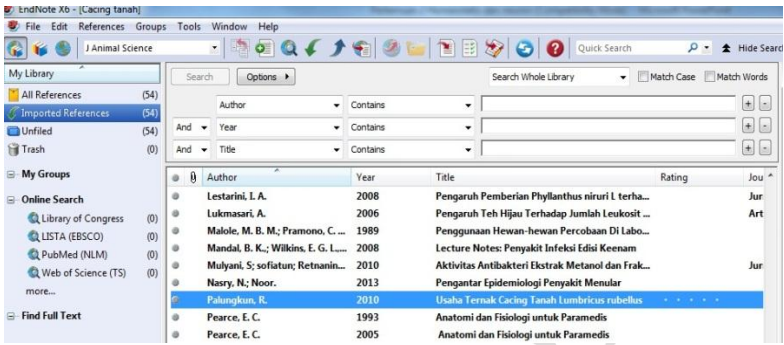

Gambar 121. Memilih basis data/pustaka yang akan disisipkan

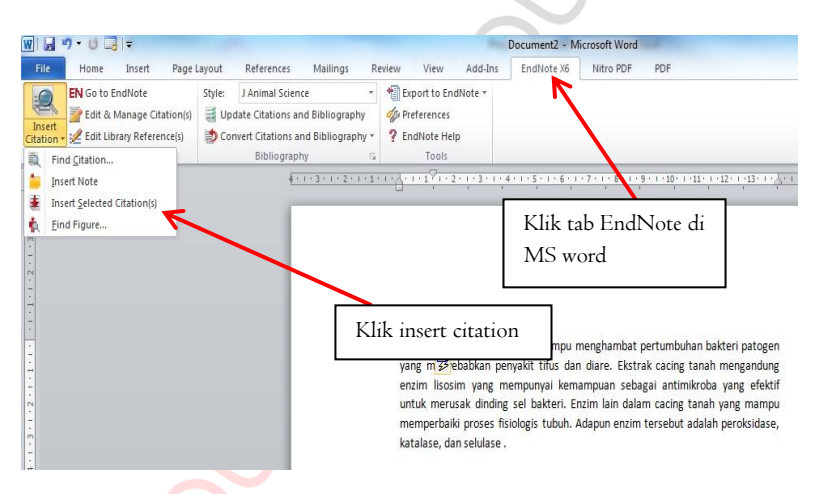

Gambar 122. Klik insert citation untuk membuat sitasi

| <b>B</b> EndNote X6 - [Cacing tanah] |      |               |                                    |          |                      |                                                |                   |                           |
|--------------------------------------|------|---------------|------------------------------------|----------|----------------------|------------------------------------------------|-------------------|---------------------------|
| Edit<br>References Groups<br>File    |      | Tools         | Window<br>Help                     |          |                      |                                                |                   |                           |
| J Animal Science                     |      |               | ,                                  |          |                      | Ouick Search                                   | Ω<br>$\check{}$   | + Hide Search Pa          |
| ∡<br>My Library                      |      | Search        | Options <b>F</b>                   |          |                      | Search Whole Library<br>۰                      | Match Case        | Re<br>Match Words         |
| All References                       | (54) |               | Author<br>٠                        | Contains | $\blacktriangledown$ |                                                |                   | $\sqrt{P_a}$<br>$+$<br>l. |
| Imported References                  | (54) |               |                                    |          |                      |                                                |                   |                           |
| <b>Unfiled</b>                       | (54) | And $\bullet$ | Year<br>٠                          | Contains | $\cdot$              |                                                |                   | $\mathbf{t}$              |
| <b>Trash</b>                         | (0)  | And<br>٠      | Title<br>٠                         | Contains | ۰                    |                                                |                   | $\pm$ $\pm$               |
| <b>E-My Groups</b>                   |      | 0<br>ø        | Author                             | Year     | Title                |                                                | Rating            | Jou                       |
| <b>E</b> -Online Search              |      | ö             | Lestarini, I. A.                   | 2008     |                      | Pengaruh Pemberian Phyllanthus niruri L terha  |                   | Jur                       |
| C Library of Congress                | (0)  | a             | Lukmasari, A.                      | 2006     |                      | Pengaruh Teh Hijau Terhadap Jumlah Leukosit    |                   | Art                       |
| <b>Q LISTA (EBSCO)</b>               | (0)  | a             | Malole, M. B. M.; Pramono, C.      | 1989     |                      | Penggunaan Hewan-hewan Percobaan Di Labo       |                   |                           |
| PubMed (NLM)                         | (0)  | ٥             | Mandal, B. K.,; Wilkins, E. G. L., | 2008     |                      | Lecture Notes: Penyakit Infeksi Edisi Keenam   |                   |                           |
| Web of Science (TS)                  | (0)  | ø             | Mulyani, S; sofiatun; Retnanin     | 2010     |                      | Aktivitas Antibakteri Ekstrak Metanol dan Frak |                   | Jur                       |
|                                      |      | ۰             | Nasry, N.; Noor.                   | 2013     |                      | Pengantar Epidemiologi Penyakit Menular        |                   |                           |
| more                                 |      | ø             | Palungkun, R.                      | 2010     |                      | Usaha Ternak Cacing Tanah Lumbricus rubellus   | <b>CONTRACTOR</b> |                           |
| <b>E</b> -Find Full Text             |      | ø             | Pearce, E.C.                       | 1993     |                      | Anatomi dan Fisiologi untuk Paramedis          |                   |                           |
|                                      |      | a             | Pearce, E.C.                       | 2005     |                      | Anatomi dan Fisiologi untuk Paramedis          |                   |                           |

Gambar 123. Klik tanda insert citation untuk membuat sitasi

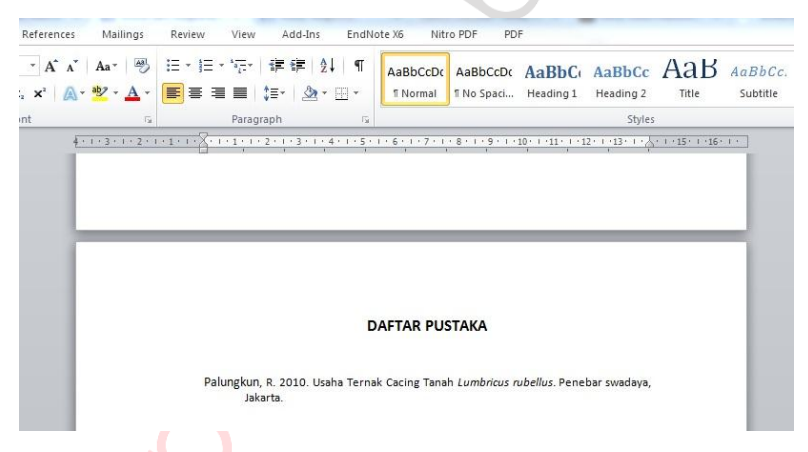

Gambar 124. Daftar pustaka otomatis akan ada diakhir halaman artikel

Jika akan diedit daftar pustaka (misal style-nya) maka dapat menggunakan menu edit pada program EndNote. Pada program tersebut dapat mengedit author yang disitasi maupun bibliografi yang ada dalam daftar pustaka.

### **[110] Rudy Agung Nugroho**

| References<br>Fdit<br>J Animal Science                       | Groups | Tools                                            |        | Window<br>Help                 |                                          |               |       | Klik di<br>bagian<br>untuk<br>$_{\text{ini}}$<br>mengubah<br>penulisan<br>style |  |      |  |                                              |
|--------------------------------------------------------------|--------|--------------------------------------------------|--------|--------------------------------|------------------------------------------|---------------|-------|---------------------------------------------------------------------------------|--|------|--|----------------------------------------------|
| My Library                                                   |        |                                                  | Search | Options P                      |                                          |               |       |                                                                                 |  |      |  |                                              |
| All References<br>(54)<br><b>Imported References</b><br>(54) |        |                                                  |        | Author                         |                                          | Contains<br>۰ |       | (APA, Harvard, Chicago atau<br>yang lain                                        |  |      |  |                                              |
| Unfiled                                                      | (54)   | And                                              | ٠      | Year                           |                                          | Contains      | ٠     |                                                                                 |  |      |  |                                              |
| <b>Trash</b>                                                 | (0)    | And                                              |        | Title<br>٠                     |                                          | Contains      | ٠     | $\left  \cdot \right $                                                          |  |      |  |                                              |
| <b>My Groups</b>                                             |        | $\mathbf{a}$<br>ö                                |        | Author                         |                                          | Year          | Title | Jou <sup>"</sup><br>Rating                                                      |  |      |  |                                              |
| <b>Online Search</b>                                         |        | ۰                                                |        | Lestarini, I. A.               |                                          | 2008          |       | Pengaruh Pemberian Phyllanthus niruri L terha<br>Jur                            |  |      |  |                                              |
| Library of Congress                                          | (0)    | ۰                                                |        | Lukmasari, A.                  |                                          | 2006          |       | Pengaruh Teh Hijau Terhadap Jumlah Leukosit<br>Art                              |  |      |  |                                              |
| <b>Q LISTA (EBSCO)</b>                                       | (0)    | Malole, M. B. M.: Pramono, C.<br>1989<br>$\circ$ |        |                                | Penggunaan Hewan-hewan Percobaan Di Labo |               |       |                                                                                 |  |      |  |                                              |
| <sup>2</sup> PubMed (NLM)                                    |        |                                                  |        | (0)                            |                                          |               |       | Mandal, B. K.,: Wilkins, E. G. L.,.,                                            |  | 2008 |  | Lecture Notes: Penyakit Infeksi Edisi Keenam |
| Web of Science (TS)<br>(0)                                   |        | $\circ$                                          |        | Mulyani, S; sofiatun; Retnanin |                                          | 2010          |       | Aktivitas Antibakteri Ekstrak Metanol dan Frak<br><b>Jur</b>                    |  |      |  |                                              |
|                                                              |        | Nasry, N.; Noor.<br>۰                            |        |                                |                                          | 2013          |       | Pengantar Epidemiologi Penyakit Menular                                         |  |      |  |                                              |
| more                                                         |        |                                                  |        | Palungkun, R.                  |                                          | 2010          |       | Usaha Ternak Cacing Tanah Lumbricus rubellus<br><b>Controller States</b>        |  |      |  |                                              |
| <b>Find Full Text</b>                                        |        | ۰                                                |        | Pearce, E.C.                   |                                          | 1993          |       | Anatomi dan Fisiologi untuk Paramedis                                           |  |      |  |                                              |
|                                                              |        | ٠                                                |        | Pearce, E.C.                   |                                          | 2005          |       | Anatomi dan Fisiologi untuk Paramedis                                           |  |      |  |                                              |

Gambar 125. Mengubah style sitasi di EndNote

#### Attachment, Highlight dan Annotation PDF D.

Seperti halnya Mendeley, EndNote mempunyai kemampuan untuk attach (menempelkan file pdf) jurnal atau artikel yang dapat didownload. Selain itu juga dapat melakukan highlight (memberikan tanda bagian artikel yang penting) atau annotation (memberikan catatan artikel atau jurnal yang sudah di download). Fasilitas tersebut sangat berguna apabila akan melihat kembali bagian-bagian penting dari jurnal atau artikel hasil penelusuran dari internet. Berikut langkah-langkahnya:

- Buka EndNote dan file library nya
- Pilih Basis data atau data sitasi yang akan di tempeli (attach) file pdf
- Klik tanda klip (lihat gambar) di ujung kanan EndNote, pilih file yang sesuai dengan judul. Pastikan semua file jurnal-jurnal sudah diletakkan dalam folder tertentu dan diberi nama tertentu. Sebagai contoh penulis meletakkan semua file jurnal di komputer di dalam folder jurnal. Jurnal atau artikel tersebut biasa penulis beri nama author dan tahun (lihat gambar)
- Ketika sudah dipilih maka file pdf artikel atau jurnal otomatis sudah tertempel (attach)
- Untuk highlight dan annotation, klik tanda open pdf, maka pdf akan terbuka.
- Klik tanda highlight atau annotation untum membuat highlight dan catatan
- Klik tanda silang di pojok kanan open pdf jika sudah selesai

|                | Tools Window Help                    |                    |       |                                                | $\rho$ .<br>Hide Search Panel      | $ \theta$ x                                                                                                    |
|----------------|--------------------------------------|--------------------|-------|------------------------------------------------|------------------------------------|----------------------------------------------------------------------------------------------------|
| Search         | Options >                            |                    |       | Search Whole Group                             | - Match Case Match Words           | Reference Preview Lattached                                                                                                    |
|                | Author                               | $\bullet$ Contains | ٠     |                                                | $\pm$ $\pm$                        | Martinez, J. L., L. Liu, D. Petranovic, M. J. Nielser 2015. Engineering the<br>oxygen sensing regulation results wan enhanced recombinant |
| And            | Year<br>٠                            | Contains           | ٠     |                                                | $\vert \cdot \vert$                | human hemoglobin production and accharomyces cerevisiae.<br>Biotechnology and Bioengineerin 112: 181-188.                                 |
| And<br>$\cdot$ | Title                                | $\bullet$ Contains | ٠     |                                                | $\pm$ $\pm$                        |                                                                                                    |
| A              | Author                               | Year               | Title |                                                | Rating<br>Journa                   |                                                                                                    |
|                | Fresewinkel, Mark: Rosello, R.,      | 2014               |       | Integration in microalgal bioprocess developm  | Engine                             |                                                                                                    |
|                | Glebes, Tirzah Y.: Sandoval, Ni      | 2015               |       | Comparison of genome-wide selection strateg    | <b>Biotec</b>                      |                                                                                                    |
|                | Guterl, J. K.; Garbe, D.; Carste     | 2012               |       | Cell-free metabolic engineering: production of | Chem <sup>s</sup>                  |                                                                                                    |
|                | Martinez, José L; Liu, Lifang        | 2015               |       | Engineering the oxygen sensing regulation res. | <b>Biotec</b><br><b>CONTRACTOR</b> |                                                                                                    |
|                | Schmidt-Glenewinkel, H.; Bar., 2014  |                    |       | Loss of growth homeostasis by genetic decoup   | Mol Sy                             |                                                                                                    |
|                | Shiroza, T.; Shibata, Y.; Hayak 2001 |                    |       | Construction of a chimeric shuttle plasmid via | Biosci                             |                                                                                                    |

Gambar 126. Klik tanda klip untuk menempelkan pdf

| Look in:             |                     | the latest biotechnology            | ● ■ ■<br>G                           |        |
|----------------------|---------------------|-------------------------------------|--------------------------------------|--------|
|                      | Name                |                                     | Date modified                        | Type   |
|                      |                     | Bloch and Dannert 2014              | 13/01/2015 21:06                     | Adobe  |
| <b>Recent Places</b> | Duddley et al 2015  |                                     | 13/01/2015 21:09                     | Adobe  |
|                      | TE Fresewinkel 2014 |                                     | 13/01/2015 21:08                     | Adobe  |
|                      | Glebes et al 2014   |                                     | 13/01/2015 21:09                     | Adobe  |
| Desktop              |                     | School Glenewienkel and Barkai 2014 | 14/01/2015 7:43                      | Adobe  |
|                      | Haw and Stein 2012  |                                     | 13/01/2015 21:06                     | Adobe  |
| <b>COMPOS</b>        | Horobin 2014        |                                     | 13/01/2015 21:06<br>13/01/2015 21:09 | Adobe  |
| Libraries            | Martinez et al 2014 |                                     |                                      | Adobe  |
|                      | Ryan et al 2014     |                                     | 13/01/2015 21:11                     | Adobe  |
|                      | Saul et al 2014     |                                     | 13/01/2015 21:06                     | Adobe  |
| Computer             | Sirin et al 2014    |                                     | 13/01/2015 21:06                     | Adobe  |
|                      | Song et al 2014     |                                     | 13/01/2015 21:09                     | Adobe  |
|                      | Su et al 2014       |                                     | 13/01/2015 21:10                     | Adobe  |
| Network              |                     | m                                   |                                      |        |
|                      | File name:          |                                     |                                      | Open   |
|                      | Files of type:      | All Files (*.*)                     |                                      | Cancel |

Gambar 127. File jurnal (pdf) akan lebih tertata dalam satu folder

# **[112] Rudy Agung Nugroho**

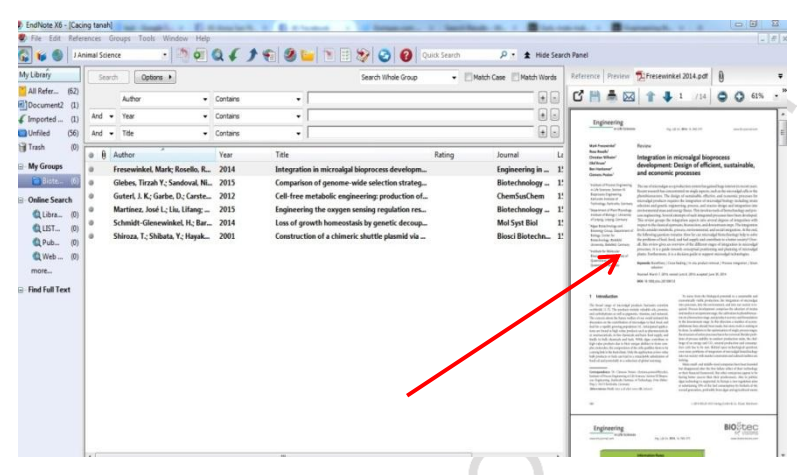

Gambar 128. File pdf akan otomatis tertempel (attach)

| My Library                                                                                                    | Search                                                                               | Options +                                                                                                    |                                                                       |                      | $\begin{picture}(130,10) \put(0,0){\line(1,0){10}} \put(15,0){\line(1,0){10}} \put(15,0){\line(1,0){10}} \put(15,0){\line(1,0){10}} \put(15,0){\line(1,0){10}} \put(15,0){\line(1,0){10}} \put(15,0){\line(1,0){10}} \put(15,0){\line(1,0){10}} \put(15,0){\line(1,0){10}} \put(15,0){\line(1,0){10}} \put(15,0){\line(1,0){10}} \put(15,0){\line($<br>Search Whole Group |        | - Match Case Match Words                                                                                                    |                                                                    | ence Preview LiFresewinkel 2014.pdf                                                                                                    |                                                                                                    |                                                                                                    | $\theta$                                                                                                    |
|----------------------------------------------------------------------------------------------------|--------------------------------------------------------------------------------------|----------------------------------------------------------------------------------------------------|-----------------------------------------------------------------------|----------------------|----------------------------------------------------------------------------------------------------|--------|----------------------------------------------------------------------------------------------------|--------------------------------------------------------------------|----------------------------------------------------------------------------------------------------|----------------------------------------------------------------------------------------------------|----------------------------------------------------------------------------------------------------|----------------------------------------------------------------------------------------------------|
| All Refer<br>(62)<br><b>B</b> ) Document <sub>2</sub><br>(1)<br>Imported<br>(1)<br>(56)<br><b>Unfiled</b><br>(0)<br><b>Fill Trash</b><br><b>My Groups</b><br><b>E</b> Botany of<br>- Online Search<br>Q Libra (0)<br><b>QUST</b><br>(0)<br><b>QPub.</b><br>(0)<br>Q Web  (0)<br>more | And .<br>And -<br>$\hat{\mathbf{a}}$<br>÷<br>$\alpha$<br>٠<br>٠<br>$\circ$<br>٠<br>۰ | Author<br>Year<br>Title<br>Author<br>Fresewinkel, Mark: Rosello, R.,<br>Glebes, Tirzah Y.: Sandoval, Ni., 2015<br>Guterl. J. K.: Garbe, D.: Carste 2012<br>Martinez, José L.: Liu, Lifang 2015<br>Schmidt-Glenewinkel, H.: Bar., 2014<br>Shiroza, T.: Shibata, Y.: Hayak | · Contains<br>· Contains<br>· Contains<br><b>Year</b><br>2014<br>2001 | ٠<br>٠<br>۰<br>Title | Integration in microalgal bioprocess developm<br>Comparison of genome-wide selection strateg<br>Cell-free metabolic engineering: production of<br>Engineering the oxygen sensing regulation res<br>Loss of growth homeostasis by genetic decoup<br>Construction of a chimeric shuttle plasmid via                                                                         | Rating | $\boxed{\pm}$<br>Ŧ<br>Journal<br>Engineeri<br>$\lim_{n\to\infty}$<br><b>Biotec</b><br><b>Lology</b><br><b>Ches</b><br>susChem<br><b>By technology</b><br>Mol Syst Biol<br>Biosci Biotechn., 15 | $\Box$<br>$\iota$<br>1!<br>$\mathbf{r}$<br>1<br>$\mathbf{r}$<br>P. | <b>Engineering</b><br><b>A Life Extends</b><br>Mult Processing<br><b>Para Bandhi</b><br>Christian Williams<br>the hour<br><b>Battletiene</b><br><b>Chenge Product</b><br><b>Inches of Noone Frignesing</b><br>with bonus bone it.<br><b>Environmental</b><br>kalkulu's strikes of<br><b>Technique Reforms Careers</b><br>Tourmerichtung<br>bottom at Burger L.Mountee<br>(Foreig, Interio Genevy)<br><b>Northin Index</b><br><b>Integried Spanishi</b><br>Ining Serie by<br><b>Kontrolig Schler</b><br><b>Limited</b> , Bestell Lertony<br><b>Service Scheduler</b><br><b>Section The University of</b><br>Dentist 3 Late<br><b>Denvilled Autors</b>                                                                                                    | Review<br>Integration in microalgal bioprocess<br>development: Design of efficient, sustainable,<br>and economic processes<br>The set of majority a coupled at the system for galaxilings interest in recent many<br>have resent to any executive right spars, radial the trivial photo in the<br>positionates The deign of servicids, effective and a movie present by<br>mended engines results the intention of exceeded bullet building stores<br>alterior and grants registering, presins, and stacker kings and emgetteen ante<br>professional training the fits trade to a distribution and to<br>con registering, forced attempts of each integrated processes here here developed<br>The severe googs the imagement agrees into accord degree of imagentum with<br>a pure declass psymos, boxa nor, addresses sup. To import<br>instruments excelled process receivement and accelerated at the red.<br>the hide adopt panels or remains: How fur, par animals of how of school wide winds.<br>the political at both and furthering by and constitute to a batter content from<br>all, the senior gives an overview of the different major of integration in manuagal<br>process it is a good monode composed problems and planning of reinvalues<br>plants. Furthermore, it is a decision guide to expect micromatical economics.<br>Rewells Bookers / Excelledg / to an andels must / Passe ringmen / Inst.<br><b>Hotel</b><br>Rurant March 1, 2014 recent layer \$1,000 progress layer \$1,000 | Incident Me is belief.                                                                                                    | 61%<br><b>WARRANTEE</b>                                                                                                    |
| <b>G. Find Full Text</b>                                                                                                    |                                                                                      |                                                                                                    |                                                                       |                      |                                                                                                    |        |                                                                                                    |                                                                    | 1 blockclos<br>He lived your of introduct jobbies features admini-<br>cuttivity, in the product bandy studio why progra-<br>and carbolications are well on algorithm. Handled, Juditmanned.<br>The course show to have order of no world assume the<br>decorates and the contribution of minicians to that fixed and<br>but his visito previous parkers to resigned tasks.<br>tion as found a lot one product of a planner of<br>hads a halo domain subject. With tige sometime to<br>Fall-ride product due to the senate and many trans-one<br>the principal development of the collection of the result<br>a discovered in the fund class. This can used to the action of the<br>tak period or lash unit all or members solutioned at<br>but of antymouth to win his righter excita-<br>Geographica 36, Chicago Print, Library anno 49 (1981)<br>Enter offices handing at A lower, belief Barry<br>on legislating Awkish tactum of followings \$46-9000-<br><b>Back State Business Services</b><br>History Fall in call through and<br>Engineering | <b>BOX 14 DELIVEL OF FRANK</b><br>the risk to Mint in Second                                                                                                    | in chronical age and other to a total field<br>is what an all also previous hand to make a facial com-<br><b>SALE</b><br>Marchall and staffs deal unpaid | To more from the thoughtal provided at a remanable and<br>centrals rath policies. In impaire, if morelain<br>are amounts but the traditional and has not related for<br>antial Tennis Andersmen something the education of more-<br>adolehni a spisovnica Analisana ispisobisna<br>in the discontinual classe (in this discrete a standard around-<br>distance for deadlines with behavior and is without<br>in that is address to admission of really excess topic<br>and changes subtlet to entire control to with the<br>they after more well in contributions and constru-<br>the trail for to be use. Midsub and in fundaged appricu-<br>moves police sharpeer of through healthing<br>per ser sold 10 perfect contrate and allowed salido at<br>his desparent she the later infect of the retarding<br>a that found house of the rate small and or why<br>being later secondities had confessions, this or public<br>due to being to see that in furture over tradition after<br>a storage in or is belowance to want of the<br>provide processing contrastly from their with gain effect to the<br>1.00 million and complete to be \$100 million.<br><b>BIOStec</b><br>AP 1031<br><b><i><u>CANADA COMPANY</u></i></b> |

Gambar 129. Klik tanda open pdf untuk membuka file pdf yang akan di high light atau annotation

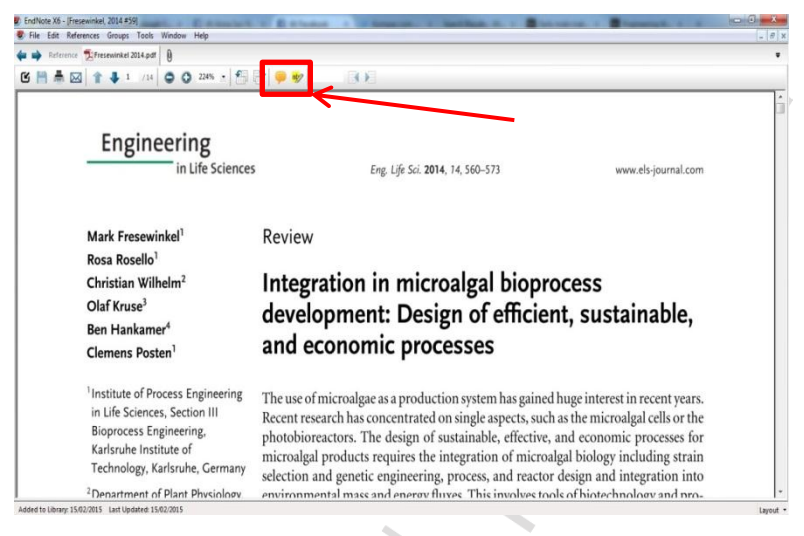

## Gambar 130. Klik tanda highlight dan annotation untuk memberi tanda atau catatan di file pdf

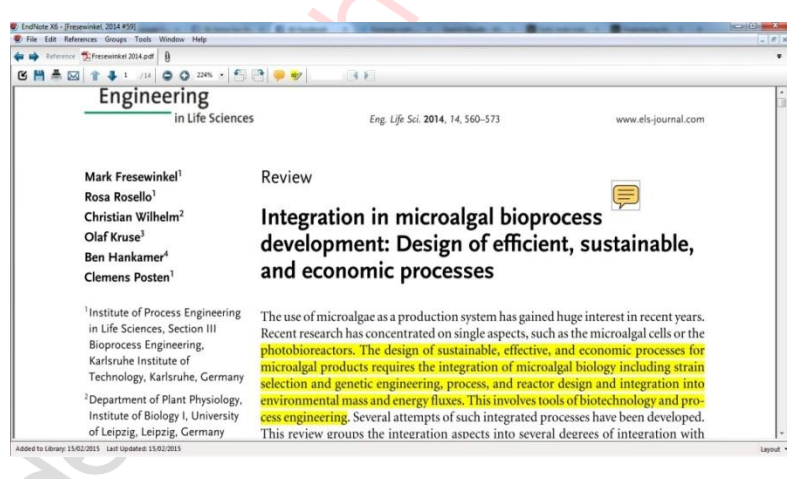

Gambar 131. File pdf yang sudah diberi highlight dan annotation

## **[114] Rudy Agung Nugroho**

#### $E_{\perp}$ Penelusuran Pustaka Online

EndNote mempunyai kemampuan otomatis penelusuran artikel atau jurnal secara online. Dengan memasukkan kata kunci, maka ratusan jurnal akan terindeks. Tinggal menseleksi yang full akses dan yang tidak. Sebagai contoh berikut ini penulis melakukan penelusuran jurnal online melalui situs penyedia PubMed (NLM) yang sudah ada di Endnote ketika Endnote tersebut terinstal. Berikut ini langkahnya.

- Buka Endnote dan pastikan terhubung dengan koneksi internet
- Klik bagian PubMed dibagian panel kiri EndNote di Online Search
- Ketikkan kata kunci, dan tekan enter, tunggu beberapa saat. Jika database PubMed memuat artikel atau jurnal sesuai kata kunci maka akan muncul beberapa, puluhan hingga ratusan sitasi jurnal yang diurutkan biasanya dari tahun terbaru. Sebagai contoh ketika penulis mengetikkan kata kunci "fish supplementation" muncul lebih dari 200an sitasi jurnal mengenai fish supplementation
- Untuk melihat apakah sitasi tersebut dapat diakses secara full, double klik sitasi jurnal yang dimaksud.
- Akan muncul jendela baru, Scroll down ke bagian URL, dan klik alamat website tersebut
- Halaman browser akan diarahkan ke alamat URL yang dimaksud. Jika beruntung maka pdf jurnal full akses akan didapatkan.

 Download jurnal tersebut beri nama author dan tahun dan letakkan dalam folder jurnal. Selanjutnya segera lakukan attachment

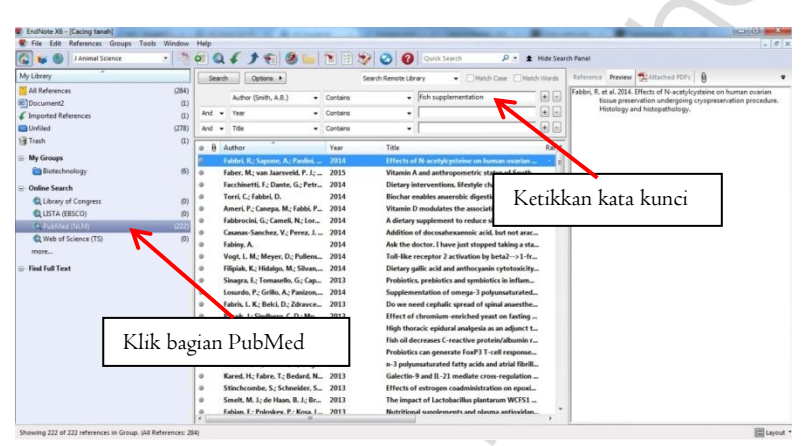

Gambar 132. Pencarian artikel online dengan EndNote

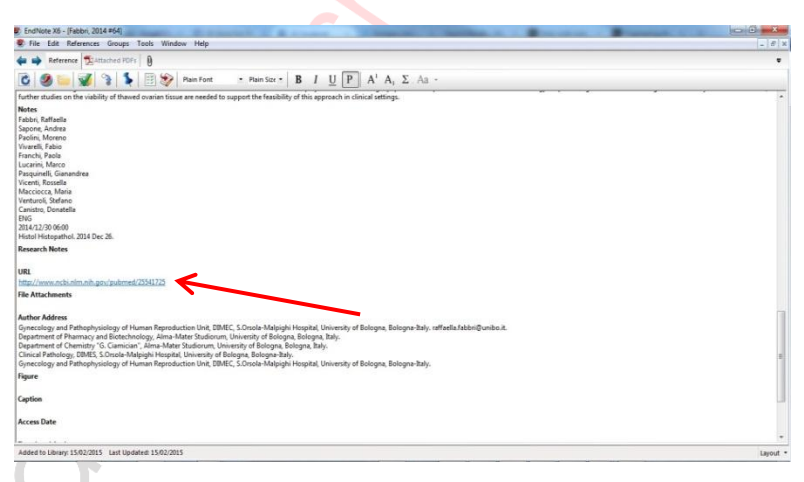

Gambar 133. Scroll down dan double klik bagian URL

# **[116] Rudy Agung Nugroho**

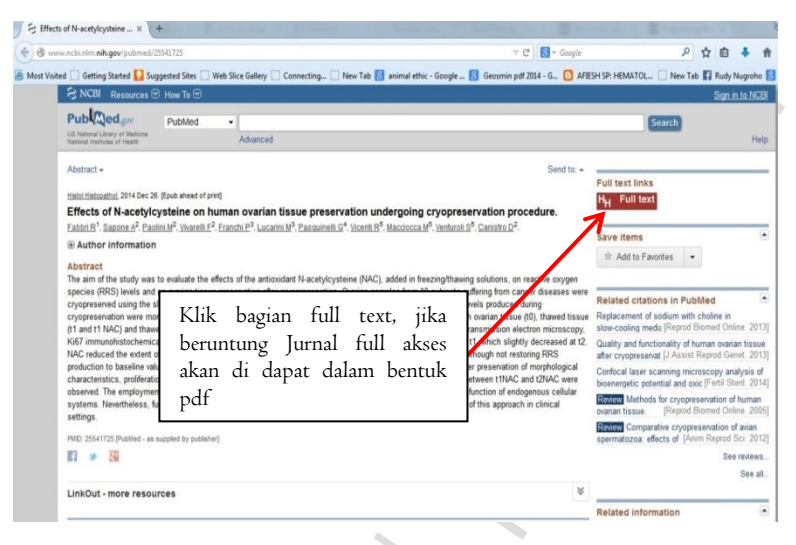

Gambar 134. Halaman browser akan diarahkan ke penyedia jurnal

**[118] Rudy Agung Nugroho**

# **DAFTAR PUSTAKA**

- <span id="page-128-0"></span>Lukman, and K. Swistien. 2012. Manajemen Penerbitan Jurnal Ilmiah. Sagung Seto, Jakarta.
- The Mendeley Support Team. Getting Started with Mendeley. 2011. http://resources.mendeley.com/.

http://endnote.com/training/guide/windows.

http://guides.is.uwa.edu.au/apa.

http://guides.is.uwa.edu.au/harvard.

http://jabref.sourceforge.net/help/in/Contents.php.

http://mannlib.cornell.edu/workshopsinstruction/tutorials/endnote-tutorial.

https://www.zotero.org/support/quick\_start\_guide.

**Mudah Membuat Referensi & Bibliografi [119]**

**[120] Rudy Agung Nugroho**

# **BIOGRAFI PENULIS**

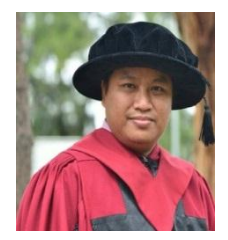

### Rudy Agung Nugroho.

Lulus S1 dari Fakultas Biologi Universitas Atma Jaya Yogyakarta tahun 1997, lulus S2 dari program Pascasarjana Biologi Universitas Gadjah Mada Yogyakarta tahun 2001. Pada tahun 2014 telah menyelesaikan studi S3 di

Faculty of Science and Engineering, Perth, Western Australia Saat ini adalah dosen tetap di Program Studi Biologi Fakultas Matematika dan Ilmu Pengetahuan Alam, Universitas Mulawarman Samarinda. Mengampu mata kuliah fisiologi hewan, struktur perkembangan hewan, dan Metodologi penelitian. Beberapa publikasi international terindeks Scopus telah diterbitkan dan pernah mengikuti seminar international di Praque, Czech Republic dan Melbourne, Australia sebagai pembicara utama. Tulisan berupa ebook (pdf) yang telah ditulis diantaranya adalah: suplementasi bahan organik untuk peningkatan pertumbuhan dan imunitas pada hewan akuatik, A short review: the potential application of bawang tiwai (Eleutherine sp) as antibacterial and immunostimulant in aquaculture, Manual Histologi, dan Mengenal mencit sebagai hewan laboratorium, Penanganan hewan uji dan beberapa tulisan lainnya. Bidang yang ditekuni saat ini mengenai suplementasi bahan organik, prebiotik, probiotik, untuk peningkatan pertumbuhan dan imunitas pada hewan akuatik yang dibudidayakan.

Kontak : rudysatriana@yahoo.com

rudyagung.nugroho@fmipa.unmul.ac.id

**[122] Rudy Agung Nugroho**